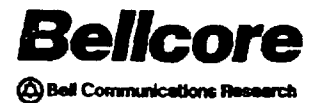

**Bellcore Practice BR 940-400-001 Issue 3, May 1992**

# **Advanced Radio Coordination (ARC) Workstation**

**User's Guide**

**PROPRIETARY—BELLCORE AND AUTHORIZED CLIENTS ONLY** This document contains proprietary information that shall be distributed or routed **only withinBelkore and itsauthorizedclients,except withwrittenpermissionof Bellcore.**

Produced by the Public Policy and Regulatory Matters Center, Regulatory Research and Technical Analysis

Bellcore 445 south street Morristown, New Jersey 07962-1910

(201) 829-2580

Copyright© 1989, 1992 Bellcore. All rights reserved.

 $\Delta$ 

 $\mathbb{R}^2$ 

#### **CONTENTS**

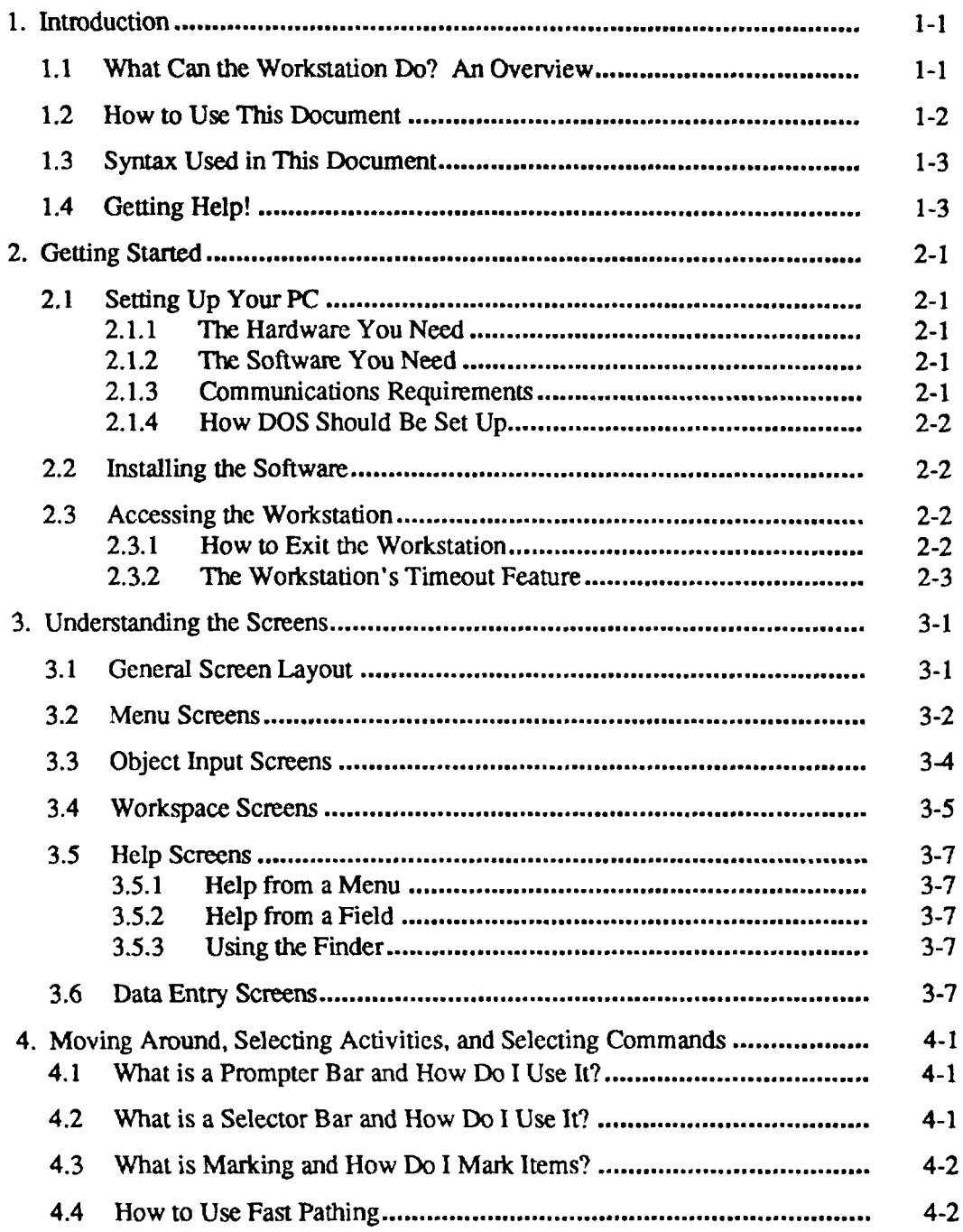

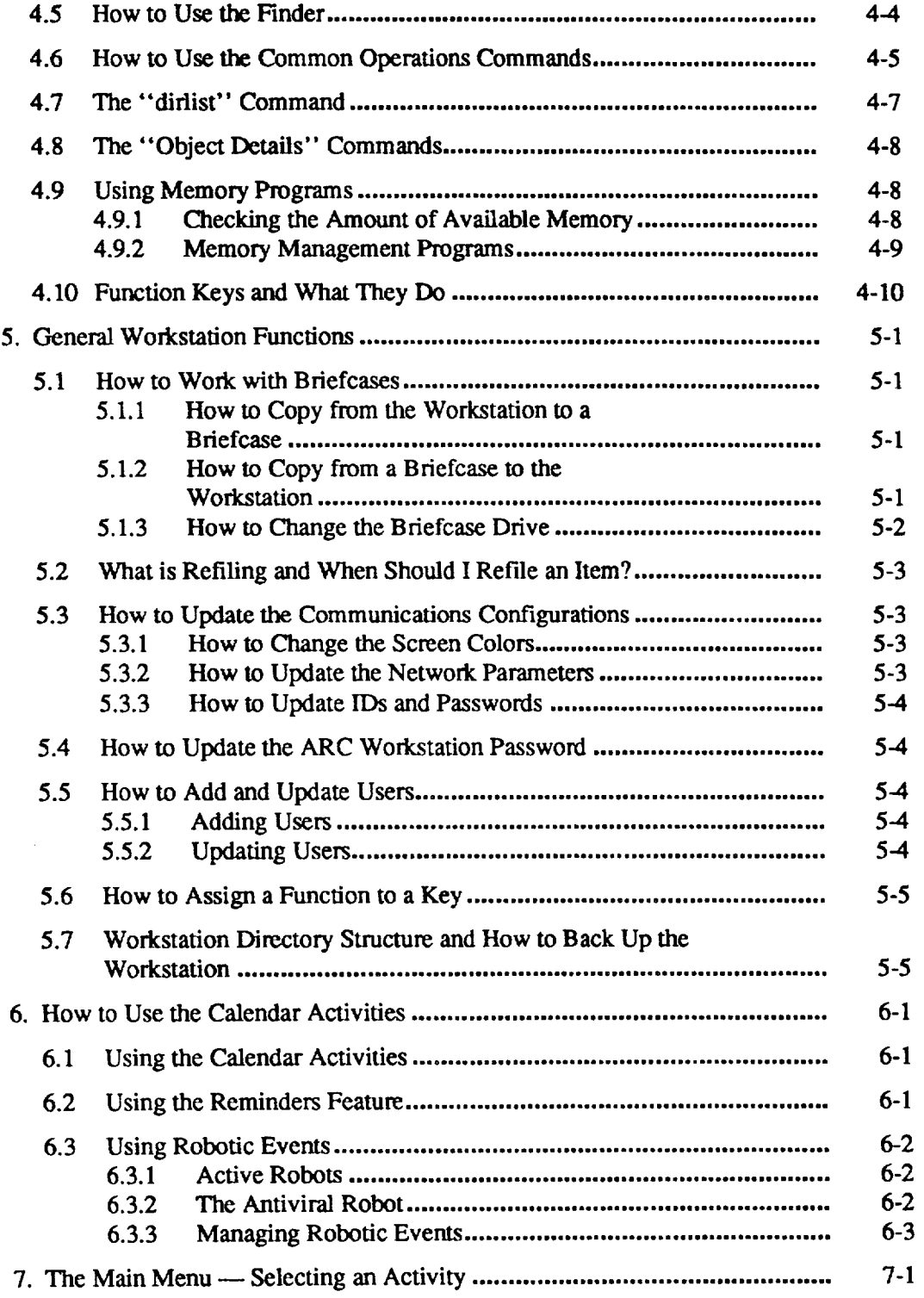

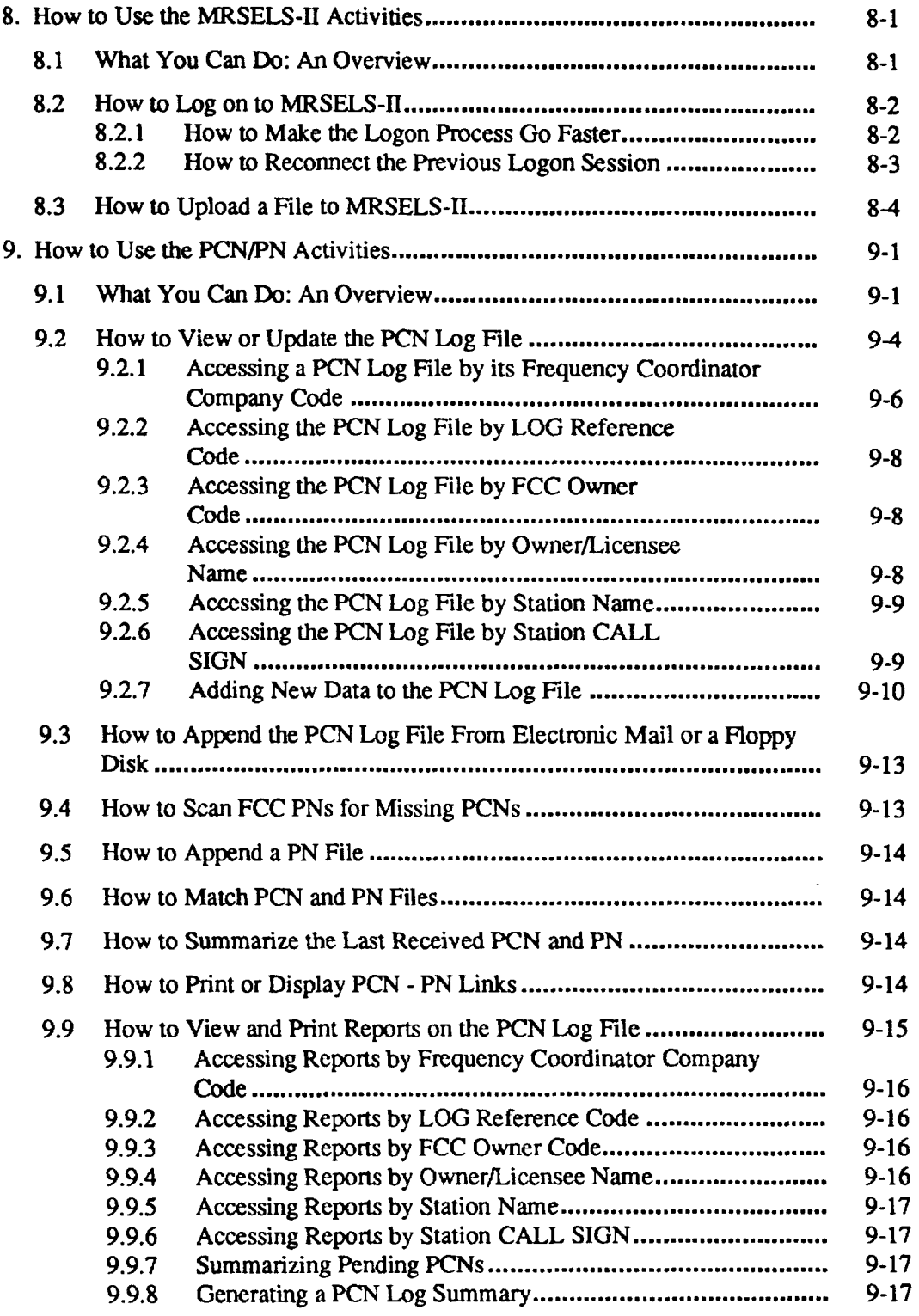

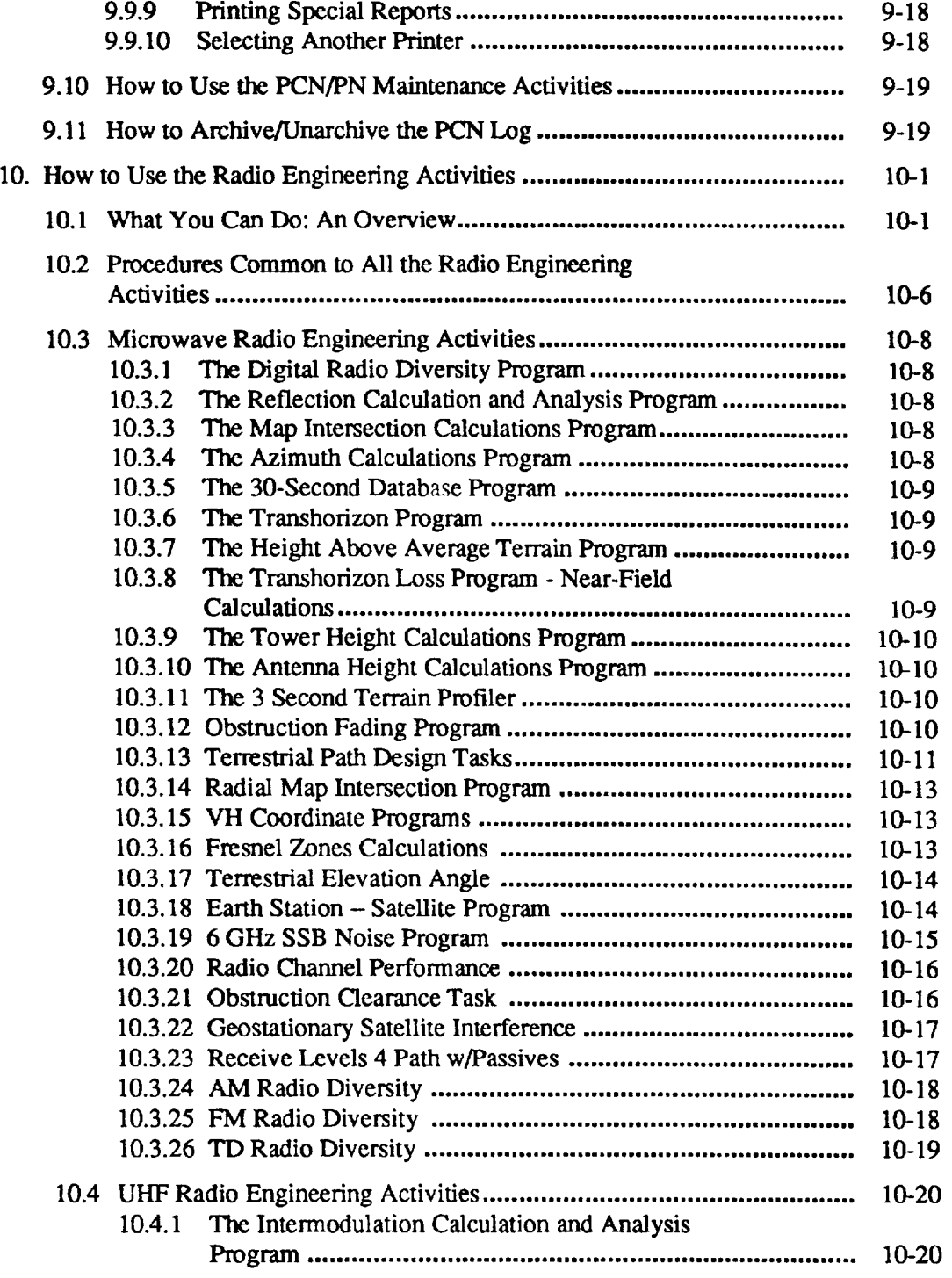

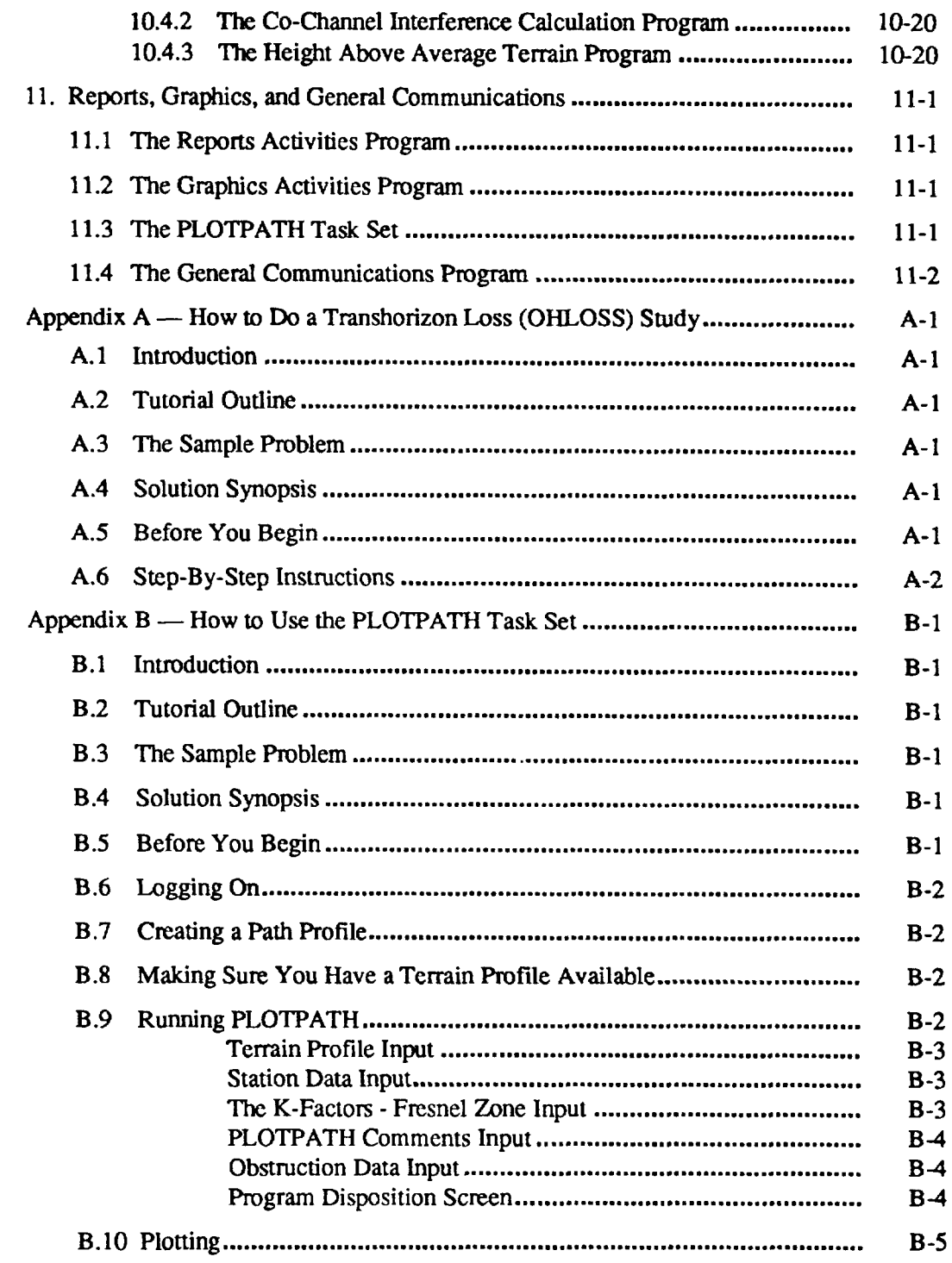

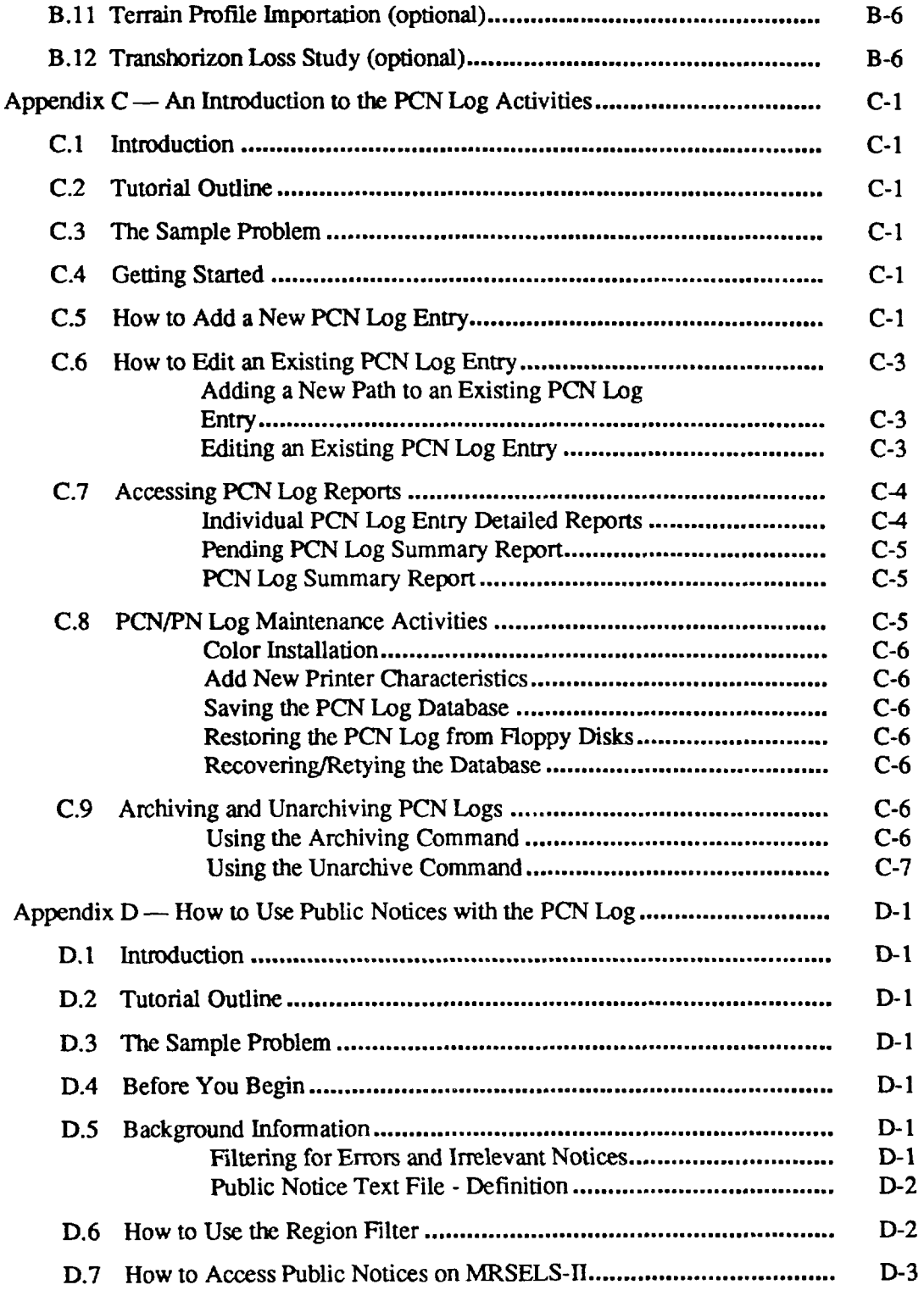

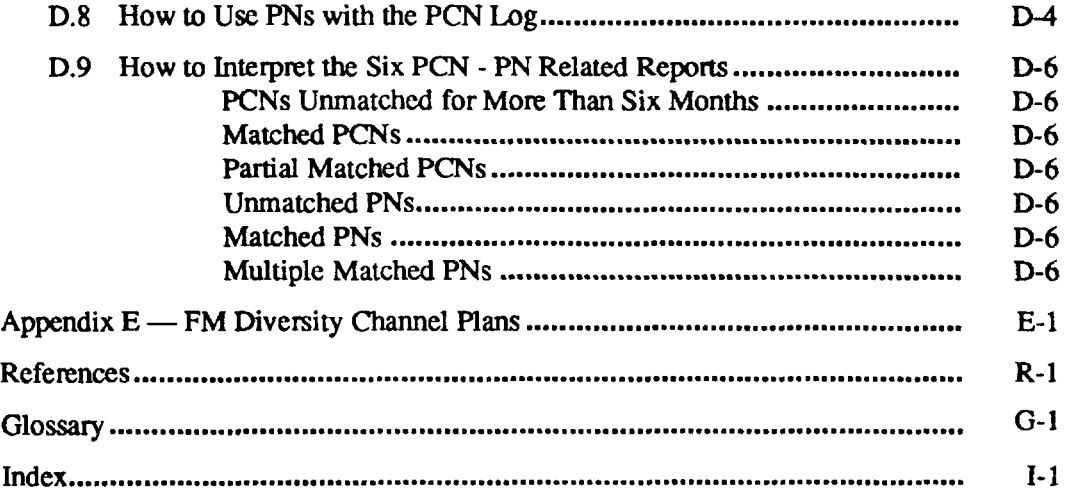

## **LIST OF FIGURES**

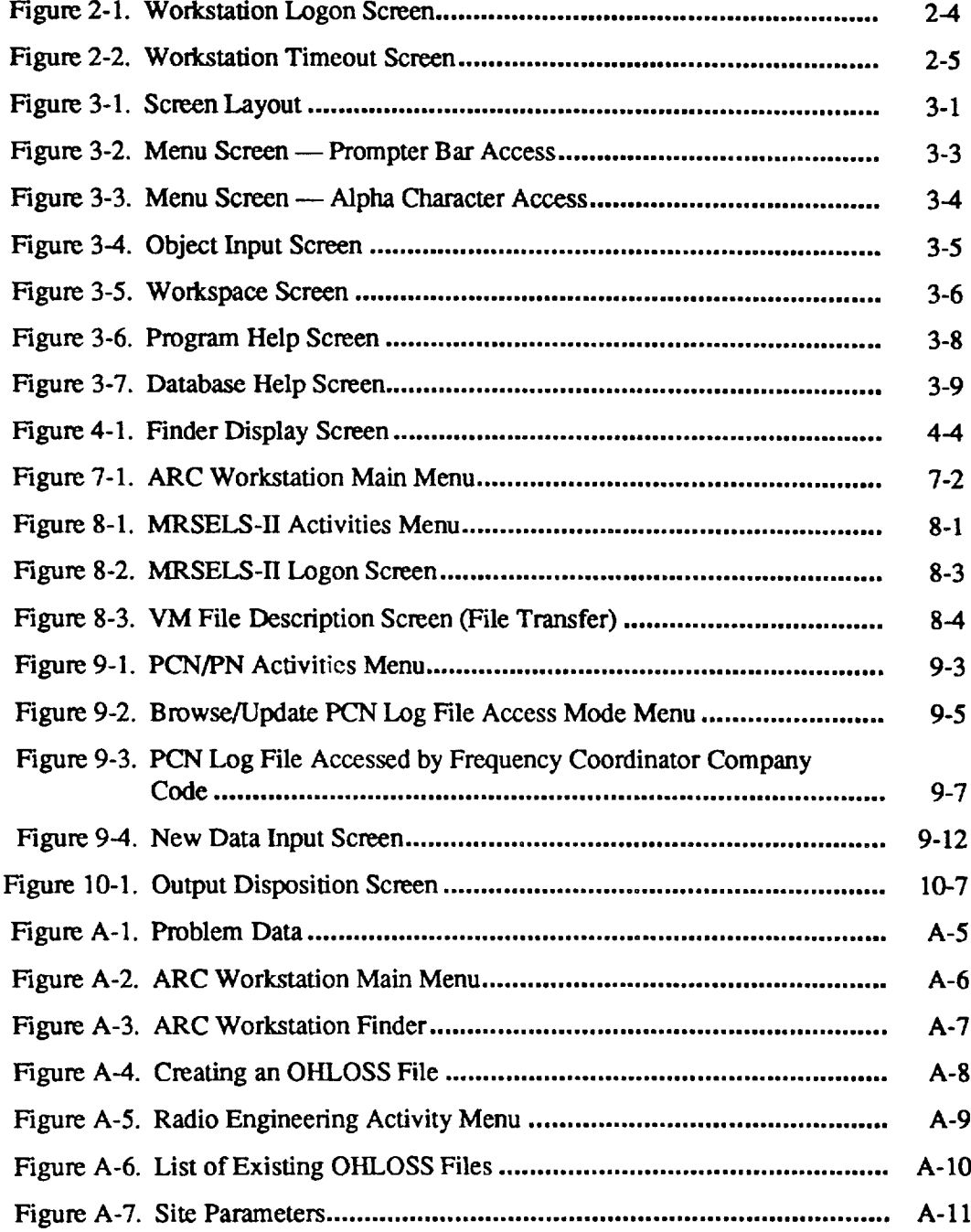

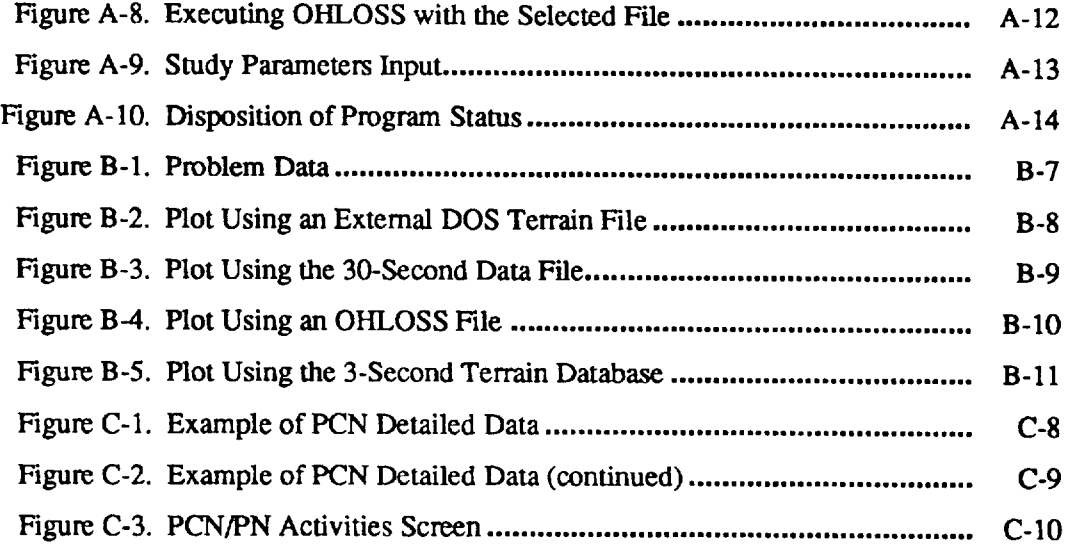

# **1. Introduction**

# **1.1 What Can the Workstation Do? An Overview**

The Advanced Radio Coordination (ARC) Workstation is modular in design and allows you to add to your basic personal computer (PC) workstation platform only those modules you need. Instructions for installing both the workstation platform and the modules are included in the software package.<sup>[1]</sup> The modules you can choose to install on your ARC Workstation are

- . MRSELS-11 Activities
- PCN/PN Activities
- . Radio Engineering Activities
- Report Activities
- Graphics Activities
- . General Communications.

Using the Microwave Radio and Satellite Engineering and Licensing System 11 **(MRSELS-11)**activities, you can upload and download files, and automatically logon to MRSELS-11.

The Prior Coordination Notice/Public Notice (PCN/PN) activities give you an automated method for logging and tracking PCNs on your PC. FCC PN data is used to provide information on missing PCNs that may affect microwave radio paths.

**The radio engineering** activities provide various PC-based programs for engineering, designing, and studying microwave and UHF radio routes.

The **report** activities enable you to pmducc and manipulate a variety of ASCII repotts.

The **graphics** and **plotting** activities allow you to perform propagation studies over irregular terrain and generate the plots. You can also generate plot output files on MRSELS-11 and download them to the ARC Workstation. Once you have downloaded the files, you can display them on your PC's screen and plot them using a plotter attached to one of your PC's serial ports, or a graphics printer attached to your PC's parallel pmt.

Using the **general communications** option, you can access software clmmmnications programs that have not been integrated into the workstation environment. It provides a gateway for accessing other systems (for example, the UNIX@ system) from the ARC Workstation.

UNIX is a registered trademark of UNIX System Laboratories, Inc.

# **1.2 How to Use This Document**

This user guide consists of several sections that tell you how to use the workstation in general, several sections that tell you how to use specific programs, and several tutorials that take you through hands-on exercises. We suggest that you read the general sections (Sections 1 to 7) before you try to use the program sections or tutorials.

- **SectIon 1, Introduction,** introduces you to the software and this document.
- **. section 2, Getting Started, tells**you how to set up your PC and access the workstation.
- **SectIon 3, Understanding the Screens, gives**you a guided tour of the workstation's screens so you can tell them apart and use them properly.
- **. Section 4, Moving Around, Selectlng Activities, and Selecting Commands, tells**you how to move among screens, select activities, and select commands.
- **. Section 5, General Workstation Functions,** describes several genecal workstation functions: working with briefcases, updating the ARC password, assigning a function to a key, updating the communications configuration, and backing up the workstation.
- **. section 6, How to Use the Calendar Actlvltles,** tells you how to use a reminder feature for upcoming activities and manage the scheduling of robotic events.
- **.** Section 7, The Main Menu Selecting an Activity, briefly describes the items on the main menu and where they take you.
- **SectIon 8, How to Use the MRSELS-11Activities,** tells **YOU** how to **use the** various MRSELS-11 activities.
- **. SectIon 9, How to Use the PCN/PN Actlvlties, tells**you how to **usc** the workstation to log and track Prior Coordination Notices.
- **. Sect Ion 10, How to Use the Radio Englneerlng ActlvltIes,** tells **YOU how to** use the workstation's various radio engineering programs.
- **. Section 11, Graphics, Reports, and General Communlcatlons, briefly** describes the graphics, reports, plotting, and general communications programs.
- **. Appendix A, How to Do a Transhorlzon Loss (OHLOSS) Study, gives**you a sample problem and step-by-step instructions.
- **. Append!x B, How to Use the PLOTPATH Task Set,** gives you a sample problem and step-by-step instructions.
- **Appendix C, An Introduction to the PCN Log Activities,** gives you stepby step instructions for the various PCN Log activities.
- **. Appendix D, How to Use Publlc Notices With the PCN Log, givesyou**step by-step instructions for the various PN activities.
- **. Appendix E, FM Diversity Channel Plans,** contains tables for use with the FM Diversity program.

## **1.3 Syntax Used In This Document**

This document uses  $\sim$  around key names to show when you should press a key (for example, <*Tab*> tells you to press the Tab key).

Your keyboard may not name the keys the same way they are named in this document. For example, this document will refer to the Enter key, which some keyboards may call the Return key. The ARC Workstation uses the Enter key to continue or complete a process.

*The* tumor keys, *<Cursor Up>, <Cursor Down>, <Cursor Qfcw,* and <Cursor *Righm,* may be known as up arrow key ( $\uparrow$ ), down arrow key ( $\downarrow$ ), left arrow key ( $\leftarrow$ ), and right arrow key  $(\rightarrow)$ .

The Escape  $\langle Esc \rangle$  key is used to terminate a process. This function is available for most activities of the ARC Workstation.

The Tab  $(\langle Tab \rangle)$  and Back Tab  $(\langle Shift \rangle + \langle Tab \rangle)$  keys are used to move from field to field.

# **1.4 Getting Help!**

If you need help with the ARC Workstation, you can call the hotline on (201) 829-2580. The workstation also offers on-line help, and Section 3.5 tells you how to access it.

# **2. Getting Started**

# **2.1 Setting Up Your PC**

The ARC Workstation requires the following hardware, software, and communications ecmsiderations.

## **2.1.1 The Hardware You Need**

- . An IBM PC AT@ computer (or a compatible computer) class system with 640 kB of RAM
- Hard disk with a minimum of 7.5 MB available before installation, 1 MB after installation
	- **NOTE:** You will need *7.5* MB for just the basic workstation platform. Depending on the optional modules you install, you may need even more storage space.
- One 1.44-MB or 1.2-MB floppy disk drive
- Color graphics adapter or its equivalent required for graphics and/or color capability.

## **2.1.2 The Software You Need**

The software requirements include

- . Equivalent of IBM PC DOS 3.X
- 580 kB of free memory
- No conflicting resident programs
- No conflicting menu system.

#### *2.1.3* **Communications Requirements**

The communications requirements include

- . Ability to communicate with COM1, COM2, COM3, or COM4
- . Internal or external modem or internal company network
- Direct Distance Dialing
- . Ability to transmit all ASCII characters
- . Ability to transmit with no echo (half duplex mode).

AT is a registered trademark of International Business Machines Corporation.

## **2.1.4 How DOS Should Be Set Up**

- . DOS in its own subdirectory, one level below the root directory
- DOS subdirectory included in the PATH.

#### **2.2 Installing the Software**

Instructions for installing your ARC Workstation software are included in the software package (Bellcore Software Package SP-NWT-000093).

### **2.3 Accessing the Workstation**

The workstation programs are stored on the PC's hard disk and are accessed by substituting the pseudo "I" drive for the actual drive. To activate the workstation, you must enter the name of a predetermined batch file. This batch file is "arc30.bat." So, to access the workstation, type *ar~30.bat* (or the name of the batch file that will activate your particular workstation) and press <*Enter*>.

When the workstation starts, you'll see a logon screen (see Figure 2-1).

To complete this screen and gain access to the ARC Workstation Main Menu

- 1. Type your predefined logon ID.
- 2. Press <Tab> to move to the password field.
- 3. Type your predefined password. For security, the password does not print on the screen.
- 4. Press  $\leq$ *Enter* $>$ .

The workstation verifies the entered logon ID and password. If either entry is incorrect, the workstation will redisplay the logon screen and ask you to try again. Enter the correct logon ID and password.

While the workstation is processing this information you'll see the word "Busy" flashing in the upper right corner of the screen. (You'll see "Busy" flashing any time the workstation is processing information.)

When the workstation has verified your logon and password, you'll see the Main Menu.

#### 2.3.1 How to Exit the Workstation

To exit the workstation from any menu and return to DOS on your PC, type *qtdos* and press <*Enter*>.

You can also select the "Quit and Return to DOS" option from the MAIN MENU. To do so, use the plus key,  $\langle + \rangle$ , to move the prompter bar down to the "Quit and Return to  $DOS$ " option and then press  $\leq$ *Enter*>.

To exit the workstation from any list activity and return to DOS, type *q*, press  $\leq$  *finer*>, and then press <*Enter*> again when a screen telling you you're about to quit appears. You can also select "Quit" from the command prompter and press <*Enter>* twice.

## **2.3.2 The Workstation's Timeout Feature**

The workstation has an automatic timeout feature. This feature lets you leave the workstation idle while securing it against tampering. You can access the timeout screen from any workstation menu screen by typing *out* and pressing <*Enter>*.

If you leave your workstation idle at a menu screen for 30 minutes, the workstation will automatically display the timeout screen (see Figure 2-2).

To return to the workstation, press <*Enter>* and then use <*Tab* to position the cursor on the password field, enter the password, and press  $\langle Enter \rangle$ . The workstation returns to the menu it was displaying before the timeout.

You can change the message displayed on the timeout screen by typing a new message and pressing  $\leq$ *Enter* $>$ .

You can also use the finder to change the timeout screen's message (see Section 4.5) and to change the default timeout interval.

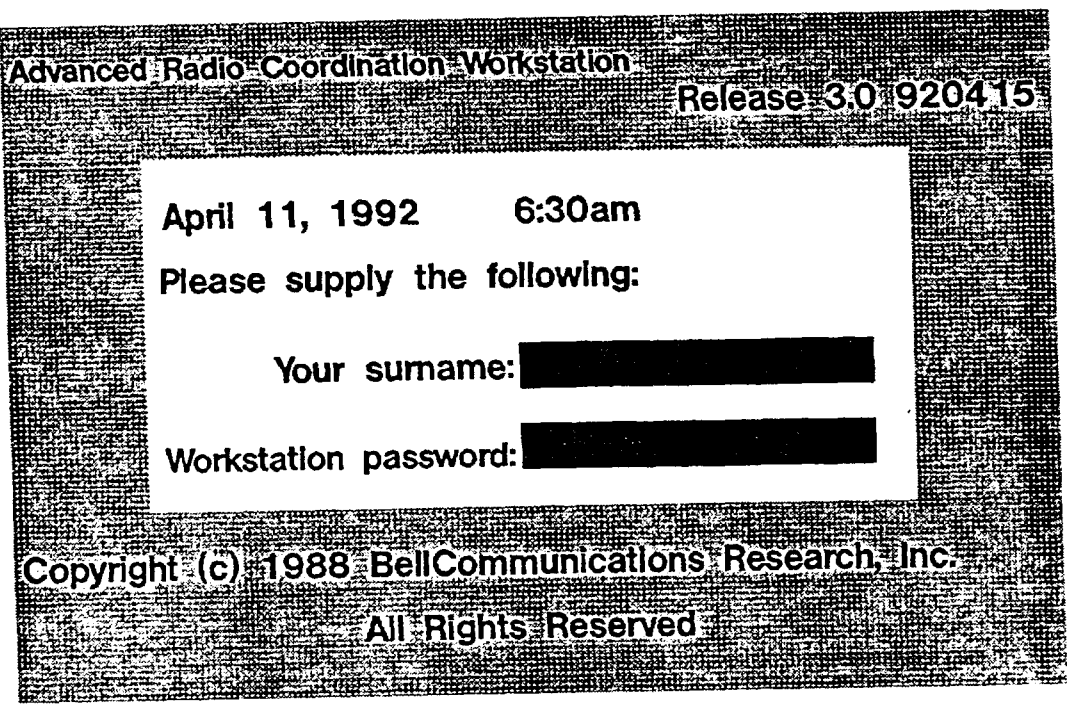

**Figure 2-1.** Workstation Logon Screen

# **ARC Workstation Menus**

# Saturday 11 Apr 92 6:47pm

o items<sup>\*\*</sup> **Selection Functions** 

\*\*\* END OF INDEX \*\*

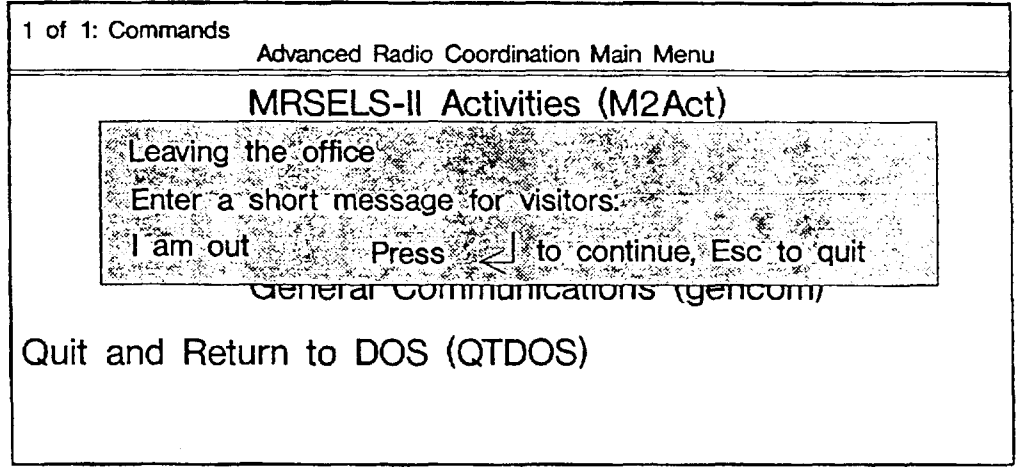

marked M2Act

Figure 2-2. Workstation Timeout Screen

# 3. Understanding the Screens

A first step in getting acquainted with the ARC Workstation is understanding the types of screens you'll be seeing.

- Menu screens
- Object input screens
- Workspace screens.
- Help screens
- Program work screens

This section describes and shows an example of each type of screen.

#### 3.1 General Screen Layout

All screens consist of three areas: header, body, and footer (see Figure 3-1).

- The header contains such information as the screen name, date/time, fast-path code, and status messages.
- The body contains such information as the programs/activities, options, input forms, and help screens.
- The footer usually contains prompts.

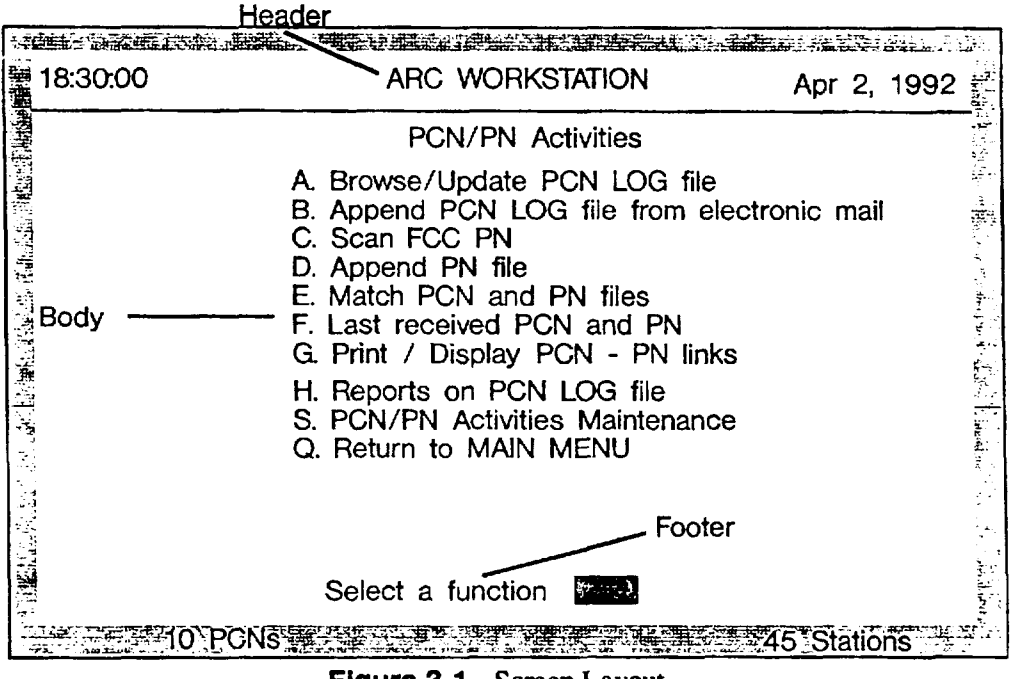

Figure 3-1. Screen Layout

#### PROPRIETARY - BELLCORE AND AUTHORIZED CLIENTS ONLY See proprietary restrictions on title page.

# **3.2 Menu Screens**

Menu screens offer you a list of programs or activities from which to choose. To select a program or activity, use the plus <+> and minus <-> keys to move the prompter bar to the one you want and press <*Enter>*, or enter an alphanumeric character, depending on the menu. (See Figures 3-2 and 3-3.) (See Section 4.1 for mone information on how to use the prompter bar.)

The workstation has a Main Menu, submenus, and access mode menus.

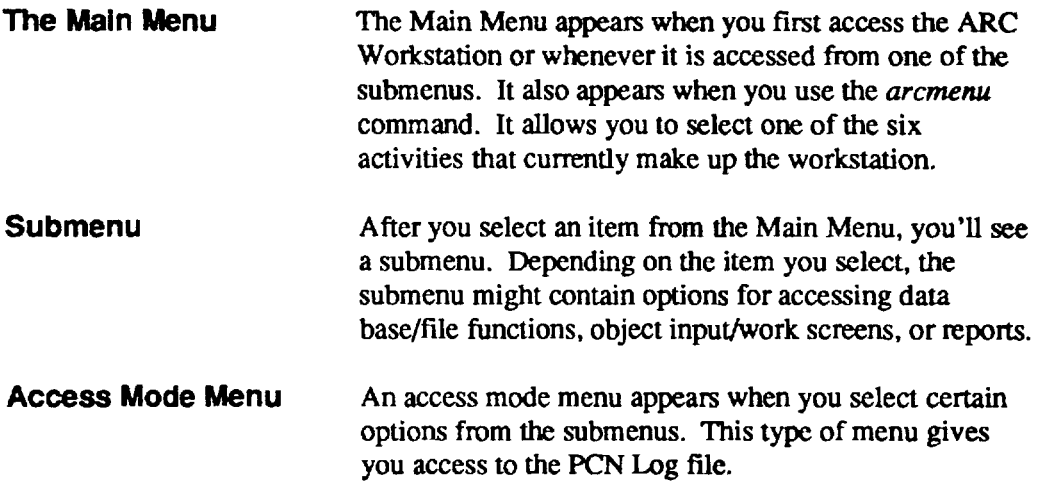

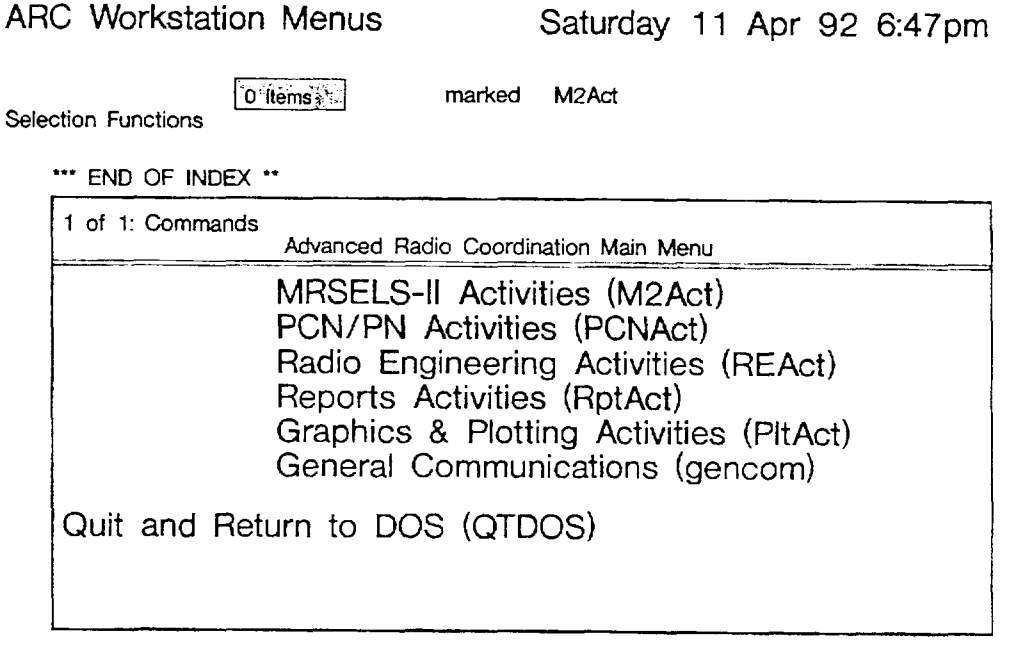

Figure 3-2. Menu Screen - Prompter Bar Access

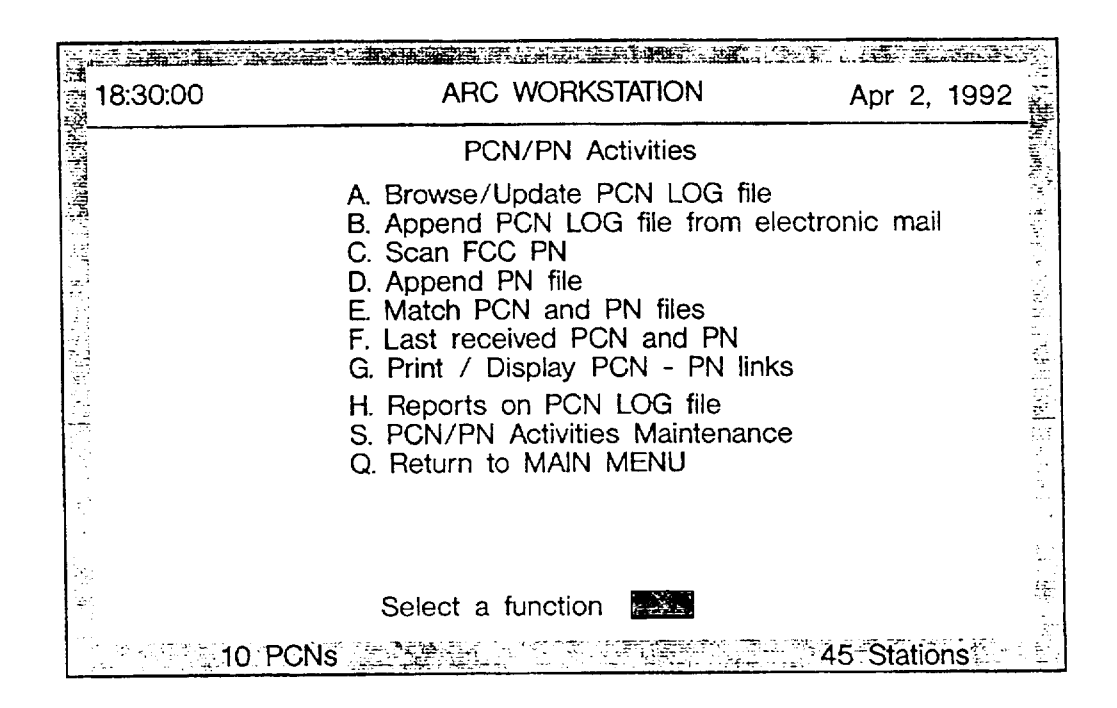

Figure 3-3. Menu Screen - Alpha Character Access

# 3.3 Object Input Screens

Object input screens provide a form on which you can either create a new object (file) or update the details of an existing object (see Figure 3-4).

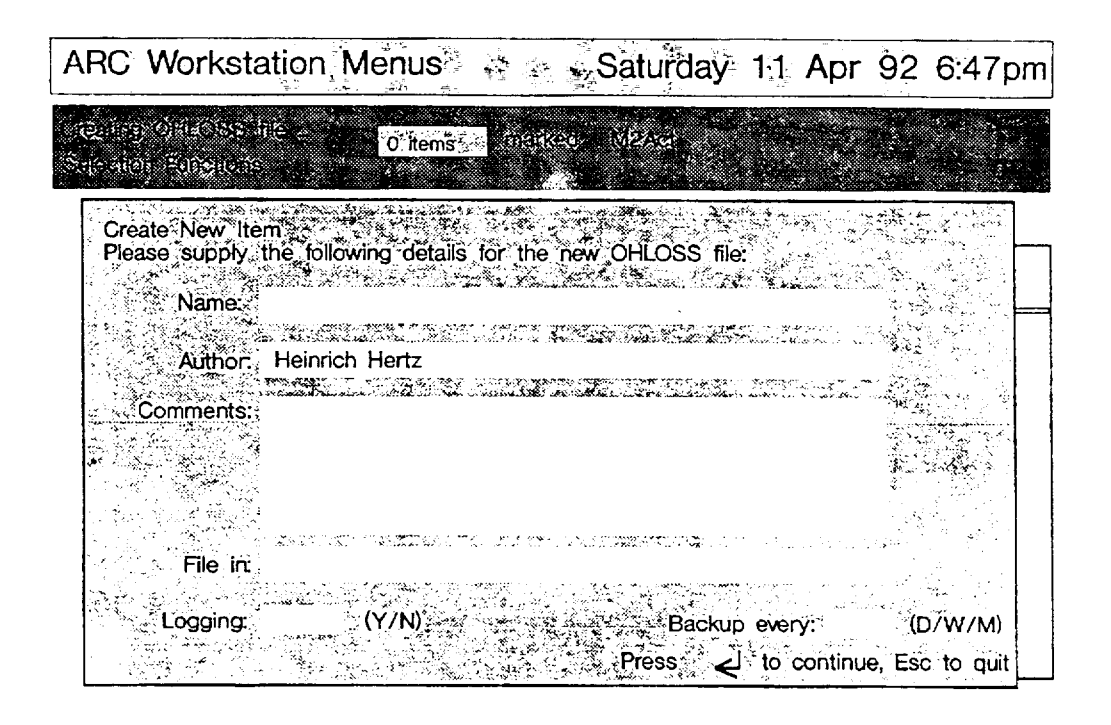

Figure 3-4. Object Input Screen

# **3.4 Workspace Screens**

Workspace screens contain a list of datasets or data-entry screens recognized by the workstation (see Figure 3-5). For example, this screen appears when you access the Work w/Database Files or Work w/Data Entry Screens submenu. Workspace screens allow you to work with files (for example, create, copy, edit, print) and the list itself (for example, search, sort, print). Files are stored in

- Folders which hold groups of related files
- Drawers which hold frequently accessed folders and files
- Credenzas which hold infrequently accessed folders and files.

You can even discard files in the "wastebasket," which is a place that holds unwanted files until you finally erase them (you can restore them, too, if you've changed your mind).

The workstation's "desktop" is a general workspace screen that you can access from anywhere on the workstation. To access the desktop, press  $\langle F4 \rangle$  or  $\langle Alternate \rangle + \langle D \rangle$ . To return to the Main Menu, type *arcmenu* <*Enter>*.

# **Saturday 11 Apr 92 6:47pm**

0<sup>\*</sup> items<sup>t</sup>

**marked** M2Act

| $\ddagger$ | Type         | Name                       | Location                                                                                                    | File In |  |
|------------|--------------|----------------------------|----------------------------------------------------------------------------------------------------|---------|--|
| 1.         | Path Profile | Ft. Stockton to Chancellor | <b>Desktop</b>                                                                                                 | engrng  |  |
| 2.         | Path Profile | Halandri to the Acropolis  | <b>Desktop</b>                                                                                                 |         |  |
| 3.         | Path Profile | Sunset C. O. to Moon Bay   | engrng                                                                                                    |         |  |
| 4.         | Path Profile | Morristown to Sparta       | folder 1<br>$1$ of 4: Plotter                                                                                  |         |  |
| 5.         | Path Profile | St. Louis CO to Airport    | <b>Common Operations</b>                                                                                       |         |  |
| 6.         | Path Profile | Alamo to Ft. Sam Houston   | *Display<br>Print $\mathbb{R}^n$<br><b>Delete</b> and spec<br>Mark for Transfer<br>Copy<br>Create <b>Co</b> py |         |  |

**Figure 3-5.** Workspace Screen

# 3.5 Help Screens

Help screens provide both program and data base information (see Figures 3-6 and 3-7). You can get on-line help in the following ways.

- $\bullet$  From menus
- From fields on on-line forms
- Using the finder.

## 3.5.1 Help from a Menu

Help from menus provides program information.

To access help from the Main Menu and submenus

- 1. Use the plus  $(+)$  and minus  $(-)$  keys to position the prompter bar on the chosen activity.
- 2. Press <  $Ctr$  > + <  $Enter$  and a help screen for that activity will appear.

If no help is available for the activity or program, the workstation beeps when you press  $\langle Ctr1\rangle + \langle Enter\rangle$ .

To exit from a help screen, press any key.

## 3.5.2 Help from a Field

Help is available from many input forms.

To access help from a PCN/PN screen, position the cursor on the field, enter a question mark (?), and press <*Enter*>. You'll see a help screen.

To access help from *interactive* screens, position the cursor on the field and press <Ctrl>  $+$  <*Enter*>. You'll see a help screen.

To exit from a help screen, press any key.

# 3.5.3 Using the Finder

Section 4.5 tells you how to do this.

# 3.6 Data Entry Screens

Data entry screens provide you with a convenient method for inputting data to a program. The data entry screens perform syntactic and cross-field checks to reduce data input errors.

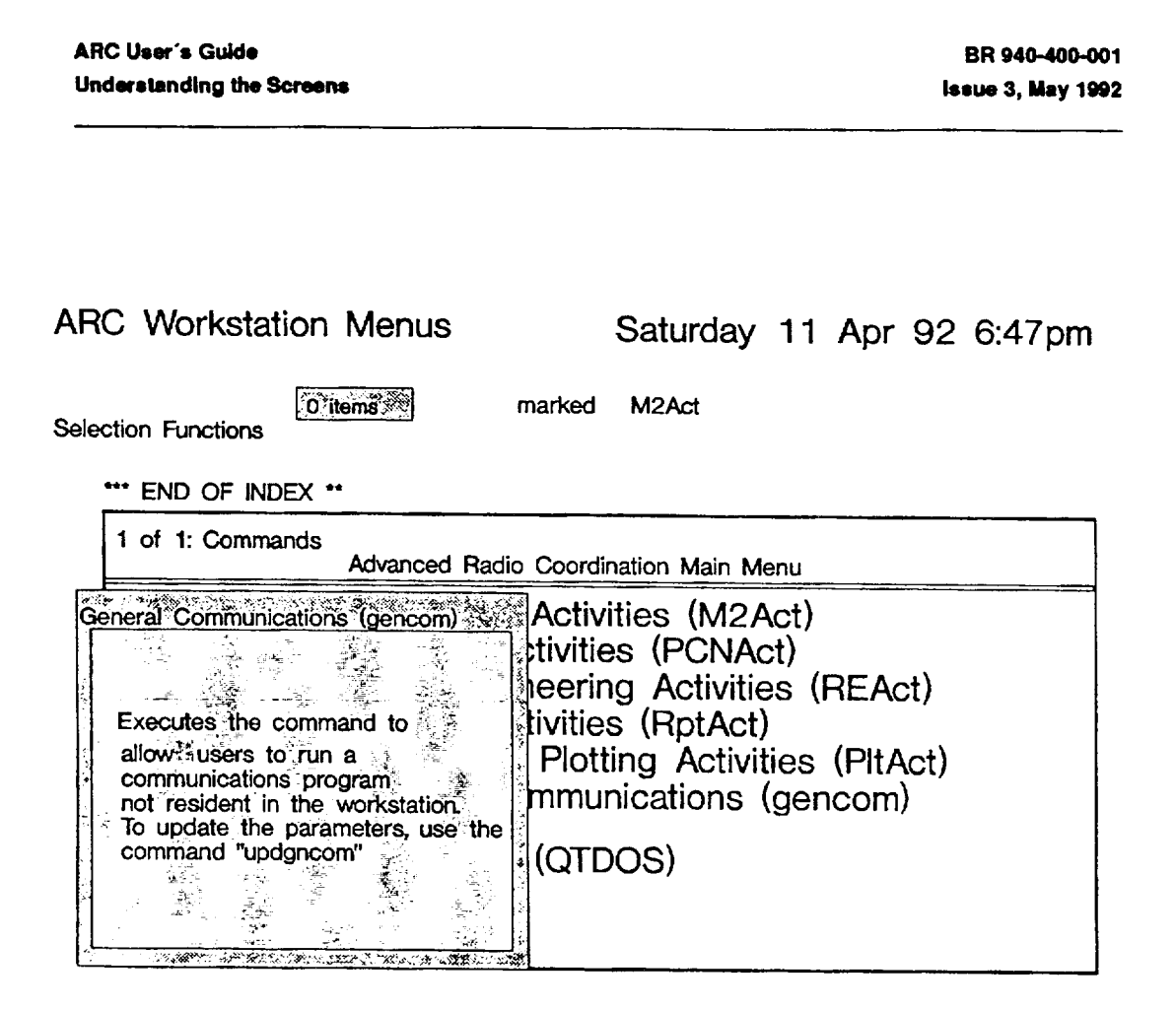

Figure 3-6. Program Help Screen

| 18:30:00  |                                        | ARC WORKSTATION                                                                                           | Apr 2, 1992 |  |  |
|-----------|----------------------------------------|----------------------------------------------------------------------------------------------------|-------------|--|--|
| <b>El</b> | <b>PCN</b> reference<br>code           | Owner name                                                                                                |             |  |  |
| 地线        | TE92151023<br>TE92151024<br>ES92090001 | NJ Phreindly Phone Service<br>Alpha Telephone Company of Texas<br>Satellite Communications of Sommerville |             |  |  |
|           |                                        |                                                                                                    |             |  |  |
|           |                                        |                                                                                                    |             |  |  |
|           | Select a function                      |                                                                                                    |             |  |  |

Figure 3-7. Database Help Screen

# **4. Moving Around, Selecting Activities, and Selecting Commands**

The ARC Workstation operates through the use of menus, submenus, and input forms in all program activities/functions. You can move from one screen (menu, submenu, form, program) to another in the following ways:

- . Using menus to access screens by selecting options with the prompter bar or **by** entering alpha characters
- Fast pathing
- . Finder access.

The ARC Workstation also operates through the use of "Common Operations" commands (accessed by using the prompter and selector bars — see Section 4.6) and commands accessed by function keys (see Section 4. 10).

# **4.1 What is a Prompter Bar and How Do I Use It?**

The prompter bar highlights an activity from a menu or a command from the list of "Common Operations" commands. It appears as a long, thin, solid rectangle that spans a menu or command box and can move up and down. You can use it to mark an option or task. To use the prompter bar

- 1. Use the plus  $\langle \rangle$  and minus  $\langle \rangle$  keys to position the prompter bar at the menu option or command you want.
- 2. Press  $\leq$  *Enter* to start the activity or function.

# **4.2 What is a Selector Bar and How Do I Use It?**

The selector bar highlights items on the Finder Access screen (see Section 4.5) and items in a list on a workspace screen (see Section 3.4). To move it, you use the cursor up  $\langle \uparrow \rangle$ and cursor down  $\lt\downarrow$ > keys. On a workspace screen, the selector bar is used with the prompter bar to act upon items. That is, you use the selector bar to select the item you want to work on and the prompter bar to choose the command you want to use on the item.

For example, to delete an item from your workspace screen:

- 1. Use the cursor up < $\uparrow$  > and cursor down < $\downarrow$  > keys to position the selector bar on the item you want to delete.
- 2. Use the plus  $\langle + \rangle$  and minus  $\langle \rangle$  keys to move the prompter bar to the command "Delete."
- 3. Press  $\leq$ *Enter*>.

# 4.3 What is Marking and How Do I Mark Items?

Marking is a way to select a group of items that you want to act upon. Unless you mark items, when you execute a command using the prompter bar it will only act upon the single item highlighted by the selector bar.

You can mark items with the F7 and F8 keys. The F7 key marks items individually. The F8 key marks all the items in the list. Both keys are toggle keys, which means that if you press the key once, it marks the item and if you press it again it unmarks the item. If an item is already marked, pressing the key will unmark it. Marked items will appear highlighted.

# 4.4 How to Use Fast Pathing

As you become familiar with the ARC Workstation, you might want to use "fast pathing" to help you work more quickly. Fast pathing lets you move between screens (that is, from one menu to the next) or start an activity, using typed commands.

To fast path, enter the command/abbreviation (in upper/lowercase as shown) for the screen you want. The comment appears along the bottom of your screen as you type it. Press <Enter>. The workstation accesses the screen you want.

**NOTE:** You can't fast path when running a program (such as a PCN or radio engineering program). The workstation must be ready to receive a command.

The following list gives you all fast-path screens and the fast-path access code as it appears on the screen.

- MRSELS-II Activities -- M2Act
	- MRSELS-II Logon login
	- Upload Misc. Files -- filxfr
- PCN/PN Activities -- PCNAct
- Radio Engineering Activities -- REAct
	- Digital Radio Diversity Analysis -- drdiv
	- Reflection Calculation and Analysis -- reflet
	- Map Intersection Calculations -- mapint
	- Azimuth Calculations -- azimuth
	- 30-Second Database Program -- 30sped
	- Transhorizon Program -- ohloss
	- Height Above Average Terrain -- haat
	- Transhorizon Loss Near Field Calculations -- shield
- Tower Height Calculations -- towrht
- Antenna Height Calculations -- ratop
- 3 Second Terrain Profiler -- 3 sterp
- Obstruction Fading Program -- obsfad
- Terrestrial Path Design Tasks -- path
- Radial Map Intersection Program -- radpgm
- -- VH Coordinate Programs  $vhl$
- --- Fresnel Zones Calculations -- fresnel
- Terrestrial Elevation Angle -- angmod
- Earth Station-Satellite Program -- view
- 6 Ghz SSB Noise Program -- noise
- Radio Channel Performance -- nsldi
- Obstruction Clearance Task -- obsi
- Geostationary Satellite Interference -- orbcalti
- Receive Levels 4 Path w/Passives -- prepasti
- AM Radio Diversity -- amdiv
- FM Radio Diversity -- fmdiv
- TD Radio Diversity --tddiv
- Intermodulation Calculations -- intermod
- Co-Channel Interference Calculation -- cochin
- Height Above Average Terrain -- uhfhaat
- Reports Activities -- RptAct
- Plotting Activities -- PltAct
- General Communications -- gencom

**NOTE:** The fast-path code for the ARC Main Menu is arcmenu.

The fast-path code for creating OHLOSS files or data entry screens is *create*. You can enter this fast-path code from any menu. To use this fast-path code, type create followed by a space and the appropriate selection (for example, sat), and press <Enter>. The appropriate screen will appear.

# **4.5 How to Use the Finder**

The finder feature can help you understand the workstation by providing complete operational and program information. You can access the finder from any menu by pressing  $\langle F1 \rangle$ .

The finder display screen is divided into three panels; the first one functions much like a main menu, and the other two sections like submenus (see Figure 4-l).

To use the finder display screen to get information

- 1. Use the cursor (arrow) keys to position the selector baron an item in a screen area that corresponds to the information you need.
- 2. Press  $\langle \text{Ctr} \rangle$  +  $\langle \text{Enter} \rangle$ .

To cancel the finder display screen (that is, exit from the finder and return to the menu), press  $\langle Esc \rangle$ .

## **ARC Workstation Menus ARCWS FINDER**

**Wednesday 1 Apr 92 11:10 pm**

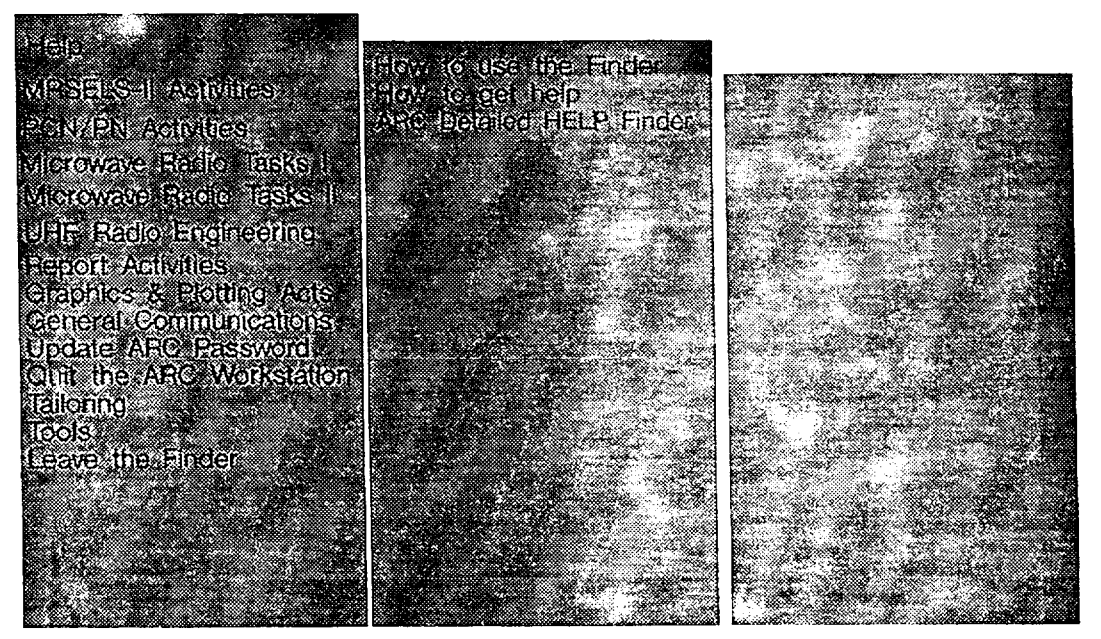

**Figure 4-1.** Finder Display Screen

**PROPRIETARY — BEUCORE AND AUTHORIZED CLIENTS ONLY See proprietary restrktlons on title page.**

# **4.6 How to Use the Common Operations Commands**

The following lists the commands alphabetically that appear in the small command box in the lower right-hand comer of your screen whenever you access a workspace screen. These commands are accessed by using the prompter bar  $\left\langle \langle + \rangle \right\rangle$  and  $\left\langle \langle - \rangle \right\rangle$  move the bar). Because all the commands won't fit in the box at the same time, you have to scroll down or up (keep pressing  $\langle + \rangle$  or  $\langle - \rangle$ ) to see the commands that are not visible.

Several of the commands access other sets or boxes of commands. For example, the Mail command accesses a set of commands for working with electronic mail on the workstation.

You can get a comprehensive explanation of each function by positioning the prompter bar on the item and pressing  $\langle Ctr1 \rangle + \langle Enter \rangle$ .

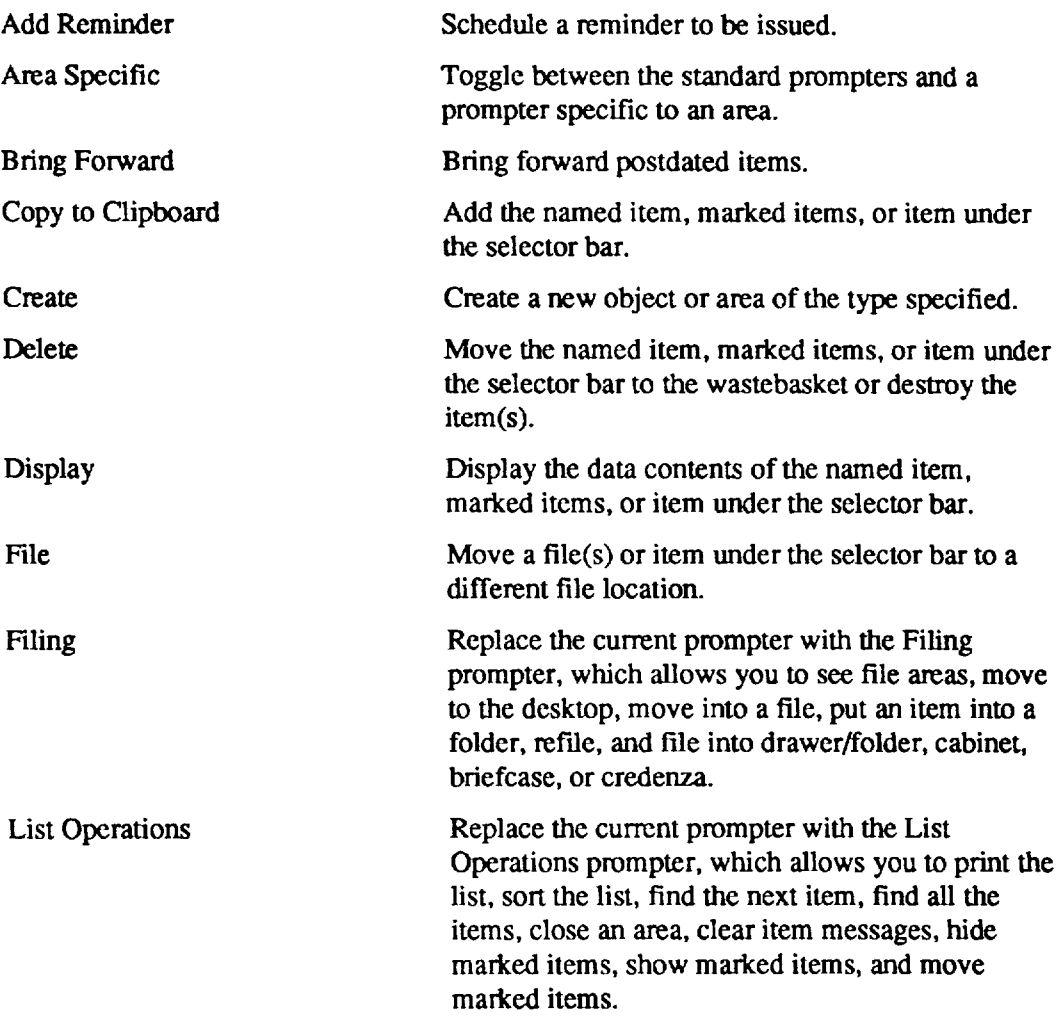

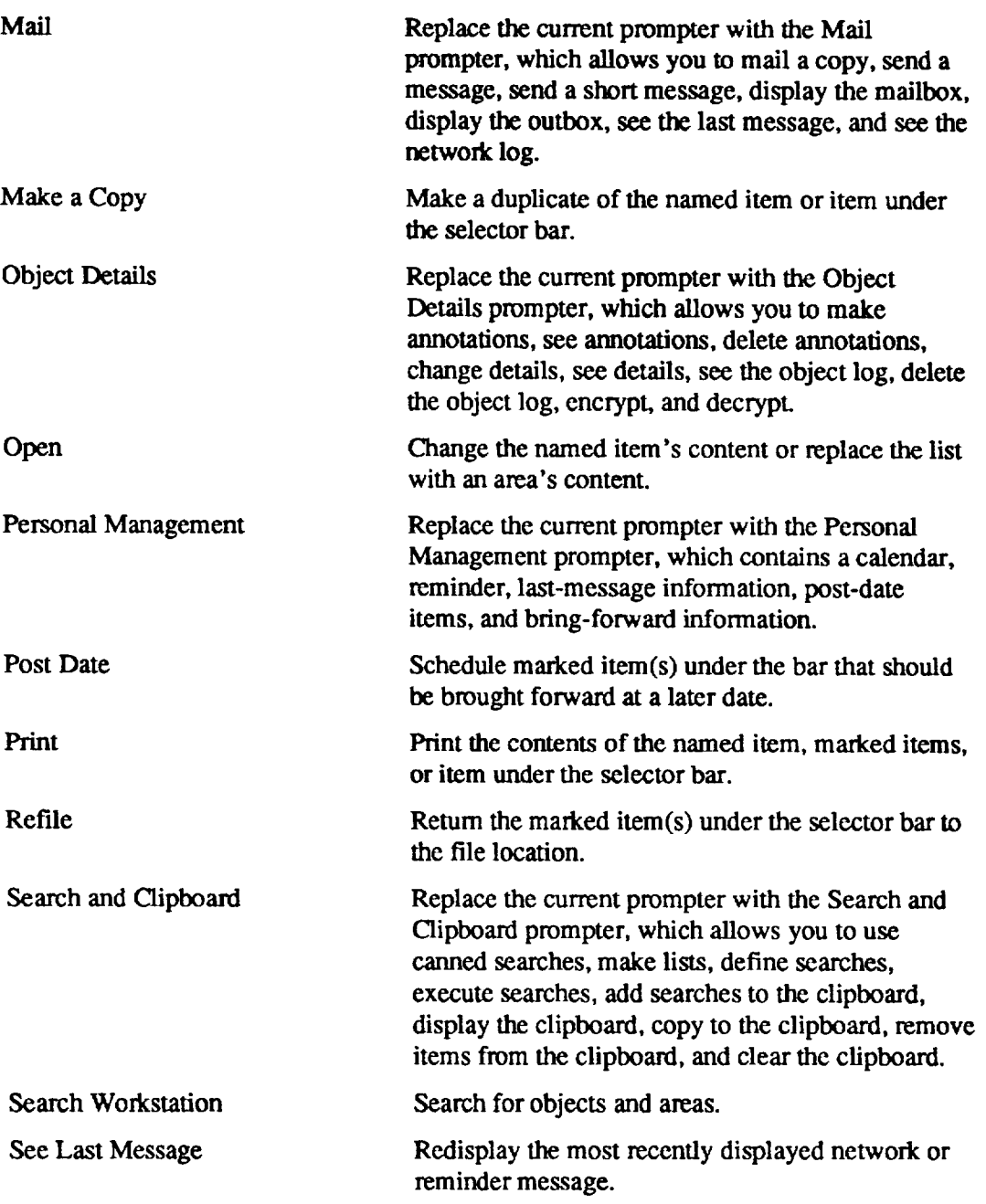

# **4.7 The "dirlist" Command**

*The* "dirlist" command, or DOS Directory Manager, is a very usefid cornrnand because it provides access to the DOS directories that makeup your workstation and to all the directories and files on your hard drive and floppy drives. It is a DOS file manager and, as such, is quite powerful. The easiest way to understand the basics of using the "dirlist" command is to try it out.

- 1. To activate the DOS Directory Manager, type *dirlist* and press <*Enter*>.
- 2. You should see a listing of the first 21 directories that make up the workstation and a command prompter. (There are three pages of command prompters.)
- 3. Press <*Ctrl>* + <*Enter>* to browse through the help screens on the available commands.
- 4. Using the "Display File/Dir" command, display the ASCII directory. Note that the files are listed in a window that also tells you the number of files in the directory.
- 5. Press  $\langle Esc \rangle$  to end the ASCII directory display.
- 6. Using the down arrow key, move to the WMSWORK Directory (it's located at about line number 25).
- 7. Using the "Expand Directory" command, expand this directory.
- 8. There should be several files in this directory. Try displaying their contents. The workstation uses the WMSWORK directory as a scratch directory, and it holds the images you've been viewing.
- 9. Move to the "Close Directory" command (use the gray <+> key) and press  $\leq$ *Enter*>. You should be back on your Directory List.
- 10. Move to the "New Directory" command and press *<Enter*
- 11. A window appears in which you can specify a directory outside your workstation. Type [drive]:\DOS (for example, c:\dos) and press <*Enter*>. Your DOS directory is now displayed.
- 12. Close this directory. This moves you to your root directory.
- 13. Now type Q or select the "Quit" command and press  $\leq$  *Enter*>. You should be back where you started.

Be cautioned that you can delete files via this manager, and you should be careful.

# **4.8 The "Object Details" Commands**

**The**"cdetaik" command (or Change Details) allows you to change or edit the details of a workstation file.

- 1. If you're on an ARC menu, press  $\langle F2 \rangle$
- 2. Display your desktop,
- 3. Select an OHLOSS file.
- 4. Move to page 3 of your prompter.
- 5. Move to the OBJECT DETAILS prompter selection and press <*Ente*
- 6. Move to page 1 of the OBJECT DETAILS prompter.
- 7. Select an OHLOSS fde and then, using the "Change Details" command, view the details of this file. This command allows you to edit the details of the information associated with the OHLOSS file. Press <*Enter*> when you're done. You can also change the short name. However, for now just press  $\leq$ *Enter*>.
- 8. If you press  $\langle F9 \rangle$ , a window appears on the bottom third of the screen. This window displays the details of the OHLOSS file.
- 9. Using your up and down arrow keys, move from item to item. Observe what happens in the details window.
- 10. To remove this window, press <F9>

### **4.9 Using Memory Programs**

Three memory programs that are part of the workstation are available for your use. All of these programs are found in I:\PROGS.

The three programs are

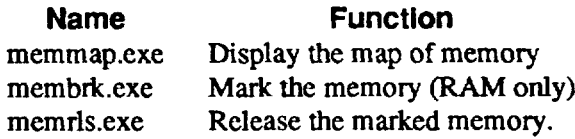

#### 4.9.1 **Checking the Amount of Avaliabie Memory**

There are times when the amount of available random access memory (RAM) is critical for the coned functioning of a program. You can check the amount of free memory by using the memmap.exe program.

- 1. Type *dos memmap* and press <*Enter*>.
- 2. The program displays your current usage of the 640 KB of RAM and some information about your hardware.
After you've logged off your workstation and are at a DOS prompt, try typing  $(drive]$ :\wms\progs\memmap and pressing <*Enter*>. A memory map should appear. Note that the amount should be larger than when you tried from your workstation.

# **4.9.2 Memory Management Programs**

Whenever you run a terminate-and-stay-resident (TSR) program, a small kernel of the pmgrarn usually remains in memory. The kernel allows the program to come back to life at a moment's notice. The ARC Workstation has several TSRS that, if allowed, would use up valuable memory. To release this memory back for use after you quit from ARC, you can use a memory-releasing program in the ARC30.BAT file. Before running any TSRS, mark the memory. When the programs have been terminated, release the memory.

For example, you can activate a mouse driver program this way. You could use the following code:

> mouser.bat c:\wms30\progs\membrk mickey mouse driver start up c:\wms30\progs\memrls mickey "eOf'

The name "mickey" is used to mark the memory so that when you run the memrls program, all the TSRs installed by the mouser.bat file are released.

# 4.10 Function Keys and What They Do

On the ARC Workstation, many keys are assigned a command or task. When you log on to MRSELS-II, many keys take on special meanings. This section lists both "regular" workstation keys and MRSELS-II keys, by function. Keys that apply to MRSELS-II are marked with an asterisk (\*).

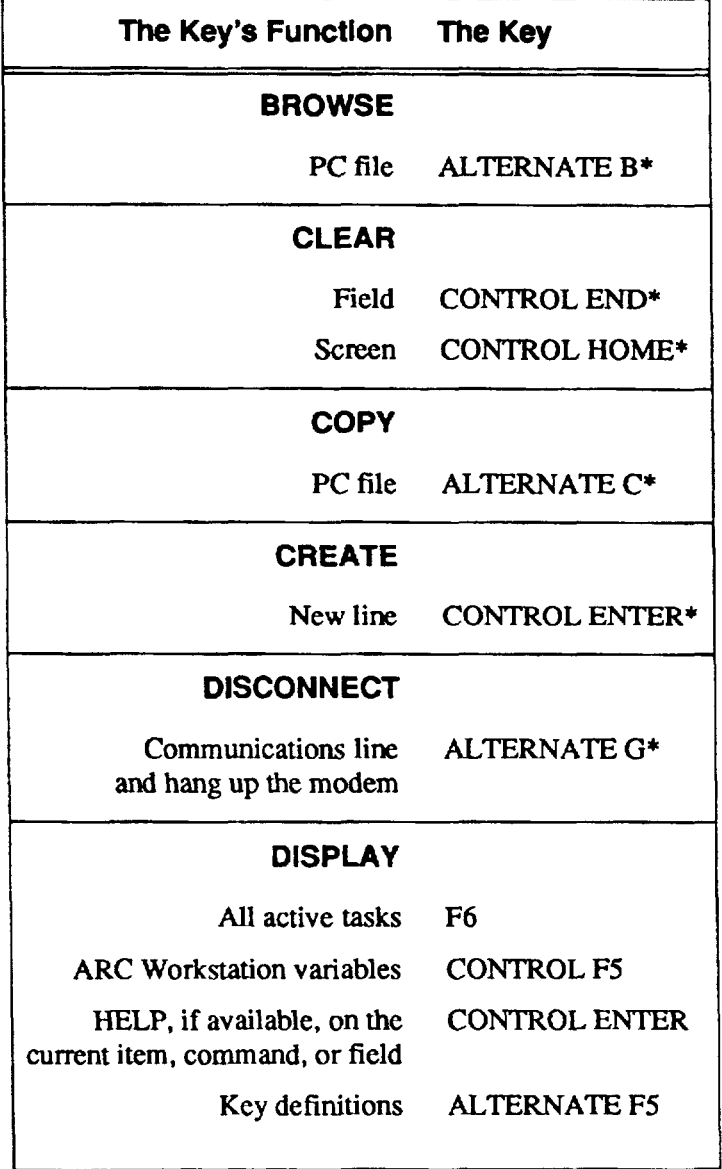

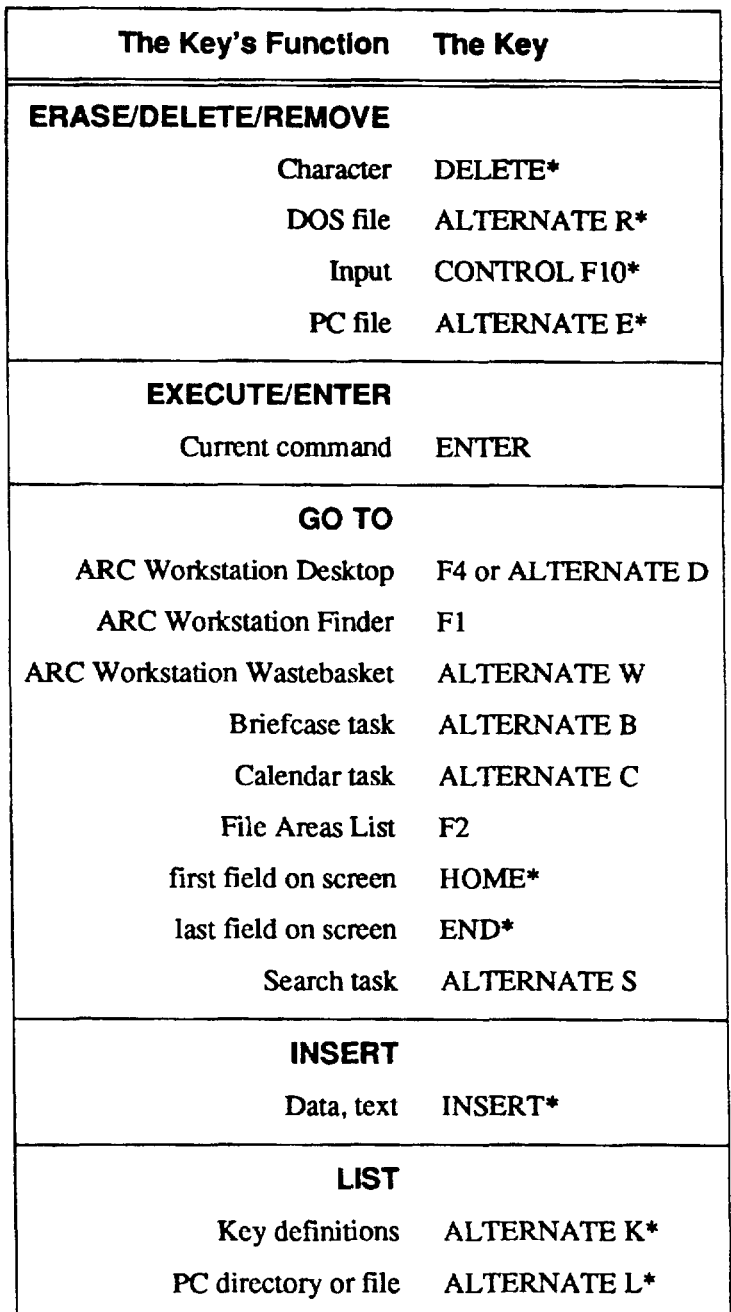

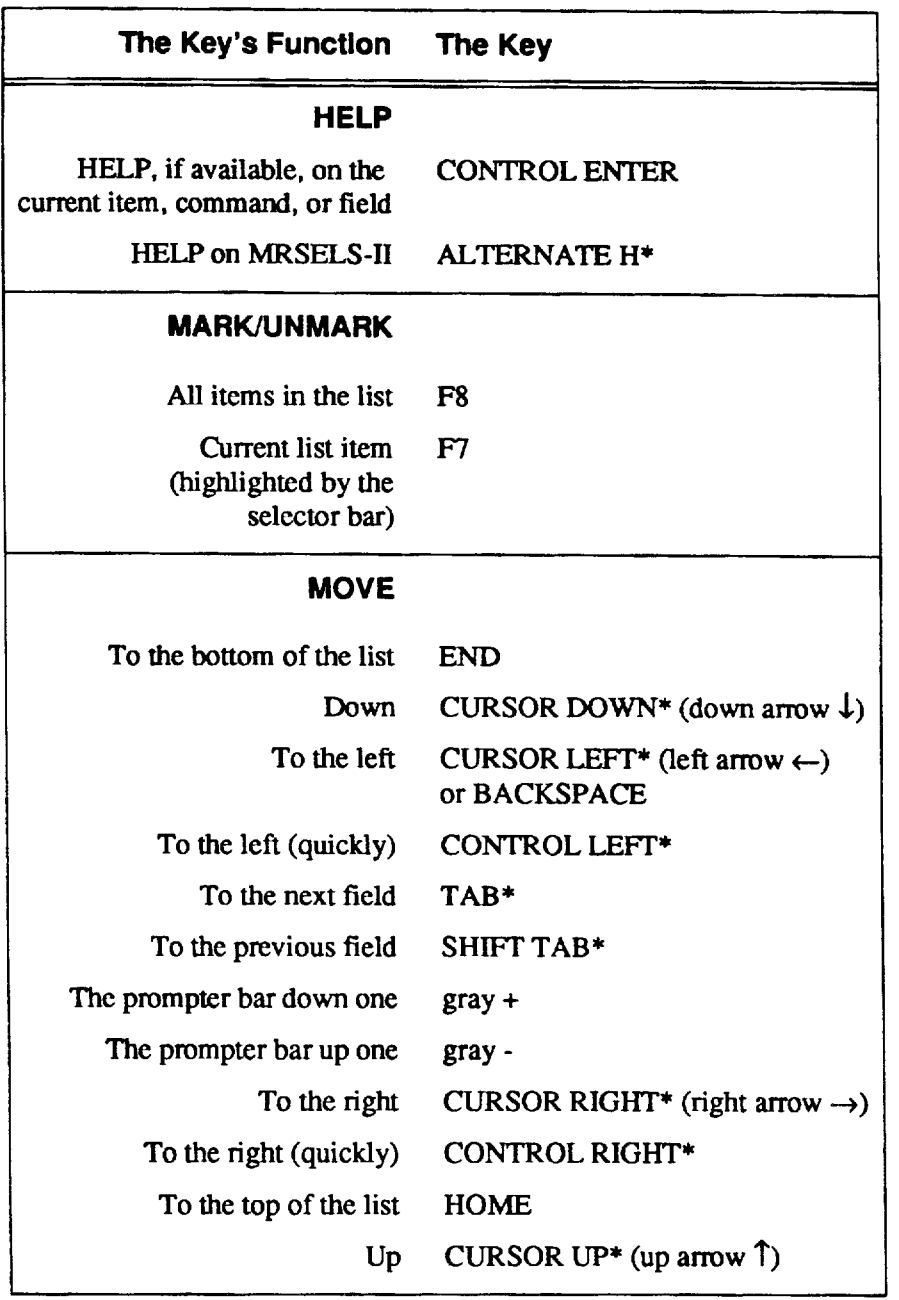

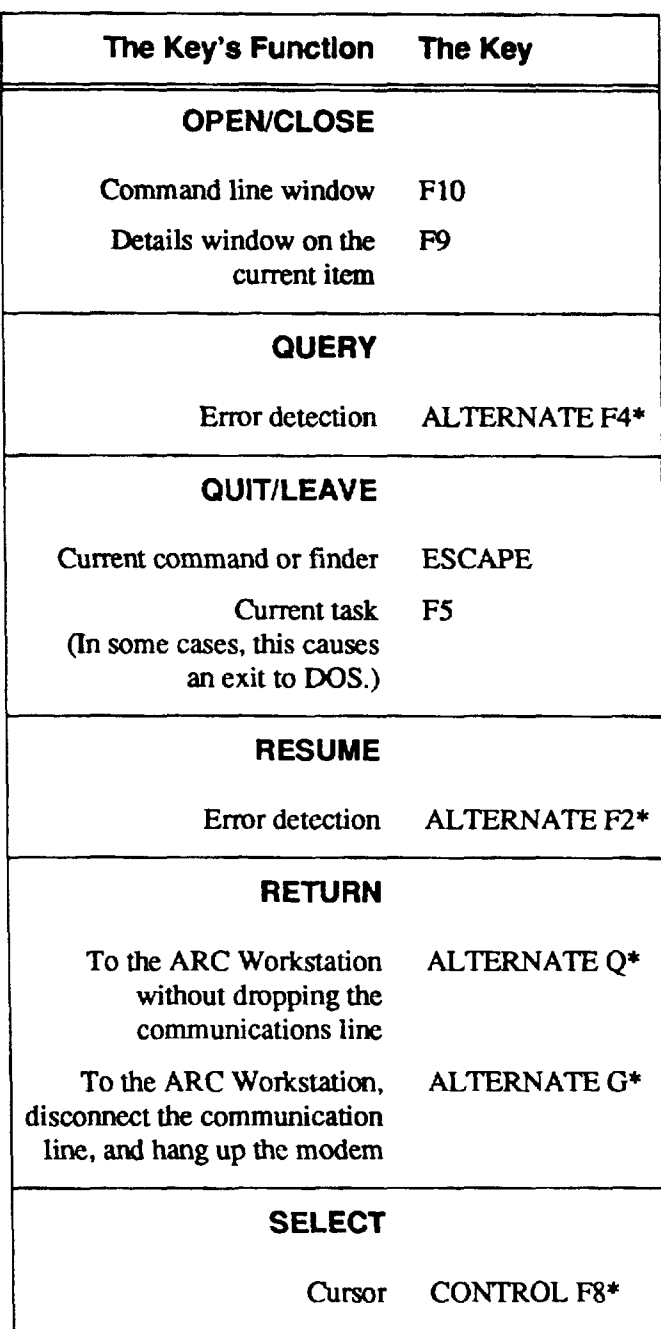

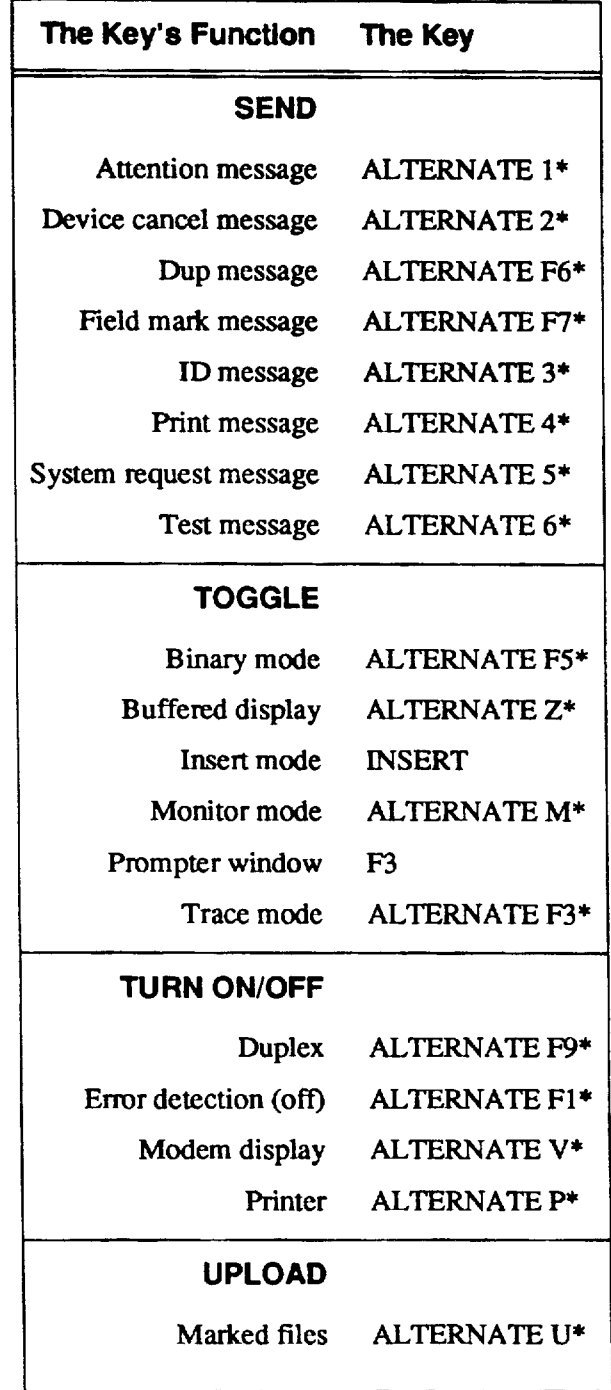

# **5. General Workstation Functions**

The functions described in this section are called "general" because they are not tied to a specific ARC Workstation program. They include the following topics:

- . Working with briefcases
- . Refiling
- . Updating configurations
- . Updating passwords
- Adding and updating users
- Assigning functions to keys
- Workstation directory structure and backup.

### 5.1 How to Work **with Briefcases**

Using "briefcases," you can easily move information between ARC Workstations. An ARC Workstation briefcase is a formatted floppy disk on which information from the ARC Workstation has been written. All new items, fixes, enhancements, and upgrades are distributed on briefcases.

### **5.1.1 How to Copy from the Workstation to a Briefcase**

- 1. Insert a formatted floppy disk in your PC's floppy drive. (Use the drive you selected when you installed the workstation.)
- 2. Move the selector bar to the item in the list (for example, report list) tc be copied.
- *3.* Move the prompter bar (which is in the box on the right side of your screen) to the command "File into: Briefcase."
- 4. Press <*Enter*> and the workstation copies the information.

To copy several **itemsin a multi-item list**

- 1. Use the  $\langle F7 \rangle$  key to mark each item to be copied.
- 2. Execute the "FIIe into: Briefcase" command (follow steps 3 and 4 above).

You can copy all the items in a list by marking the entire list with the  $\langle F8 \rangle$  key. Proceed with steps 3 and 4 above. If the size of the files in bytes exceeds the capacity of the floppy disk, the workstation tells you that an item cannot be copied to the briefcase and asks you to use another formatted floppy disk.

### 5.1.2 How **to Copy from a Briefcase to the Workstation**

- 1. Press  $\langle Alt \rangle + \langle B \rangle$ .
- **2. The** workstation prompts you to insert a floppy disk (that is, the source briefcase) into the floppy disk drive.
- 3. After you insert the floppy disk, press  $\langle Enter \rangle$  and the workstation lists the items on the briefease. Also, a new prompter (the "briefcase" prompter) appears.
	- **NOTE:** If you insert the briefcase before pressing  $\langle A/I \rangle + \langle B \rangle$ , the workstation verifies that the inserted floppy disk is a briefcase. If it is, it activates the briefcase activity without prompting you about the disk drive.

### 4. **To copy a single item** fmm the briefcase

- . Move the selector bar to that item and move the prompter bar to the command "Copy from Briefcase."
- Press <*Enter*> and the workstation copies the item from the briefcase to the desktop.

If that item aheady exists in the workstation, the workstation tells you whether the item in the workstation is "older," "younger," or "identical" in age to the item on the briefcase. Generally, you should direct the workstation to delete the existing item and copy the "new" item from the briefcase.

#### **To copy several items** from the briefcase

- Mark them using the  $\langle F7 \rangle$  key.
- . Move the prompter bar to the command "Copy from Briefcase."
- Press <*Enter*> and the workstation copies the items from the briefcase to the desktop.

#### **To copy all Items** from the briefcase

- Use the  $\langle F8 \rangle$  key to mark them all.
- Move the prompter bar to the command "Copy from Briefcase."
- Press <*Enter*> and the workstation copies the items from the briefcase to the desktop.

#### **5.1.3 l-lowto Change the Briefcase Drive**

To change the briefcase drive from "A" to "B," or vice versa

- 1. Press  $\langle F2 \rangle$  to display the list of the workstation's "File Areas."
- 2. Move the selector bar to the System **Credenza**and display the contents of the Credenza.
- 3. Move the selector bar to the item whose type is "User **List"** and name is "Workstation Users."
- 4. Move the prompter bar to the "Open" command and press <*Enter*>.
- **5.** A window appeatx from which you can choose to Add, Delete, or Update the "User List." The window contains the default value of U (Update). Press  $\leq$  *Enter*> and a

window appears displaying the various defaults used by the workstation.

- **6.** Using *<Tub,* move the cursor to the third item in the second row. This is the briefcase drive definition. If it is an "A," you can change it to a "B," or vice versa.
- 7. Press  $\leq$  *Enter* and the briefcase drive definition is changed.
- 8. To activate the renamed drive, log off the workstation and log on again.

# **5.2 What is Refiiing and When Shouid i Refiie an Item?**

When you open an item that is not currently on the "desktop," the workstation automatically moves the item to the desktop for easy access. After you finish updating the item, you should refile it using the "refile" emnrnand.

For example, to refile the "User List" accessed in the Section 5.1.3 example, move the selector bar to the "User List," type refile, and press <Enter>.

# **5.3 How to Update the Communications Configurations**

Three update  $(upd)$  commands are used to configure the workstation to MRSELS-II communications parameters. If you don't know the valid contents of a field on an update input screen, press  $\langle Ctrl \rangle$  +  $\langle Enter \rangle$ . Help information for the field in which the cursor is positioned will appear.

### **5.3.1 How to Change the Scr&m Colors**

You can use the update color command (updcolor) to change your screen's colors while the workstation is connected to MRSELS-11. To update the screen colors

- 1. Type *updcolor* and press *<Enter>*. A screen listing the various field types appears.
- 2. Enter the color you want for each field using *<Tab>***to** move from one field to the next.
- 3. Press  $\leq$  *Enter* > to save your color choices.

### **5.3.2 How to Update the Network Parameters**

You can use the update network command *(updnef)* **to** initialize or change the network configuration parameters. Using *updnet*, you can update the baud rate, com port, network type, and modem type. To update the network configuration

- 1. Type *updnet* and press *<Enter>*. A screen listing the configuration parameters appears.
- 2. Enter the configuration you want in each field using *<Tab>* to move from one field to the next.
- 3. Press *dhteb to start the* network configuration choices. To get a listing of the available parameters for each field entry, press  $\langle \text{Crt} \rangle$  +  $\langle \text{Enter} \rangle$ .

### **5.3.3 How to Update IDs and Passwords**

You can use the update ID command (updid) to initialize or change IDs and passwords for the network micom, and MRSELS-H. You can also use it to change the netwotk telephone number. You can use the *updid* command to update the MRSELS-II/micom logon ID, the netwotk user ID (none must be entered if no network user ID is needed), the network password (none must be entered if no network password is needed), and network number (this includes a direct dialing number). To update one of these parameters

- 1. Type *updid* and press <*Enter*>. A screen listing the parameters appears.
- 2. Select the parameter(s) you want to change and follow the displayed prompts to complete the procedure.

If you have established passwords with this procedure, they will be used when a log-on procedure is selected. The passwords will not be displayed on the screen.

### 5.4 How to Update **the ARC Workstation Password**

- 1. Logon to the workstation.
- 2. Type *updpassw* and press <*Enter*>. A window appears asking you to enter the current password.
- 3. Enter the curtent password. A window appears with two side-by-side entry fields.
- 4. Type the new password into the two adjacent entry fields. If the two entries are not identical, the workstation won't update the password.

### **5.5 How to Add and Update Users**

### **5.5.1 Adding Users**

You can add user IDs to your workstation by using the add user command (adduser).

- 1. Type *adduser* and press <*Enter*>.
- 2. Fill in the fields on the adduser data screen.
- 3. When you're finished, press <*Enter*>.

Do not use a user ID or password that already exists on your workstation.

#### **5.5.2 Updating Users**

You can update your ARC Workstation profile by using the update program command (ydpro).

- 1. Type *updpro* and press <*Enter*>.
- 2. Change the appropriate profile line(s).
- 3. Press <*Enter*> and your profile is updated.

# **5.6 l-lowto Assign a Function to a Key**

Assigning a function to a key involves three basic steps:

- Accessing your Key List (each workstation user must have his or her own Key List defined)
- Opening your Key List
- . Adding the new key definition.
- **NOTE:** Before you add a new definition to a key, make sure that a previously defined key isn't being used for the same function.

### **An Example: Assigning the** *<Shijl> + @lO>* **keysto the "qtdos" Command**

The following instructions tell you how to assign the  $\langle \mathcal{S}hif \rangle \rightarrow \langle \mathcal{S}h \rangle$  keys to the function of executing the quit DOS command (qtdos).

- 1. Press the  $\langle F2 \rangle$  key to display the workstation "File Areas"
- 2. Move the cursor to the System Credenza and display its contents.
- 3. Move the selector bar to your Key List. (his probably identified by your user name. For example, if your logon id is "arc100", then the Key List's name is "Keys for arc100".)
- 4. Type the command *open* and press  $\leq$  *Enter*>. The list of currently defined keys is displayed along with a special prompter.
- 5. Move the prompter to the command, "Add a Key Assignment", and press <*Ente*. A window appears in which to enter a description of the key's function. In this case, enter *Quit and Return to DOS.*
- 6. *<Tab>*to the *Enter the command word(s) ...* field, type *qtdos,* and press *cEnteo.* **A** key selection window appears.
- 7. Press <Shift> + <F10> and the key is assigned the function of "qtdos."
- 8. Move the prompter bar to the Return Updated Keys command and press <*Enter*.

Now when you press  $\langle \text{Shift} \rangle + \langle \text{F10} \rangle$  on any ARC Workstation menu, the "qtdos" command will be executed. Once you complete this task, refile the Key List by moving the selector so it highlights the Key List and typing *refile* <*Enter*>.

### **5.7 Workstation Directory Structure and How to Back Up the Workstation**

We designed the ARC Workstation so that users wouldn't need an in-depth knowledge of DOS. However, we've provided a brief discussion of the subdirectory **structure** to help you understand it.

The ARC Workstation is usually installed in the subdirectory WMS30. This subdirectory contains only subdirectories and is made to be the pseudoroot directory via the DOS

> **PROPRIETARY — BELLCORE AND AUTHORIZED CUENTS ONLY See proprietary restrictions on title pege.**

SUBST command. When you install the workstation three empty subdirectories are created. The workstation uses them as working directories and they usually do not contain files (i.e., they are empty directories). If you back up the workstation, the three empty directories are not copied to the backup medium because most backup programs do not copy empty directories. When you restore the workstation, the three subdirectories will be missing and the workstation will not function.

The three working directories are DOSDIR, PROCCOMP, and WMS WORK.

To re-create the thee subdirectories, change directory (cd) to the WMS subdirectory and use the make directory (md) command to create them (for example, md dosdir).

We recommend that just before you back up the workstation you make a list of the directories. To do this, change directories to the WMS directory and type  $dir<sup>*</sup>$ . /w and press  $\leq$  *Enter*>. A subdirectory listing will appear on your screen. To print it, press *cPrint Screen>.*

When the workstation is restored, compare the list you printed out with the current subdirectory list to make sure all the subdirectories are still there.

# **6, How to Use the Calendar Activities**

The Calendar Activities feature allows you to set reminders and manage the scheduling of robotic events. To access the Calendar Activities from any menu, press  $\langle A|t \rangle + \langle C \rangle$ . If you are on a list-related activity, you can either press  $\langle A \textbf{I} \rangle + \langle C \rangle$  or choose the Personal Management prompt. Then select the Calendar command and press <*Enter>*. You can also type *calendar* and press <*Enter*> to activate this activity.

# **6.1 Using the Calendar Activities**

When you initiate the calendar activities, the screen shows the current month's calendar on the right half of the screen, and a label indicating today's date. The left half shows a vertical listing of times beginning at 8 a.m. and extending to 5 p.m. A label above the time list corresponds to the cursor position in the calendar.

To move from month to month, use the *<Page Up*> and *<Page Down*> keys. *<Page Up*> moves back in time and *<Page Down*> moves forward in time. The arrow keys move from day to day.

To use the calendar, first select the appropriate month, day, and, if necessary, year, and then press  $\leq$  *Enter*. The right half changes into a command prompter (a command **cannot** be entered via the keyboard). Note that the 8 a.m. time slot is selected. Use the up and down arrows to move through the time slot list. The time slot list has a half-hour granularity. It starts at 12 midnight and ends at 11:30 p.m.

To quit from the calendar activities, use the  $\langle Esc \rangle$  key.

# **6.2 Using the Reminders Feature**

This feature allows you to "set," "see," and "drop" reminders of events. For example, this is how you might set a reminder for an important meeting you need to attend two days from the current date.

- 1. First, move the calendar cursor two days in the future and press  $\leq$ *Ente*
- **2.** Using the gray <+> key, move to the Set Reminder command.
- **3.** Using the down arrow key, move to 1:30 p.m. (that's when the meeting stats). The 1:30 time slot is not labeled as such, but the time slot selector lies between 1 p.m. and 2 p.m.
- 4. Press <*Enter*
- **5.** An Add a Reminder data entry screen appears. On this screen, type *important meetings — ger up and go/ The* time and date fields will be prefilled with your time and date selections.
- 6. If all the information is the way you want it, press *<Enter*>. Notice that an "R" appears next to the selected time slot.

To browse the reminder, you can use the gray <-> key to move to the See Reminders command. If you press  $\leq$ *Enter*, the reminder you just set appears across the top of the screen. Pressing any key removes it from the screen.

If you don't think you need the reminder any more, select the Drop Reminder command and press  $\leq$  Enter>. The reminder will be shown across the top of the screen and a Dropping Reminder screen will appear. Press  $\leq$  *Enter* to delete it because the default answer is Y (yes). The "R" will disappear and so will the reminder. If *you* seta reminder, it will continue to appear even after the event. So once a reminder has lost its meaning, drop it from the calendar.

# **6.3 Using Robotic Events**

Robotic events (also called "robots") are commands that you can activate or deactivate to do a particular routine task at a regularly scheduled time.

When you installed the platform, a profile was built for you that includes the number of seconds of idle time allowed before any scheduled event can "spring to life". You can use the update program command  $(\mu p \, d \rho r \, o)$  to access your profile. The first line is the number of seconds of idle time before any robot can spring to life. Robots can be scheduled to function hourly, daily, weekly, or monthly.

If a scheduled robot misses a scheduled time, however, its priority to run increases. This sometimes leads to the occurrence of "wild robots". Also, a small bug in the platform causes the "robot" flag to continue to be displayed long after the robot has nm. To remove this flag, you can either type the command *norobflg* or *refresh* and press *<Enter>*. Either command gets rid of the annoying flag.

One robot is already active when you install your workstation. You may also want to activate the new antiviral robot. This robot searches through your hard drive seeking out viruses.

But, first, let's discuss the currently active robot and how to manage it.

### **6.3.1 Active Robots**

When you install the release 3.0 version of the ARC workstation, only the robot that periodically checks on the amount of hard disk space available to the workstation is functional. This is the "ChkSpace" robot and was originally scheduled at the 20th day of the month at 0200 hours. However, it's scheduled to be a daily event, and it will attempt to run every day to check your disk space.

### 6.3.2 **The Antlvlral Robot**

The ARC Workstation platform comes with an antivirus program. This program is capable of checking your entire hard drive for the presence of a virus. If a virus exists, the program will report that fact to you.

To help you install the antivirus program's robot command, an install command has been created. Once you've loaded the ARC Workstation platform and logged onto the

workstation, you simply type the command *avgard* and press <*Enter*>.

This program detects and reports on the following viruses:

- $\bullet$  Jerusalem virus, strains A, B, B2(C), D, and E
- DATACRIME virus, strains 1280, "(C) II", and 1168
- Icelandic virus.

### **6.3.3 Managing Robotic Events**

Now let's learn how to view a scheduled event.

- 1. Activate the calendar activity.
- 2. Move the day cursor to the 20th day of the previous month and press  $\leq$  *Enter*.
- **3.** Using the up **arrow**key, move the time selector bar back in time to 2 a.m.
- 4. There should be an "E" to the left of  $2$  a.m.
- 5. Move the command prompter to the command "See Scheduled Event" and press *d?ntee.*
- 6. A "See an Event" window should appear.

The fields displayed **showtherob to be** executed, the type of command, the scheduled time, the currently scheduled date, and the scheduled time intewal. This is the time slot for the chkspace robot. To quit, press  $\leq$ *Enter*.

# **7. The Main Menu — Selecting an Activity**

The first menu you see after logging on is the Main Menu. You can also access it from submenus. The Main Menu is the place where you select the ARC Workstation activity you want. This section briefly describes each of the Main Menu options. The fast-path code for the Main Menu is  $arcmenu.*$ 

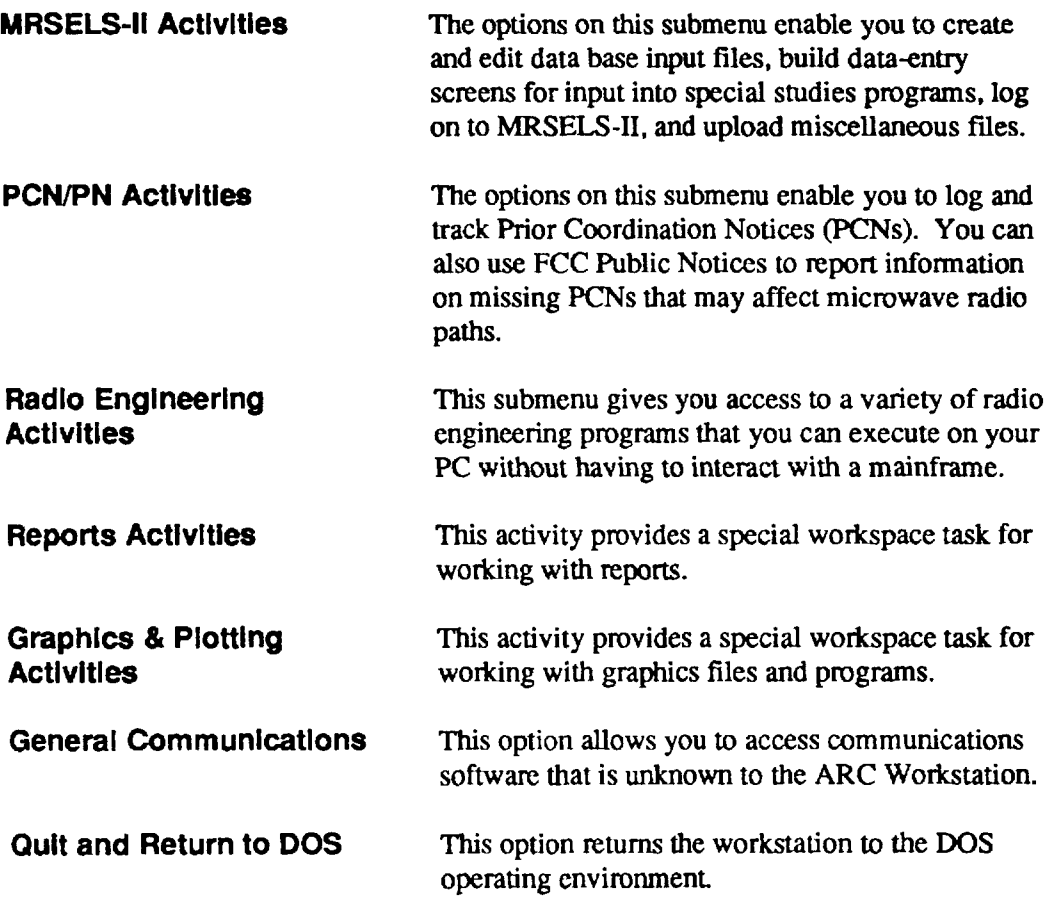

**PROPRIHARY — BELLCORE AND AUTHORIZED CUENTS ONLY See proprfetaq reatrkttons on tltte page.**

<sup>\*</sup> For information on using fast-path codes, see Section 4.4.

# **ARC Workstation Menus**

**B3B3** 

# **Saturday 11 Apr 92 6:47pm**

**Selection Functions**

**marked** M2Act

**\*\* END OF INDEX** ● **\***

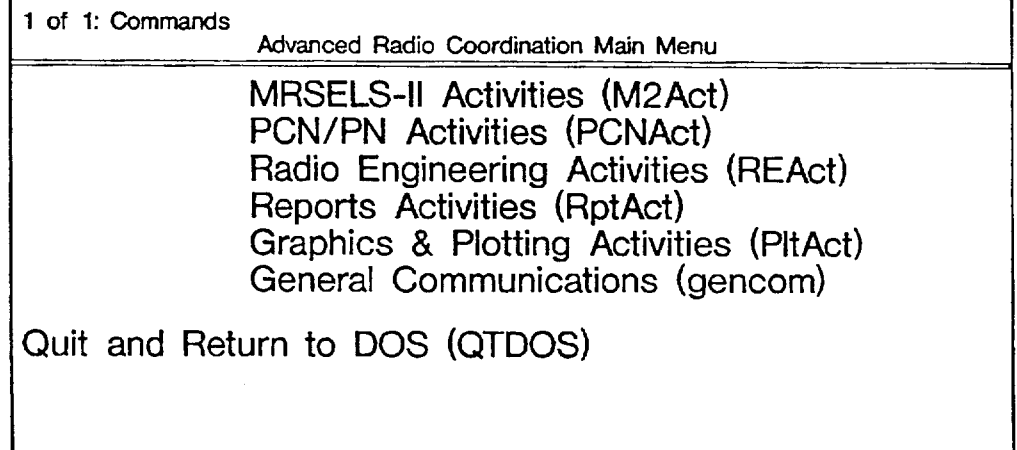

**Figure 7-1.** ARC Workstation Main Menu

# **8. How to Use the MRSELS41 Activities**

This section gives you a general description of the MRSELS-11 activities.

When you select "MRSELS-II Activities" from the MAIN MENU, you will get the MRSELS-II Activities menu.\* The fast-path code for this option is  $M2Act.$ 

# **8.1 What You Can Do: An Overview**

You can choose the following options from the MRSELS-II Activities menu:

- . **MRSELS-11Logon-** Using this option, you can logon to MRSELS-11.
- . **Upload MIsc. Files -** Using this option, you can upload miscellaneous DOS files.

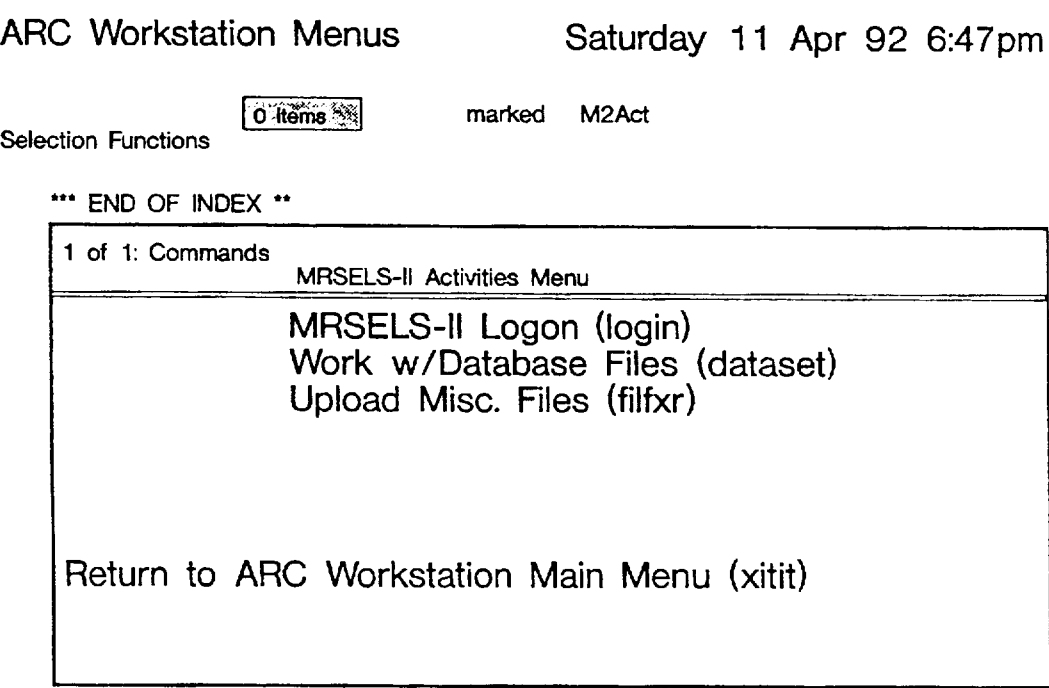

# **Figure 8-1.** MRSELS-II Activities Menu

If you don't know how to select an option from a menu, see Section 3.2.

<sup>~</sup> For instructions on how to use fast-paih codes, see Section 4.4.

# **8.2 How to Log onto MRSELS-11**

To log on to MRSELS-II, choose the "MRSELS-II Logon" option from the MRSELS-II Activities menu.

The fast-path code for this option is *login*.

When you choose the "MRSELS-II Logon" option, a screen appears that has fields in which you must enter information. The table below tells you how to fill out these fields.

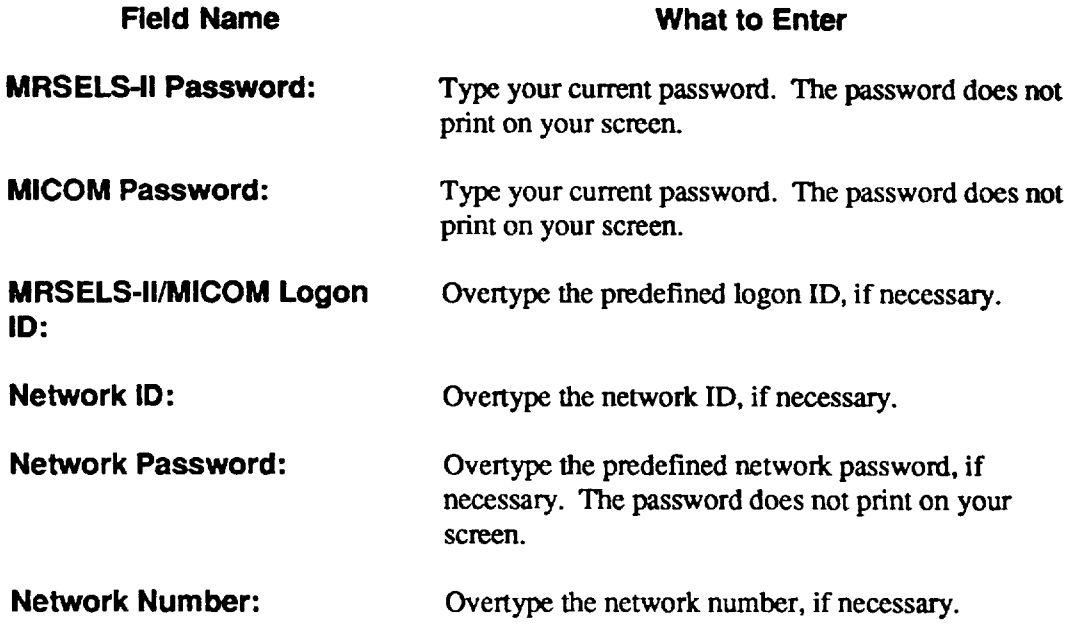

On the logon screen, you will see lhe following prompt:

### Press <Enter> **to continue, <Esc> to quit**

This prompt tells you to press *<Enter>* after you finish entering information in each field. It also tells you that if you want to stop logging on, you can press *<Esc> to* quit and go back to the MRSELS-11 Activities menu.

### 8.2.1 How to Make **the Logon Process Go Faster**

Using the update ID (updid) command (see Section 5.3.3), you can define all the logon fields, except the MRSELS-11 Password field, as defaults.

**NOTE:** All the fields that can be predefined cannot be left blank. If you don't use a Network ID or Network Password, you MUST predefine both fields with the word none.

# **8.2.2 How to Reconnect the Previous Logon Session**

After the first logon, the first screen that you'll see is a Logon Option screen. Type  $l$  for an initial log on to MRSELS-II, or type  $r$  if the MRSELS-II link had been previously logged on to (i.e., the link is still active and the session is being continued). The reconnect option is available for as long as the line is open (connected) and is only valid during a current workstation session.

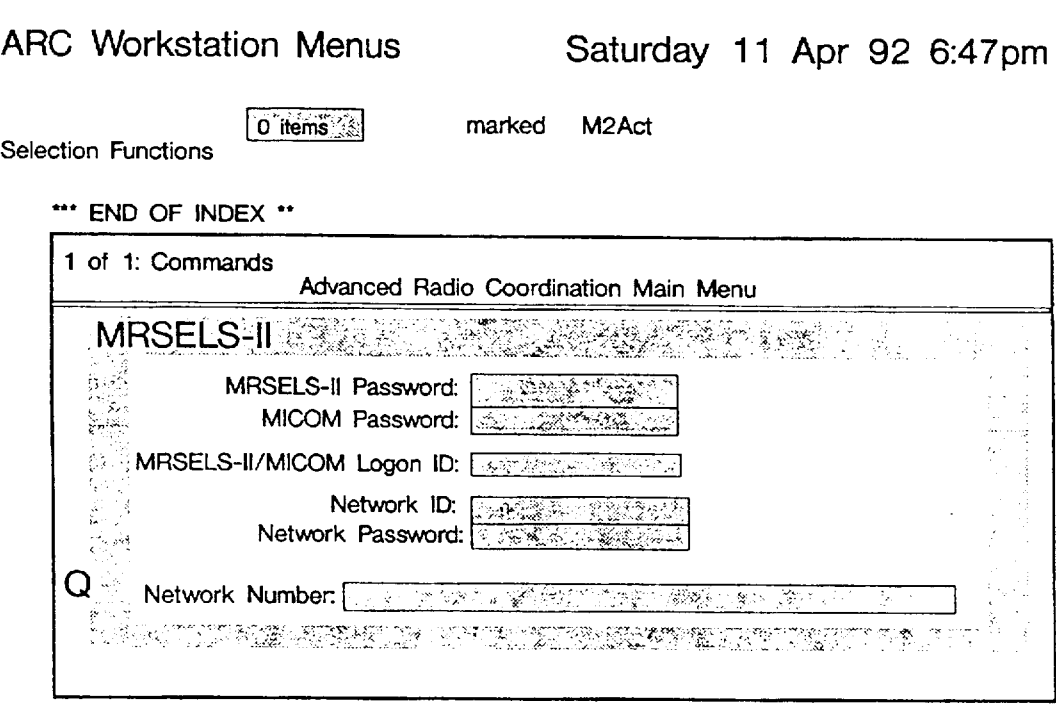

### **Figure 8-2.** MRSELS-H Logon Screen

# 8.3 How to Upload a File to MRSELS-II

After you create a file and populate it with data, you can upload it to MRSELS-II.

- $1<sup>1</sup>$ To upload a file, move the selector bar to the file's name and move the prompter bar to the command "Mark for Transfer."
- 2. Press <*Enter*> and a VM File Description screen appears.
- 3. Type the VM filename (up to eight alphanumeric characters), the VM filetype (up to eight alphanumeric characters), and press <*Enter>*.
- 4. Return to the ARC menus by pressing <Tab> and logging on to MRSELS-II (see Section 8.2).
- 5. When you're logged onto MRSELS-II, type x and press <*Enter*>to escape from the MRSELS-II menu structure.
- 6. When the "ready" prompt appears, press  $\langle A/I \rangle + \langle U \rangle$  and all files that you have marked for transfer are uploaded to MRSELS-II.

Saturday 11 Apr 92 6:47pm

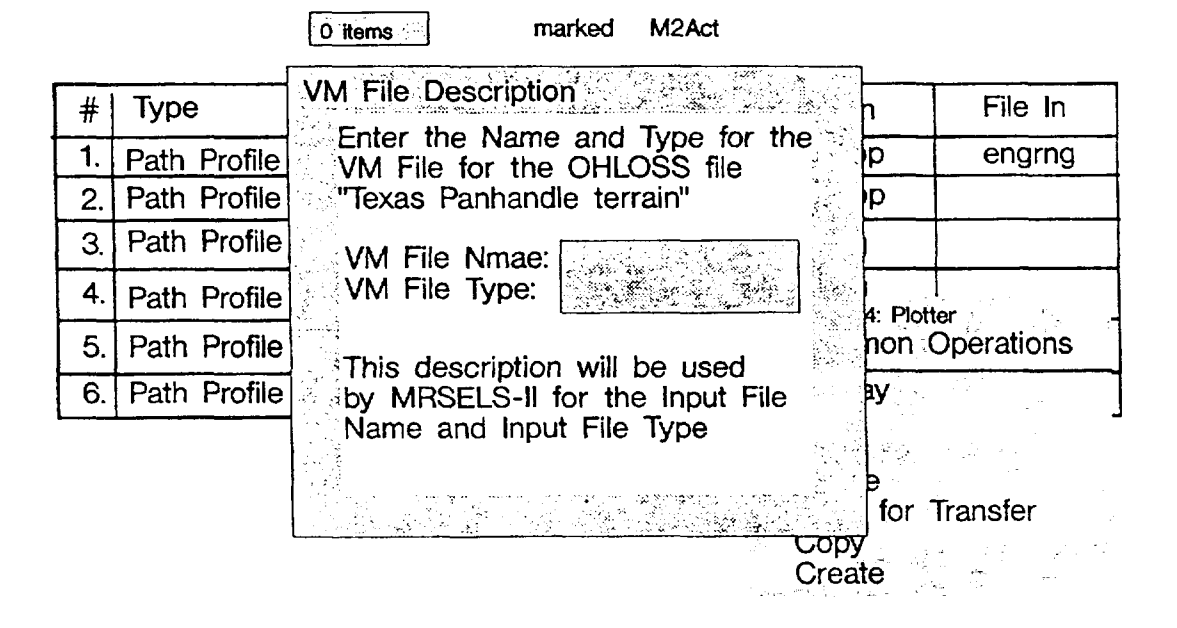

**Flaure 8-3.** VM File Description Screen (File Transfer)

# **9. How to Use the PCN/PN Activities**

This section gives you a geneml description of how to use the PCN/PN activities. For more detailed instructions, see Appendices C and D, which are tutorials.

When you select "PCN/PN Activities" from the Main Menu, you will get the PCN/PN Activities menu.\* The fast-path code for this option is *PCNAct*.<sup>†</sup>

# **9.1 What You Can Do: An Overview**

Using this option, you can log and track Prior Coordination Notices (PCNS). You also can use FCC Public Notices (PNs) to provide information on missing PCNS that may affect microwave radio paths.

The following list briefly describes each of the PCN/PN activities.

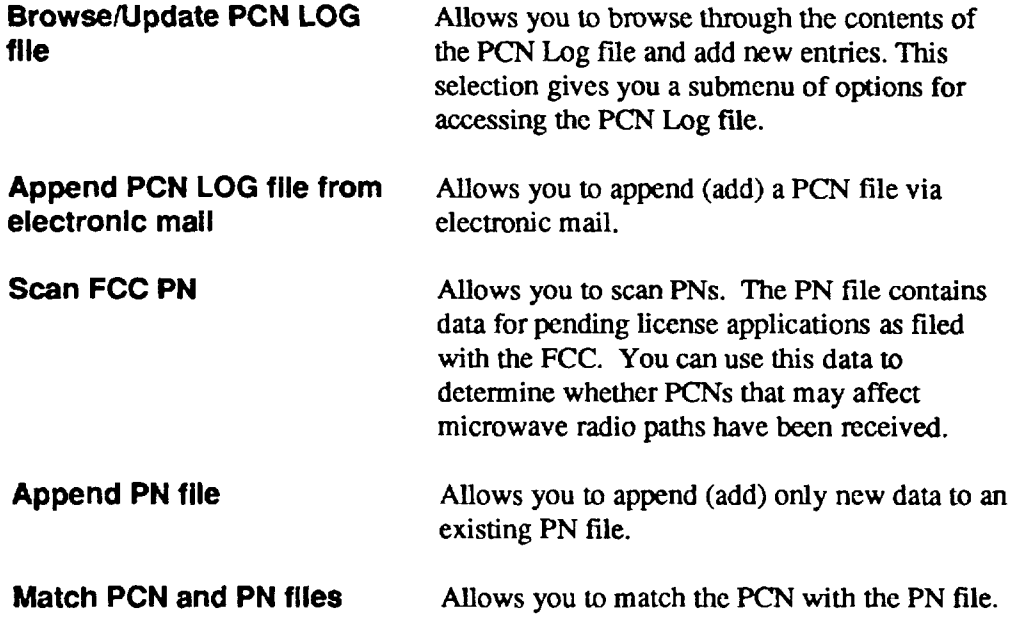

**PROPRIETARY — BEUCORE AND AUTHORIZED CUENTB ONLY See proprietary reetrlcttotw on title pege.**

If you don't know how to select an option from a menu, see Section 3.2.

<sup>~</sup> For instructions on how to use fast-path codes, see Section 4.4.

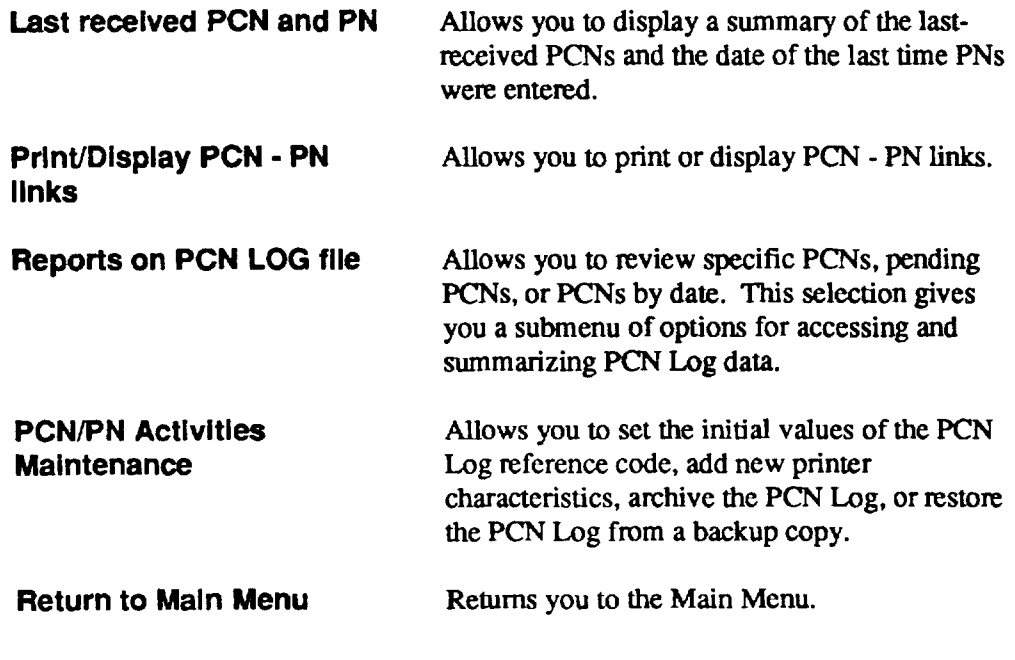

The prompt you'll see:

Select a function:

This prompt asks you to choose one of the above options by entering the letter that corresponds to it.

| 18:30:00 | ARC WORKSTATION                                                                                                    | Apr 2, 1992  |  |
|----------|----------------------------------------------------------------------------------------------------|--------------|--|
|          | <b>PCN/PN Activities</b>                                                                                                    |              |  |
|          | A. Browse/Update PCN LOG file<br>B. Append PCN LOG file from electronic mail<br>C. Scan FCC PN<br>D. Append PN file<br>E. Match PCN and PN files<br>F. Last received PCN and PN<br>G. Print / Display PCN - PN links |              |  |
|          | H. Reports on PCN LOG file<br>S. PCN/PN Activities Maintenance<br>Q. Return to MAIN MENU                                                                                                    |              |  |
| -10 PCI  | Select a function                                                                                                    | ्45 Stations |  |

Figure 9-1. PCN/PN Activities Menu

# **9.2 How to View or Update the PCN Log File**

*The PCN Lag* file contains detailed information on PCNS that have been entered into the PCN Log. PCNs can be entered into the Log manually or via electronic mail.

When you select the "Browse/Update PCN Log File" from the PCN/PN Activities menu, you will get a new menu that offers you various ways to access the PCN Log file. The list below briefly describes these options.

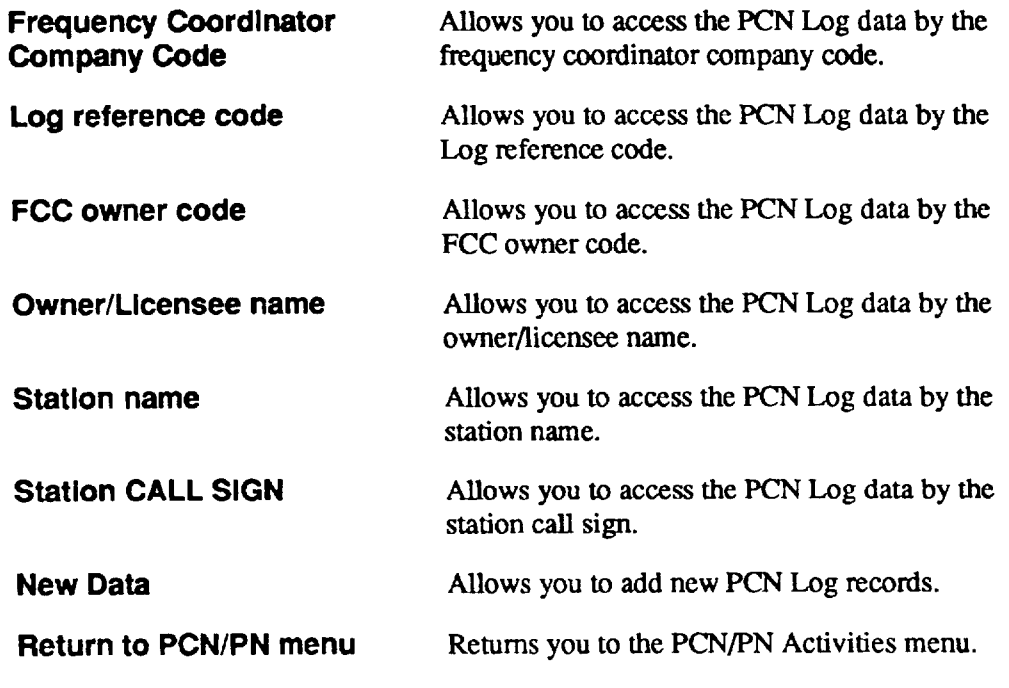

**The** prompt you'll see:

*Select the case:*

This prompt asks you to choose one of the above options by entering the letter that corresponds to it.

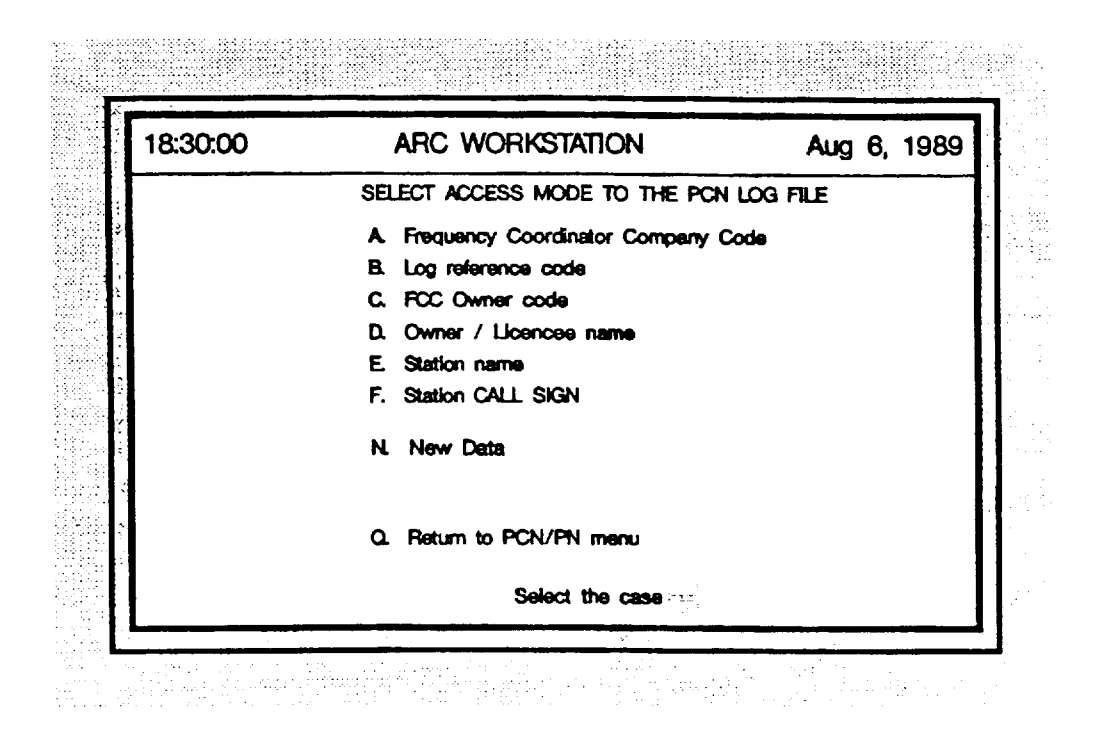

Figure 9-2. Browse/Update PCN Log File Access Mode Menu

### **9.2.1 Accessing a PCN Log File by Its Frequency Coordinator Company Code**

Using this selection, you can access the PCN Log data ffle by the frequency coordinator company code.

**Fields: The** cursor is positioned in the *Frequency Coord. Cmnpuny Code* field. Section 9.2.7. tells you what you can enter in this field and Figure 9-3 shows you what the screen looks like.

The prompt you'll see:

*Menu, NexlPreviouslDelete PCN, Select station, Other CODE or Edit?*

This prompt gives you the following choices:

- $\bullet$   $M =$  return to the **menu** and store the data in the data base
- $N = go$  to the **next** PCN
- $\bullet$  **P** = go to the **previous** PCN
- $\bullet$  D = delete the currently displayed PCN
- $\bullet$  S = **select** a station
- . 0 = clear the screen and enter **another code**
- $\bullet$  **E** = **edit** the current screen.

Type the letter that corresponds to your choice.

If you type a "?" and press  $\leq$ *Enter*, you will get a display that shows the entry key being used (for example, PCN reference code) and the Owner Name, except when the entry key is the Owner Name.

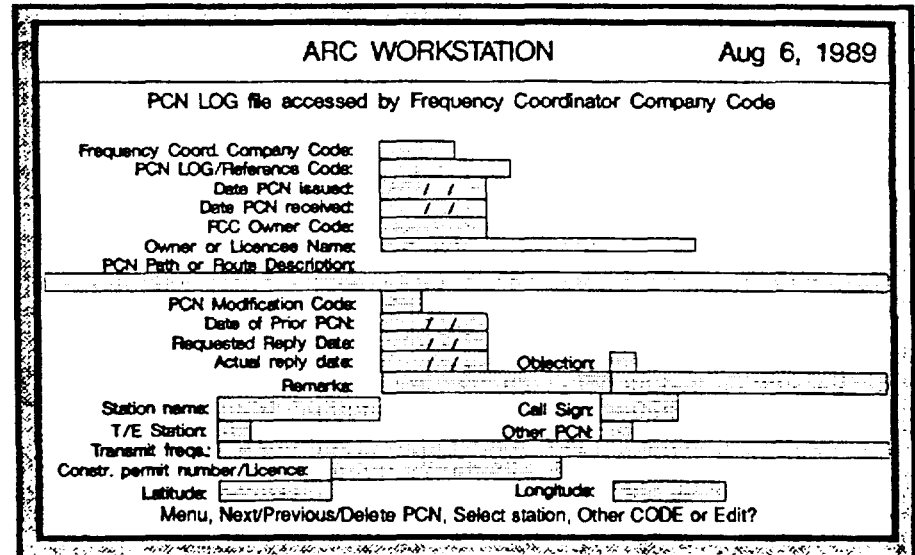

Figure 9-3. PCN Log File Accessed by Frequency Coordinator Company Code

## **9.2.2 Accessing the PCN Log File by LOG Reference Code**

Using this selection, you can access the PCN Log data file by the LOG reference code.

**Fields: The** cursor is positioned in the *PCN I..og/Reference Code* field. Section 9.2.7. tells you what you can enter in this field and Figure 9-3 shows you what the screen looks like.

The prompt you'll see:

Menu, *NextlPreviou.slDelete PCN, Select station, Other CODE or Edit?*

See Section 9.2.1 for an explanation of these options. Type the letter that come mads to your choice.

### **9.2.3 Accessing the PCN Log File by FCC Owner Code**

Using this selection, you can access the PCN Log data ffle by the FCC owner code.

**Fields: The**cursor is positioned in the *FCC Owner Code* field. Section 9.2.7. tells you what you can enter in this field and Figure 9-3 shows you what the screen looks like.

The prompt you'll see:

*Menu, NextlPreviouslDelete PCN, Select station, Other CODE or Edit?*

*See* Section *9.2.1* for an explanation of these options. Type the letter that corresponds to your choice.

### **9.2.4 Accessing the PCN Log File by Owner/Licensee Name**

Using this selection, you can access the PCN Log data file by the owner/licensee name.

**Fields: The** cursor is positioned in the *Owner or* Licensee Name field. Section 9.2.7. tells you what you can enter in this field and Figure 9-3 shows you what the screen looks like.

The prompt you'll see:

*Menu, Next/Previou.slDelete PCN, Select station, Other CODE or Edit?*

*See* Section 9.2.1 for an explanation of these options. Type the letter that corresponds to your choice.

# **9.25 Accessing the PCN Log File by Station Name**

Using this selection, you can access the PCN Log data file by the station name.

**Fields: The** cursor is positioned in the *Station Name* field. Section 9.2.7. tells you what you can enter in this field and Figure 9-3 shows you what the screen looks like.

The prompt you'll see:

*Menu, NextlPrevioustDelete PCN, Select station, Other CODE or Edit?*

See Section 9.2.1 for an explanation of these options. Type the letter that corresponds to your choice.

### **9.2.6 Accessing the PCN Log File by Station CALL SIGN**

Using this selection, you can access tie PCN Log data file by the station call sign.

**Fields: The** cursor is positioned in the *Station Call Sign* field. Section 9.2.7. tells you what you can enter in this field and Figure 9-3 shows you what the screen looks like.

The prompt you'll see:

 $Menu, Next/Previous/Delete PCN, Select station, Other CODE or Edit?$ 

*See* Section 9.2.1 for an explanation of these options. Type the letter that corresponds to your choice.

### **9.2.7 Adding New Data to the PCN Log File**

Using this selection, you can add new PCN Log records to the data base.

- **Fields:** The list below tells you what to enter in each field on your screen.
- **NOTE:** Where the maximum number of characters for a given field is shown, the number includes spaces. Alphanumeric characters are alpha, numeric, and any other accessible characters on the keyboant. Numeric characters are ordy the number keys on the keyboard.

If you don't enter the maximum number of characters in each field, press <*Enter*> to move to the next field.

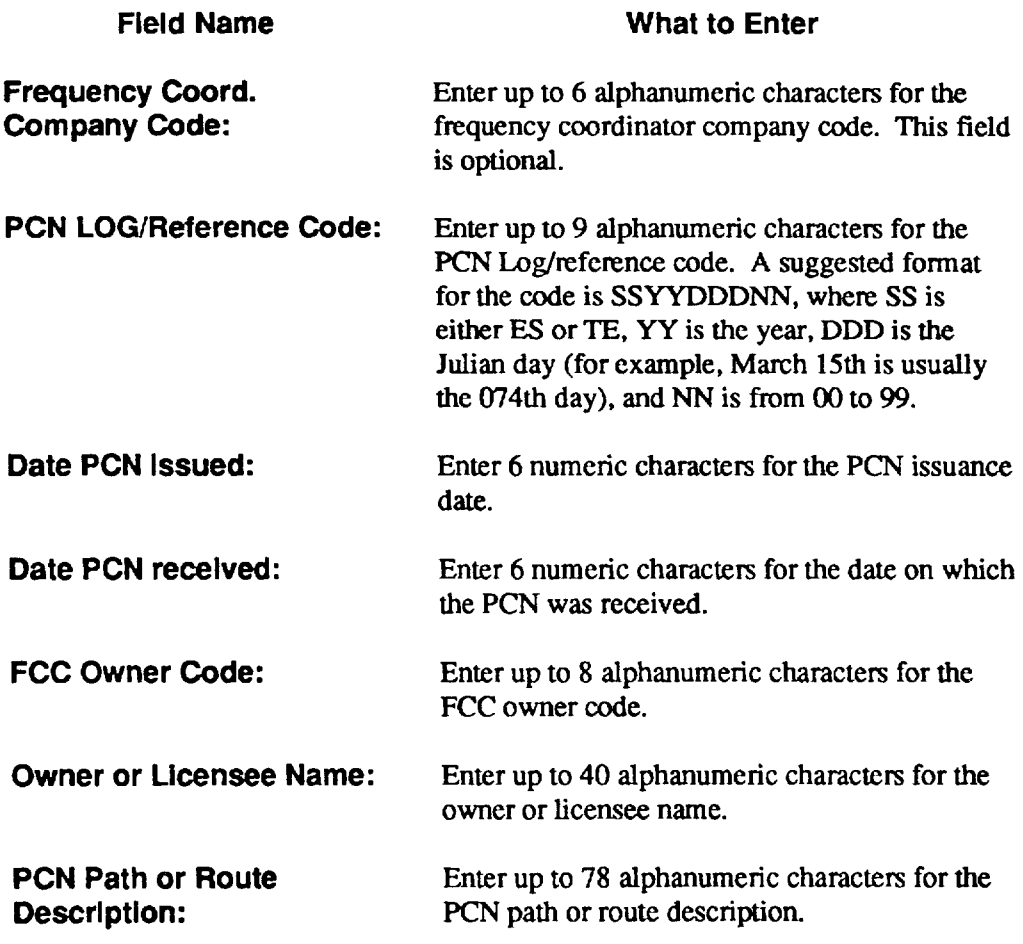

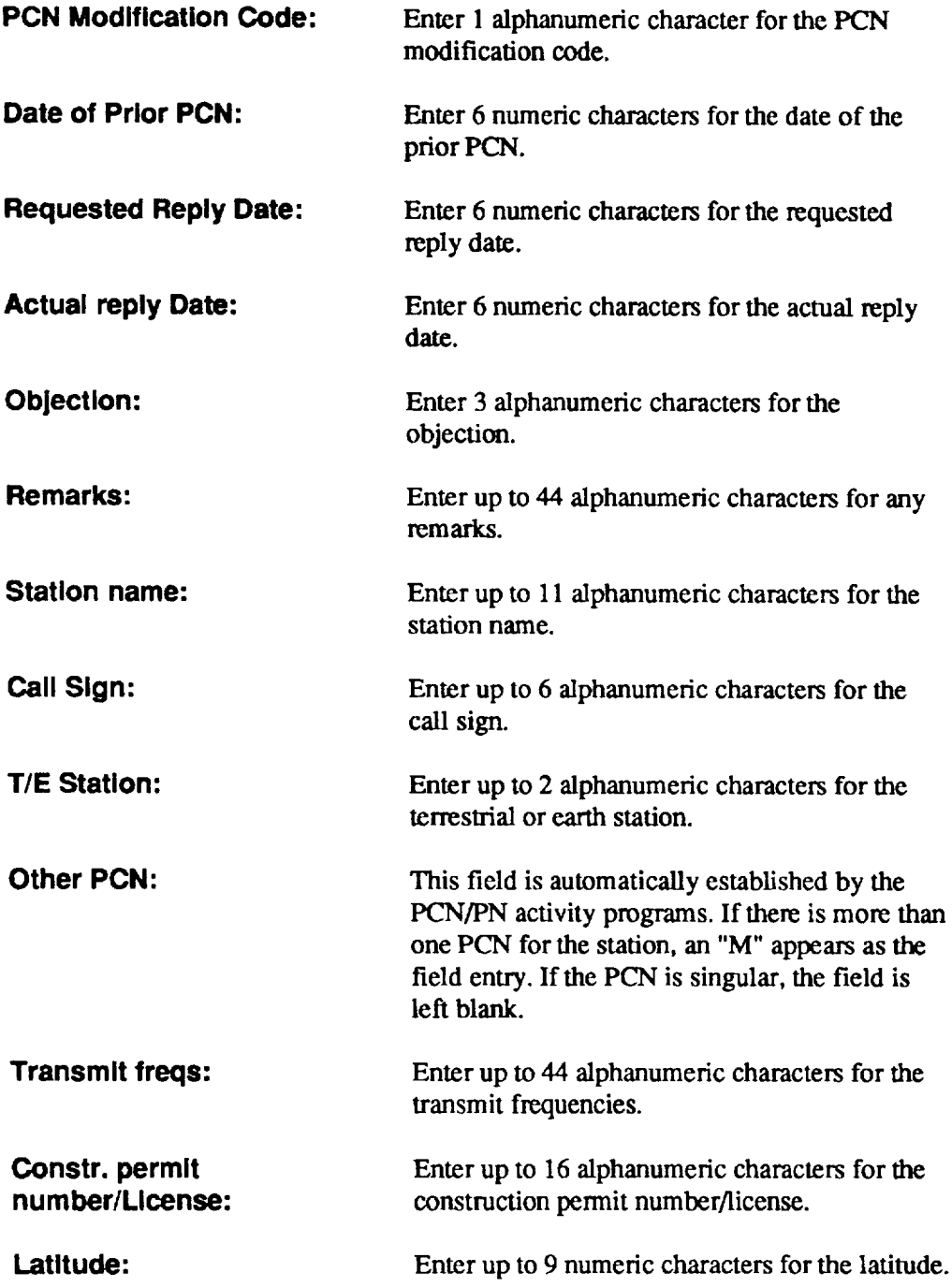

 $\mathbf{I}$ 

**Longitude:** Enter up to 10 numeric characters for the longitude. The range is between 64 and 124.

The prompt you'll see

Menu, add new *Station, add new PCN or more Edit?*

This prompt asks you to choose whether to return to the menu, add a new station, add a new PCN, or edit the current screen. The following mnemonics are used for each prompt:

- $\bullet$  M = Menu
- $\bullet$  S = Station
- $\bullet$  N = PCN
- $\bullet$  E = Edit.

Type the letter that corresponds to your choice.

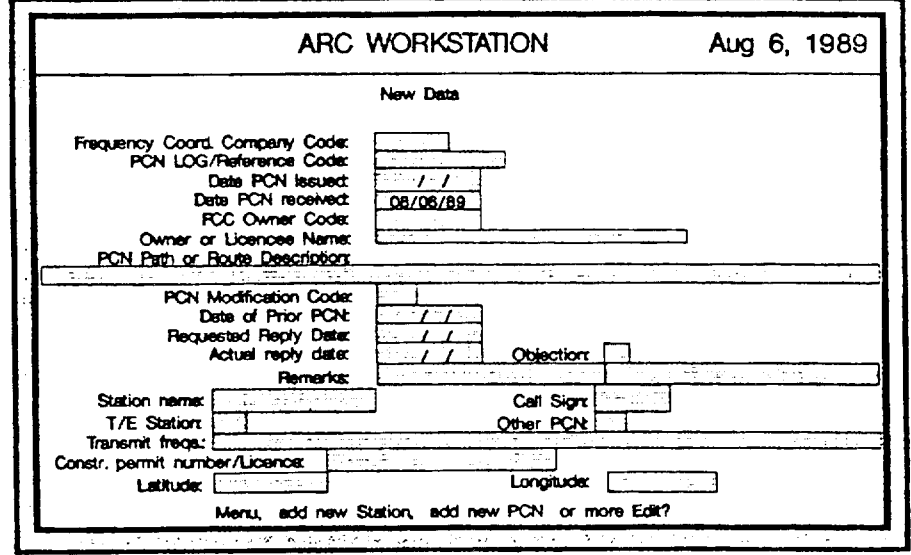

**Figure 9-4. New** Data Input Screen

**PROPRIETARY -- BELLCORE AND AUTHORIZED CLIENTS ONLY See proprletmy restrictions on title page.**

# **9.3 How to Append the PCN Log File From Electronic Mail or a Floppy Disk**

Using this selection, you can receive PCN information electronically via an electronic mail system (for example, the UNIX system) or from a floppy disk. The data must meet the specifications defined by the National Spectrum Managers Association (NSMA).<sup>[2]</sup><sup>[3]</sup>

**Fields:** The list below tells you what to enter on your screen.

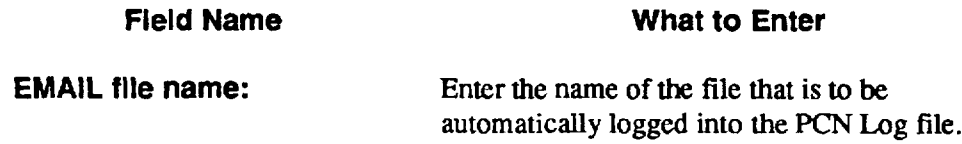

# **9.4 How to Scan FCC PNs for Missing PCNS**

Using this selection, you can scan PNs to discover missing PCNs. The PN data is stored on MRSELS-11. The program scans the PN text and saves only the PN data for the specified state(s). When the program is scanning data, the **screen is** divided into three sections. The top section displays the input text while the bottom section displays the output text. The middle section displays text that may be in error. The program stops to allow you to cmtct errors (see Appendix D for more detail). You can ignore or correct the errors it finds. You can also save the data if you wish.

**Fields: The** list below tells you what to enter on your screen.

**Fieid Name What to Enter**

**FCC file name:** Enter the name of the file that you want to scan. The name of the file should include a unique number that appears on the printed FCC Public Notice.

# **9.5 How to Append a PN File**

Using this selection, you can append a scanned PN file to an ARC Workstation PN match file. The program then automatically matches the file with the PCN Log to determine if there are any missing PCNs. Only unique records are added to the PN match file.

### **9.6 How to Match PCN and PN Files**

Using this seleetion, you can determine missing PCNs and generate reports. The program matches the PCN Log file against the PN file and records all matches, all unmatched PCNs, and all unmatched PNs.

# **9.7 How to Summarize the Last Received PCN and PN**

Using this selection, you ean generate a summary of the last PCN received from eaeh Frequency Coordination Company and the date of the last time PN data was entexed. The summary uses the current date and scans the PCN Log file for the latest PCN received for each unique Frequency Coordination Company Code entered into the PCN Log.

### **9.8 How to Print or Display PCN - PN Links**

Using this selection, you can

- . Print or display repcms on unmatched PCNS for more than six months
- . Display matched PCNs
- Display partially matched PCNS (for example, one or more stations associated with the PCN are missing, but at least one station has matched the PN data file)
- . Display all umnatehed PCNS (that is, no stations in the PCN match the PN data)
- . Display all matched PNs.

# **9.9 How to View and Print Reports on the PCN Log File**

Using this selection, you ean review specific PCNs, view a summary of only pending PCNs, or view the PCN Log as a function of a past date. This selection displays a submenu that offers you various ways to access and summarize the PCN Log data. The list below briefly describes these options.

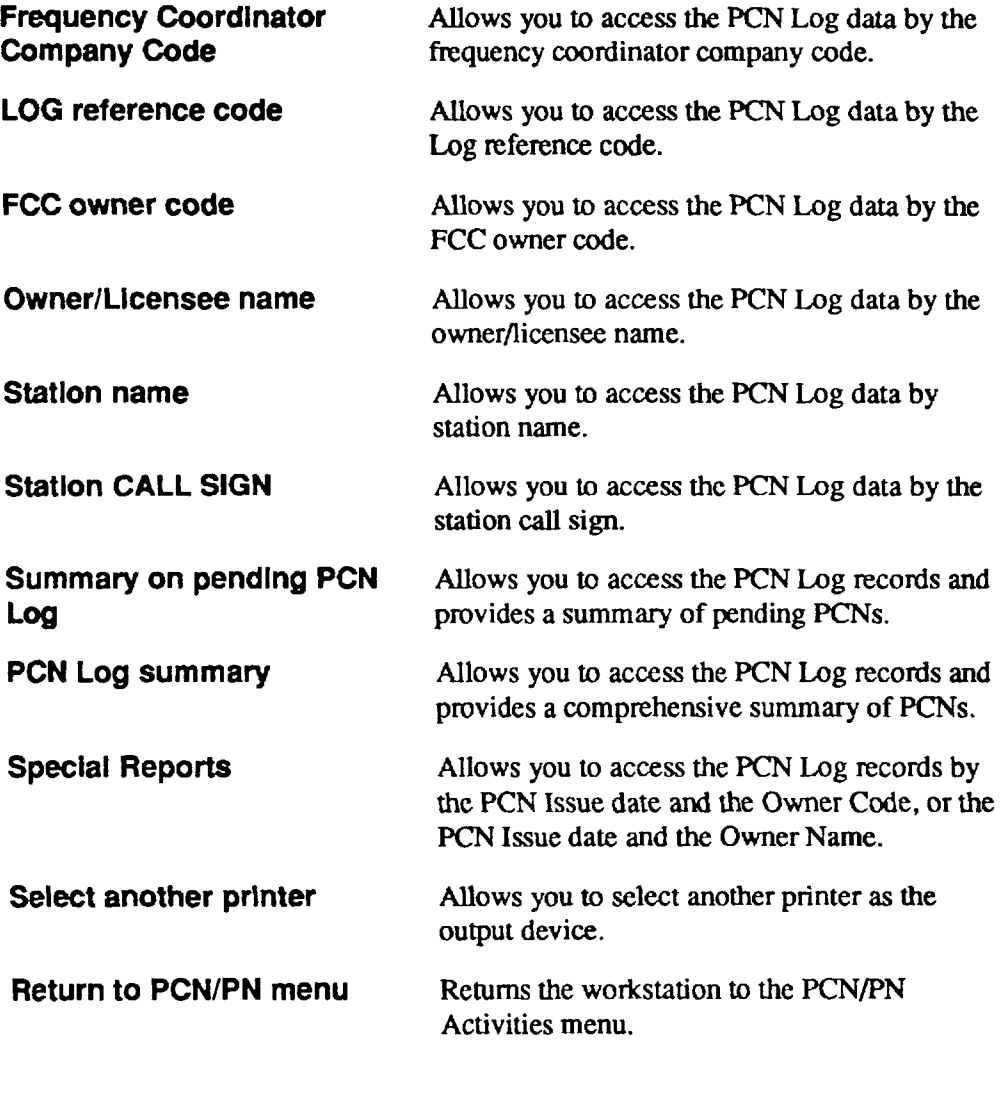

The prompt you'll see:

*Select the care:*

This prompt tells you to choose an option by entering the letter associated with it.
#### **9.9.1 Ac.;esslng Reports by Frequency Coordinator Company Code**

Using this option, you can access the PCN Log data file by the frequency coordinator company code.

The prompt you'll see:

*The Frequency Coordinator Company Code:*

When you see this prompt, enter the frequency coordinator company code and press  $\leq$ *Enter* $>$ .

#### **9.9.2 Accessing Reports by LOG Reference Code**

Using this option, you can access the PCN Log data file by the LOG reference code.

The prompt you'll see:

 $First PCNILOG$  Reference Code:

At this prompt, enter the PCN Log reference code and press <*Enter*>.

#### **9.9.3 Accessing Reports by FCC Owner Code**

Using this option, you can access the PCN Log data file by the FCC owner code.

The prompt you'll see:

*The FCC Owner Code:*

At this prompt, enter the FCC owner code and press *<Enter>*.

#### **9.9.4 Accessing Reports by Owner/Licensee Name**

Using this option, you can access the PCN Log data file by the ownerflicensee name.

The prompt you'll see:

*The Owner Name:*

At this prompt, enter the name of the owner/licensee and press <*Enter*>.

### **9.93 Accessing Reports by Station Name**

Using this option, you can access the PCN Log data file by the station name.

The prompt you'll see:

*The Station Name:*

At this prompt, enter the name of the station and press  $\leq$  Enter>.

#### **9.9.6 Accessing Reports by Station CALL SIGN**

Using this option, you can access the PCN Log data file by the station call sign.

The prompt you'll see:

*The Statwn Calling Sign:*

At this prompt, enter the station call sign and press  $\leq$  *Enter*>.

#### **9.9.7 Summarlzlng Pending PCNS**

Using this option, you ean access the PCN Log data fllc and get a summary of pending PCNs.

The prompts you'll see:

*Ending date:*

At this prompt, either press *<Entefi to* accept the system date or enter the date you want (using 6 numeric characters) and then press *cEntem. The* screen displays the number of pending PCNS.

*Do you want to Print, Display or Quit? (PIDIQ)*

At this prompt, enter  $p$  for print,  $d$  for display, or  $q$  for quit.

NOTE: You can only display or print — you can't do both at the same time.

#### **9.9.8 Generating a PCN Log Summary**

Using this option, you can access the PCN Log data file and get a comprehensive summary of PCNs.

The prompts you'll see:

*Starting date:*

At this prompt, either press <*Enter*> to accept the system date or enter the desired date (using 6 numeric characters) and press  $\leq$  Enter $>$ . The screen displays the number of PCNs received after the designated date.

*Do you want to Print, Display or Quit? (P/DIQ}*

At this prompt, either enter  $p$  for print,  $d$  for display, or  $q$  for quit.

**NOTE:** You can only display *or* print — you can't do both at the same time.

#### **9.9.9 Printing Special Reports**

Using this option, you can print detailed reports on individual PCNs by entering the PCN issue date and the FCC owner code, or the PCN issue date and the owner name.

The prompt you'll see:

 $PCN$  *date*:

At this prompt, enter the issue date of the PCN and either the FCC owner code or the owner name. To get a list of current owner codes or owner names, enter a question mark in either of the owner-related fields.

#### **9.9.10 Seleotlng Another Printer**

Using this option, you can select another printer as the output device. The workstation has three predefined printers (IBM color, EPSON LX, RX, FX, and HP ThinkJet). You can add other printers via the PCN/PN Maintenance Activities "add new printer characteristics" option (see Section 9.10). Refer to the documentation supplied with your printer.

The prompt you'll see:

*Enter the printer number*

At this prompt, enter the number that corresponds to the printer you want.

# **9.10 How to Use the PCN/PN Maintenance Activities**

Using this selection, you can set the initial value of the PCN Log reference code, seleet the color displays, add new printer characteristics, amhive the PCN Log, and restore the PCN Log from a backup copy. You access this selection from the PCN/PN Activities menu.

The following list briefly describes each maintenance activity.

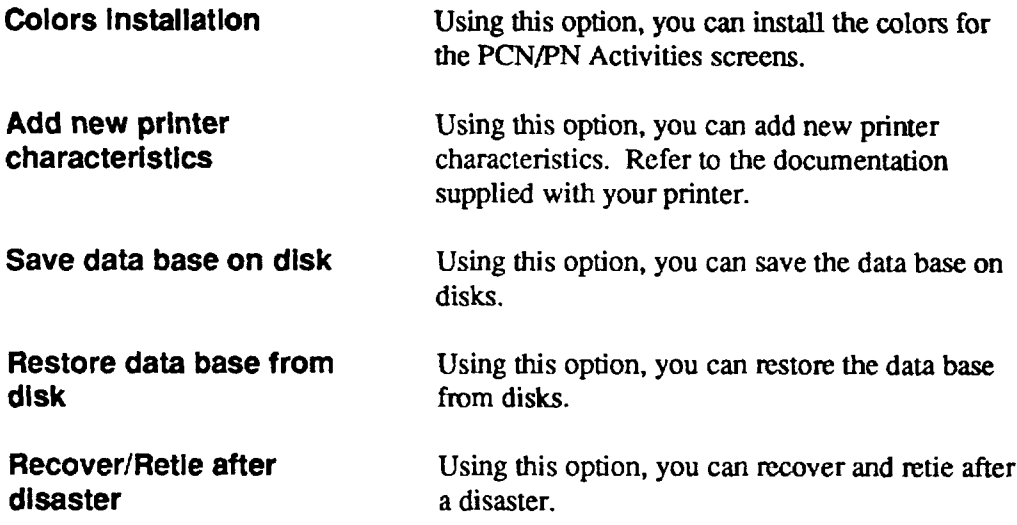

The prompt you'll see:

#### *Select ajiinction*

At this prompt, enter the letter associated with the option you want.

# **9.11 How to Archive/Unarchive the PCN Log**

You can easily back up or share your PCN log by using the PCN archiving and unarchiving programs. These programs are not accessed from the PCN activities menu, but either from the ARC Workstation finder or by typing the commands used to initiate those programs. The commands are "pcnwrap" and "pcnuwrap", respectively.

The Appendix C tutorial, *An Introduction to the PCN Log Activities* provides a complete discussion of how, why, and when to use this feature.

# **10. How to Use the Radio Engineering Activities**

This section gives you a general description of the radio engineering activities. For more detailed instructions, see Appendix A, which is a tutorial.

When you select "Radio Engineering Activities" from the Main Menu,\* you will get the Radio Engineering Activities menu. The fast-path code for this option is *REAct*.<sup>†</sup>

# **10.1 What You Can Do: An Overview**

This option gives you both microwave radio engineering functions and UHF radio engineering functions. The following briefly describes the options available for each of these categories:

#### Microwave **Radio Engineering Activities:**

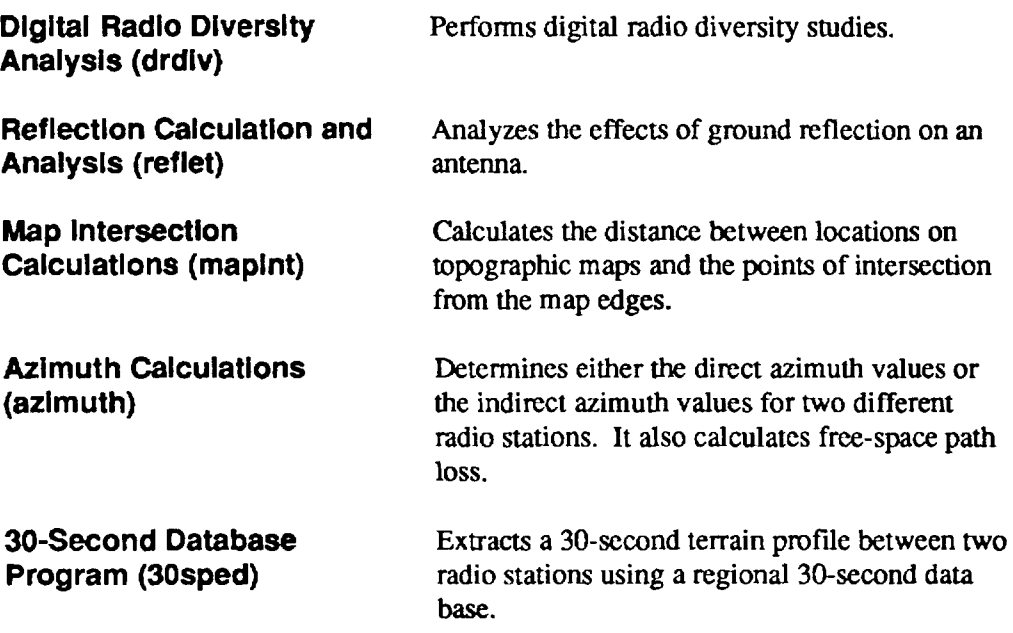

<sup>\*</sup> If you don't know how to select an item from a menu. see Section 3.2.

t For instructions on how to use fast-path codes, see Section 4.4.

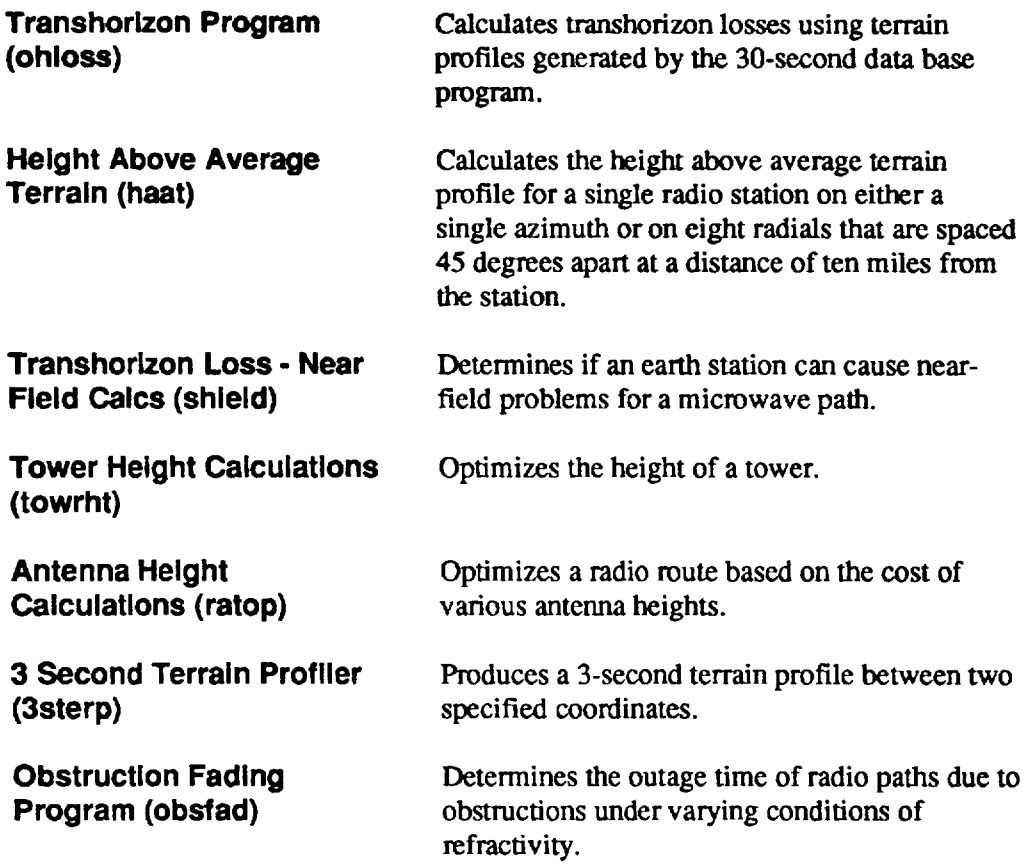

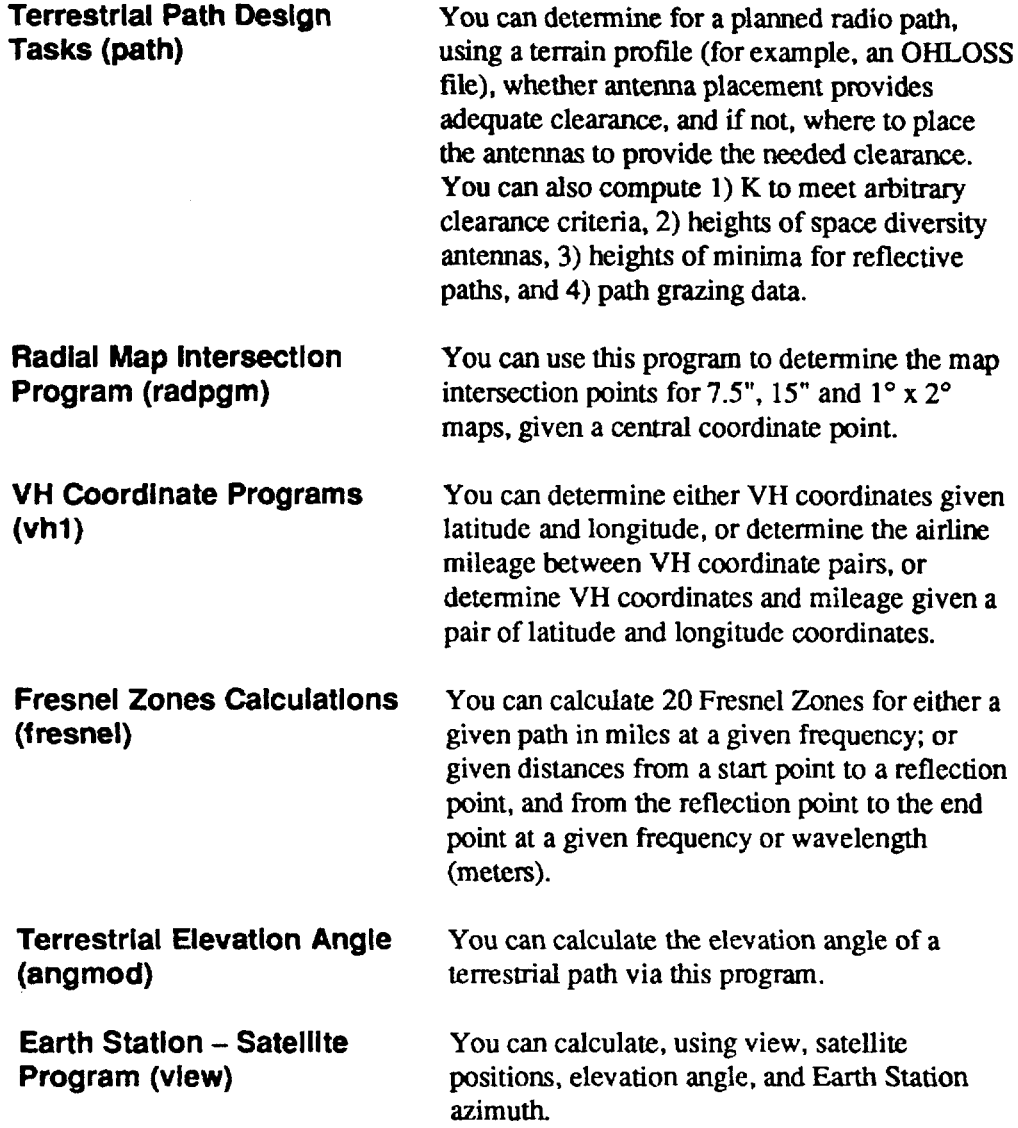

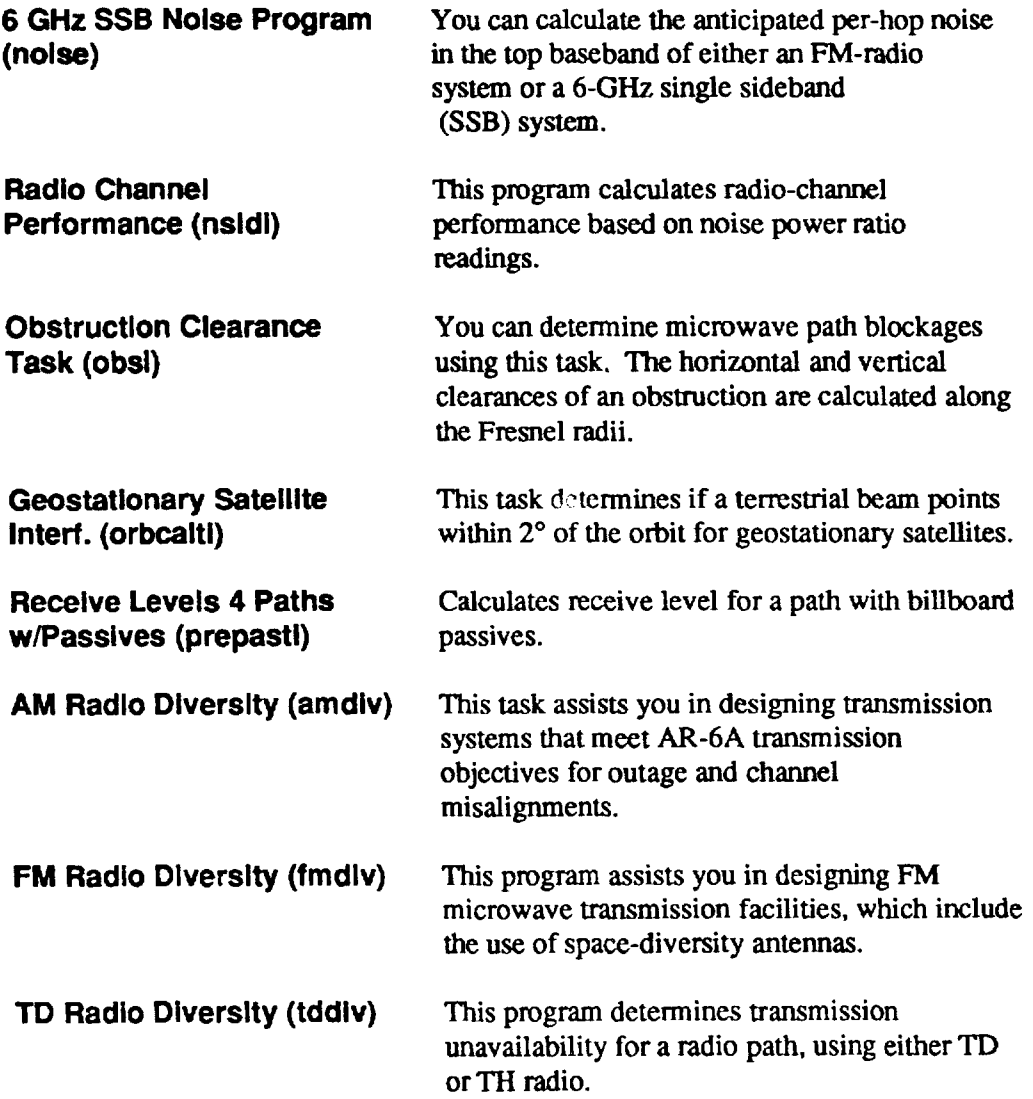

# **UHF Radio Englneedng Activltles:**

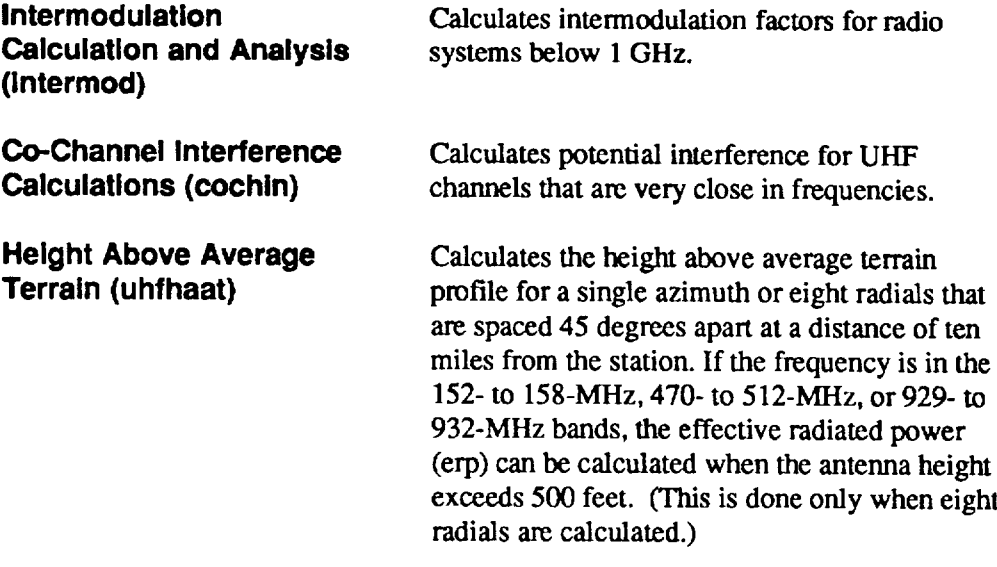

# **10.2 Procedures Common to All the Radio Engineering Activities**

Rather than repeating the same instructions in each of the radio engineering activities, we summarize them here. Following sections will briefly give specific details about each program.

When you select any of the radio engineering activities, the following will happen:

- 1. A copyright notice appears that contains the name and vemion number of the program being used. To get past the notice immediately, you can press  $\leq$  *Enter*>. If you wait approximately eight seconds, the copyright notice will disappear automatically.\*
- *2,* The input semen(s) appears. After you input appropriate **data, the program you** selected will run.
- *3.* The output is automatically displayed on your screen. To end the display, press  $\epsilon$ *Esc*>.
- 4. A screen appears that lets you choose what you want to do with the output. You have the following choices: \*\*
	- . **Print Latest Result** (option 1) prints the results that were previously displayed by using the DOS print command.
	- **Final Report Printout** (option 2) prints the final report. This option is useful if you're generating a series of related studies.

**NOTE: You** must use option 3 before you can use this option.

- . **Append Result to Report File** (option 3) requests the full path and filename to which current output should be appended. After you supply this information, you can make related runs without quitting the program.
- Modify **Input Data** (option 4) allows you to change only that portion of the input data necessary to continue with the study.
- . **Start over** (option 5) gives you a blank input semen and deletes the previous input data.

For certain programs, a program information screen appears immediately after the copyright screen. Press  $\epsilon$ *Enter* to continue.

<sup>\*\*</sup> For certain programs, not all disposition options are used since some of the options are highly illogical for some programs.

• Quit and return to ARC (default option) - if you haven't created a report file yet, this option stops the program and erases all input and output data. If you've created a report file, the program saves it.

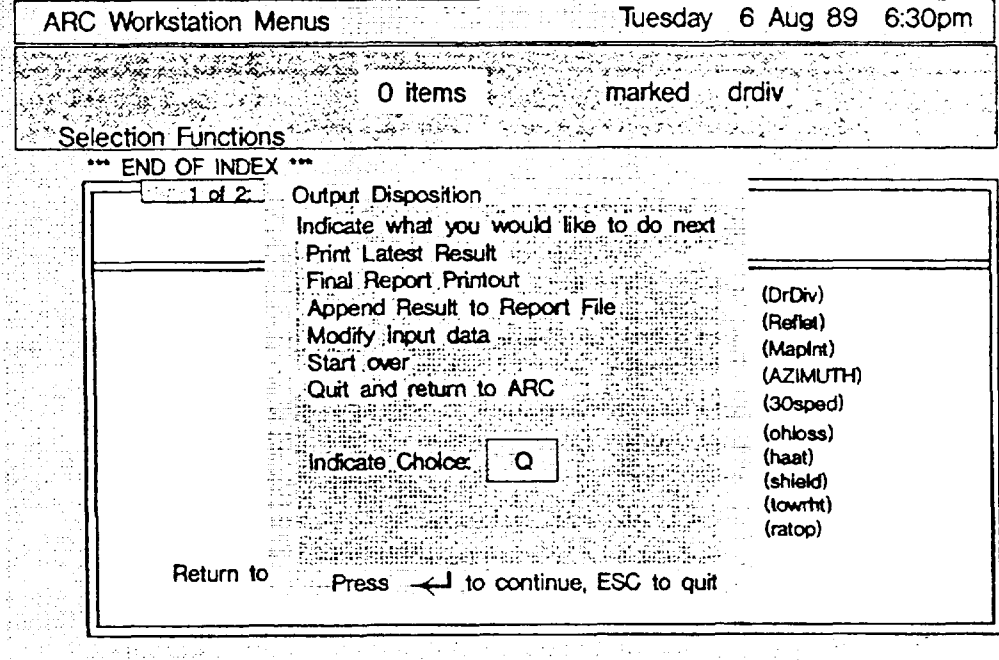

**Figure 10-1. Output** Disposition Screen

# **10.3 Microwave Radio Engineering Activities**

#### **10.3.1 The Digital Radio Dlverslty Program**

Using this program, you can analyze digital radio diversity. Depending on the options you choose, you will enter data in multiple input screens.

The fast-path code for this program is *drdiv* 

# **10.3.2 The ReflectIon Calculation and Analysis Program**

Using this program, you can analyze ground reflection. You must enter data on one input screen.

The fast-path code for this program is *reflet* 

#### **10.3.3 The Map IntersectIon Calculations Program**

Using this program, you can calculate the entry and exit points of standard sizes of US geographical survey maps for a set of radio paths. You must enter data in at least three input screens. When you're finished entering station location data, press  $\langle Esc \rangle$  to run the program.

The fast-path code for this program is *mapint* 

#### **10.3.4 The Azimuth Calculations Program**

For two non-colocated radio stations, you can calculate either the distance between the two stations given the latitude and longitude of the stations, or the location of the second station given the latitude and longitude of the first station and the azimuth and distance (in units) to the second station. You can calculate the free-space path loss for all the common-carrier microwave radio bands. You must input data on three screens.

The fast-path code for this ptogram is *azimuth*

#### **10.3.5 The 30-Second Database Program**

Using this program, you can calculate the terrain profile between two non-colocated radio stations using a regionalized 30-second terrain data base. You must enter data on two input screens. This regional data base is stored on a floppy disk and you can get it by contacting your local company's ARC coordinator.

The fast-path code for this program is *30sped*

NOTE: Terrain profile datasets created on the workstation can be uploaded to MRSELS-11. An executive program on MRSELS-H will automatically make the uploaded datasets compatible with MRSELS-II terrain profile dataset requirements.

#### **10.3.6 The Transhorlzon Program**

Using this program, you can calculate the over-the-horizon losses between two noncolocated microwave radio stations using a previously generated terrain profile as input. You must enter data on one input screen.

The fast-path code for this program is *ohloss*

#### **10.3.7 The Height Above Average Terrain Program**

Using this program, you can calculate the average height above the terrain for a distance often miles from a radio station along either an inputted azimuth value or eight radials that are spaced 45 degrees apart and statt at zero degrees azimuth (that is, due North). This program uses the regional 30-second data base as input. You must input data on one input screen.

The fast-path code for this program is haat

#### **10.3.8 The Transhorizon Loss Program - Near-Field Calculations**

Using this program, you can calculate the near field transhorizon loss to an existing radio path from an earth station's shield. You must input data on one screen.

The fast-path code for this program is *shield*

#### 10.3.9 **The Tower Height Calculations Program**

Using this program, you can calculate the optional height of the towers on a single twostation path. You must input data on three screens.

The fast-path code for this program is towrht

#### 10.3.10 The Antenna **Height Calculations Program**

Using this program, you can calculate the optimal height of antennas based on the costs of materials (that is, the costs of concrete, steel, paint, and lights). You must input data on three screens.

The fast-path code for this program is ratop

**NOTE:** The first screen contains the prices for concrete, steel, paint, and lights. The prices are retained in a file and if the values change they are saved in that file. The date and time of the update are recorded.

#### **10.3.11 The 3 Second Terrain Profiler**

Using this program you can generate a terrain profile between two non-colocated radio stations using the appropriate section of the 3 Second data base. You must enter all the required data for the two stations; however, you have the option of writing the terrain profile to either an OHLOSS file or to a DOS file. The 3 Second data base is only avaiiablc to those companies that also support the Workstation for Advanced Radio Engineering (WARE).

The fast-path code for this program is 3sterp

#### **10.3.12 Obstruction Fading Program**

This program calculates the outage time of radio paths due to obstructions under varying conditions of refractivity. The resulting output is an estimate of the  $\mathfrak{t}^+$  are below level based on antema center lines. Meteorological data in the form of means and standard deviations of the refractive gradient are used as a statistical platform.

#### **Input Description**

Required Inputs:

- 1. Frequency for the antennas in GHz
- **2.** Primary antenna fade depth
- 3. Space-diversity antenna fade depth
- 4. Array of four (4) refractive means
- 5. Array of four (4) refractive sigmas
- **6.** Units M for metric, S for standard
- 7. A "Y" for high-noise design, or an "N" for low-noise design

Optional parameters

- 8. Additional left centerline value (in feet) to be included in the analysis
- 9. Additional right centerline value (in feet) to be included in the analysis.

A temain profile of the path under study must exist prior to executing this program. You can generate it via 1) 3sterp or 2) 30sped. It can also be a DOS file from some other source. If the terrain profile is via a DOS file from some other source, then it **must** conform to the output file structure of the 3sterp and 30sped programs.

The fast path code is *obsfad* 

#### **10.3.13 Terrestrial Path Design Tasks**

You can use this program to determine for a planned radio path whether antenna placement provides **adquate clearance, and** if not, whereto place the antennas to provide the needed clearance. You can also compute 1) K **to meet arlitrary** clearance criteria 2) heights of space-diversity antennas, 3) heights of minima for reflective paths, and 4) path-grazing data.

This program also requires that a terrain profile of the path be available for input. This file can either be an OHLOSS file generated by 3sterp or 30sped, or a DOS file that matches the fommt of the OHLOSS file.

#### **Input Descrlptlon**

Required Inputs:

- 1. OHLOSS File (Yes|No) {Y implies OHLOSS File exists; N implies DOS file exists]
- 2. Frequency (GHz)
- 3. Units  $(M = metric | S = standard)$
- 4. Program option (112131415)

Option 1 Inputs:

- 1. K Factor (to just meet clearance rule)
- 2. FRESNEL Zone as a decimal of 1

#### Option 2 Inputs:

1. Fresnel Zone

#### Option 3 Inputs:

- 1. Move main antenna  $(Y|N)$ ; default is N)
- 2. Stationary Antenna (L|R)
- 3. K Factor
- 4. Fresnel Zone

#### Option 4 Inputs:

1. Indicate if Grazing data **to be** used (NIY)

Option 4a Inputs (No Grazing data):

- 1. Distance of reflective point from the left station
- 2. Reflection Elevation
- 3. Fix clearance from left or right  $(L|R)$
- 4. Min Clearance Height
- 5. Max Clearance Height

Option 4b Inputs (Grazing data):

There are four mutually exclusive suboptions to choose  $(1|2|3|4)$ :

- Suboption 1: Grazing Heights  $(L|R)$  and Maximum Height
- Suboption 2: No more data required; just press <*Enter*> to continue.
- Suboption 3: Grazing Data (L|R), Maximum Height of L|R for Grazing Height, and Reflection Distance
- Suboption 4: Grazing Data ( $L/R$ ), Reflection Distance

The fast-path code for this program is path

### **10.3.14 Radial Map IntersectIon Program**

You can use this program to determine the map intersection points for 7.5", 15" and  $1^{\circ}$  x 2° maps given a central coordinate point.

#### **Input Description**

All input values require

- 1. Latitude of Station A  $(^\circ,$  ",  $')$
- 2. Longitude of Station A  $(°, ", 0)$
- 3. Distance in miles from Station A to Station B (default is 10 miles)
- 4. Azimuth from Station A to Station B  $(^\circ, ",')$
- 5. Number of radials to generate (default is 8)

The fast-path code for this program is radpgm

#### **10.3.15 VH Coorcilnate Programs**

You can determine either VH coordinates given latitude and longitude, or the airline mileage between VH coordinate pairs, or VH coordinates and mileage given a pair of latitude and longitude coordinates.

#### **Input Description**

Input Screen 1:

Choose either Option AIBIC

- Option A: Converts latitude and longitude to VH coordinates
- Option B: Given VH coordinate pair, returns mileage between them
- Option C: Given a pair of latitudes and longitudes, returns VH coordinates and mileage from Ato B

The fast-path code for this program is  $vhl$ 

#### **10.3.16 Fresnel Zones Calculations**

You can calculate 20 Fresnel Zones for either a given path in miles and a given frequency; or given the distances from a start point to a reflection point, and from the reflection point to the end point, and a given frequency or wavelength (meters).

#### **Input Description**

Option 1:

- 1. Total path distance (miles)
- 2. Frequency in MHz

Option 2:

- 1. Distance from start point to reflection point (miles)
- 2. Distance from reflection point to end point (miles)
- 3. Either frequency (MHz) or wavelength (meters)

The fast-path code for this program is fresnel

#### **10.3.17 Terrestrial Elevation Angle**

You can ealeulate the elevation angle of a terrestrial path via this program.

#### **Input Description**

- 1. Station A transmitter center line in amsl-feet
- 2. Station B transmitter center line in amsl-feet
- 3. Path distance in miles

The fast-path cnde for this program is *angmod*

#### **10.3.18 Earth StatIon – Satellite Program**

You can calculate, using view, satellite positions, elevation angle and Earth Station azimuth.

#### Input **Description**

All inputs are required.

- 1. Earth Station name
- **2.** Latitude (0,",')
- 3. Longitude  $(°, ",')$
- 4. Minimum Longitude (°)
- 5. Maximum Longitude (°)
- **6.** Incremental value from Minimum Longitude to Maximum Longitude

The fast-path code for this program is view

#### **10.3.19 6 GHz SSB Noise Program**

You can calculate the anticipated per-hop noise in the top baseband of either an FM radio system, or a 6-GHz single sideband (SSB) system.

#### **Input Description**

Basic input:

1. Let the program calculate received input level  $(Y|N)$ 

Option Y (Program calculates received input level):

- 1. Transmission gain (dB)
- **2.** Receive gain (dB)
- **3.** Transmitter power (watts)
- **4.** Rectangular waveguide (feet)
- **5.** Circular waveguide (feet)
- **6.** Noise figure (dBmco)
- **7.** Frequency (GHz)
- **8.** Path distance (miles)
- 9. Channel loading

Input frequency  $>= 11$  GHz implies input additional data

- 10. Terrain factor
- 11. Region factor

Option N (You input received input level):

- 1. Received input level
- 2. Frequency (GHz)
- 3. Noise figwe
- 4. Channel loading

Input frequency >= 11 GHz implies input additional data

- 5. Terrain factor
- 6. Region factor

The fast-path code for this program is noise

#### **10.3.20 Radio Channel Performance**

**This**program calculates radio channel performance based on noise power ratio headings.

#### Input Description

All inputs are required:

- 1. Up to 40-character description of the mute
- 2. 11 values of noise levels at the relative drives for the channel being studied
- 3. The number of hops in route
- 4. Output format ( $N = > 0$ nly listing [default] $|Y| > L$ isting + curve)
- 5. Objective  $(41 = TH$  systems total sys. noise;  $44 = TD$  systems total sys. noise)

The fast-path code for this program is nsidi

#### **10.3.21 ObstructIon Clearance Task**

**You candetermine**microwave path blockages using this task. The horizontal and vertical clearances of an obstruction are calculated along the Fresnel radii.

#### **Input Descrlptlon**

All input parameters are required:

- 1. Station 1 Latitude  $(°, ",')$
- 2. Station 1 Longitude  $(°, ",')$
- 3. Station 1 height (AMSL-ft)
- 4. Station 2 Latitude  $(°, ",')$
- 5. Station 2 Longitude  $(°, ",')$
- 6. Station 2 height (AMSL-ft)
- 7. Obstruction Latitude  $(°, ",')$
- 8. Obstruction Longitude  $(°, ",')$
- 9. Obstruction height (AMSL-ft)
- 10. Frequency (GHz)

The fast-path code for this program is obsi

### 10.3.22 Geostatlonary Satelllte Interference

This task determines if a terrestrial beam points within 2° of the orbit for geostationary satellites.

#### **Input Description**

All input parameters are required:

- 1. Company Number
- 2. Name of Station A
- 3. Name of Station B
- 4. The status of Station A
- 5. Latitude and Longitude of both stations  $(°, ",')$
- 6. C/L heights (AMSL-feet) of the stations

The fast-path code for this program is *orbcalti*

#### **10.3.23 Receive Levels 4 Path vu/Passives**

**Calculates** receive level for a path with billboard passives.

#### **input Description**

**All** input parameters are required:

- 1. Frequency (input for first station only)
- 2. Station or passive name
- 3. Latitude  $(^\circ,'',')$
- 4. Longitude  $(°, ",')$
- 5. Transmitter power or passive height
- 6. Antenna diameter or passive width
- 7. Antenna gain or angle of passive
- 8. Distance to next station or passive (feet)

The fast-path code for this program is *prepati*

# **10.3.24 AM Radio Dlverslty**

This task assists you in designing transmission systems that meet AR-6A transmission objectives for outage and channel misalignments.

#### **Input Description**

Basic required input parameters:

- 1. Hot standby  $(Y|N)$
- 2. Relative gain of secondary antenna with respect to main antenna
- 3. Route using space-diversity combining  $(Y|N)$
- 4. Number of hops in the route  $(1, 2, 3,...n)$
- 5. Frogging interval (up to 800 miles [0.0 for up to 400 miles)
- 6. Default route objectives  $(Y|N)$
- If a Y for 6., then input
	- 7. Noise objective (# Sec/yr noise >55 dBmeo)
	- 8. Deviation of objective  $(\# \sec/\text{yr} \cdot \text{deviation} > 2 \text{ dB})$

Inputs required for each hop (as input in 4.):

- 1. Hop roughness (ft.)
- 2. Hop length (miles)
- 3. Average hop temperature ("F)
- 4. Climate parameter (0.5|1|2)
- 5. Max antenna spacing for hop (ft)
- 6. Diversity antenna below main antenna (YIN)
- 7. Hop requires a pre-amp (YIN)

The fast-path code for this program is *amdiv* 

#### 10.3.25 **FM Radio Diversity**

This program assists you in designing microwave transmission facilities that include the use of space-diversity antennas.

#### **Input Descrlptlon**

Required path data inputs

- 1. Number of hops (max allowed 20)
- **2.** Total number of channels (includes protection channels)
- **3.** Number of protection channels
- 4. Path objective  $(0 \Rightarrow \text{long } \text{haul } | -1 \Rightarrow \text{short } \text{haul } | \# \text{ of seconds})$
- **5.** Frogging in use (YIN)
- 6. System is single sideband (Y|N)
- **7.** Space diversity (YIN)
- **8.** 4-6 GHz Cross Banding (Y|N

A different set of input screens appears, depending on how you answer the required path data questions.

The fast-path code for this program is fmdiv

#### **10.3.26 TD Radio Diversity**

**This** program determines transmission unavailability for a radio path.

#### **input Description**

Required path data inputs

- 1. Name of Station 1
- 2. Name of Station 2
- 3. Climate factor  $(0.5|1|2)$ , where  $\equiv$  > mountains, average, coastal)
- 4. Roughness factor (O=> very smooth and >50 => very rough)
- 5. Path distance (miles)
- 6. Average annual temperature (°F
- 7. Objective  $(0 \Rightarrow \text{long } \text{haul } | 1 \Rightarrow \text{short } \text{haul } |$  value in seconds)
- 8. Number of channels
- 9. Analog protection fade margin (dB)
- 10. Digital protection fade margin (dB)

Inputs required for number of channels (for **example,**if you input 4 channels, you are required to input this data four times.)

1. Channel frequency number (enter protection channel freq. number last)

2. Antenna separation (feet)

Inputs required for number of channels minus 1 (for example, if you input 4 channels, you are required to input this data three times.)

- 1. Regular channel designation  $(1 \Rightarrow \text{analog} \mid 2 \Rightarrow \text{digital})$
- 2. Regular channel fade margin (dB)

The fast-path code for this program is tddiv

# **10.4 UHF Radio Engineering Activities**

#### **10.4.1 The IntermodulatlonCalculationand AnalysisProgram**

Using this program, you can calculate intermodulation factors for radio systems in the UHF band. You must input data on three screens.

The fast-path code for this program is *inzermod*

## 10.4.2 The Co-Channel **Interference Calculation Program**

Using this program, you can determine if there is potential interference between two UHF stations. You must input data on one screen.

The fast-path code for this program is *cochin* 

## **10.4.3 The Height Above Average Terrain Program**

Using this program, you can calculate the average height above the terrain for a distance often miles from a radio station along either a single inputted azimuth value or eight radials that are spaced 45 degrees apart and start at zero degrees azimuth (that is, due North). If the radio station's transmitting frequency is in the 152-to 158-MHz band, the 470- to 512-MHz band or the 929-to 932-MHz band, then the reduced effective mdiated power (erp) will also be calculated. This is only done when the antenna height exceeds 500 feet and you select the eight radial option. This program uses the regional 30-second data base as input. You must input data on one screen.

The fast-path code for this program is uhfhaat

# **11. Reports, Graphics, and General Communications**

# **11.1 The Repotis Activities Program**

Using this program, you can produce and manipulate a variety of reports. The Reports Activities run in a subspace of the ARC workspace.

The fast-path code for this program is *RptAct*

# **11Q The Graphics Activities Program**

Using this program, you can access Path Profiles, use the Plotpath task set (see next section), define plotter port files, and plot the output from MRSELS-II graphic and plotting programs. You can also use it to define a graphics port and plot the output to a graphics printer.

The fast-path code for this program is *PltAct*

The plotting activities run in a subspace of the ARC workspace. The Appendix B tutorial gives you detailed instructions on how to use them.

# **11 ~ The PLOTPATH Task Set**

This task set allows you to determine if there are clcamnce problems for either proposed or existing radio paths. You can use either the 30-Second Terrain data file or 3-Seeond Terrain data base as input.

The plot of the clearance study is displayed on your monitor. You can either redo the study by changing the data or inputting new data. You also have the option of producing terrain profile data sets as an output. The interference studies can be plotted on either your graphics printer or a plotter attached to your workstation.

Appendix B is a tutorial explaining how to use the PLOTPATH task set.

# **11.4 The General Communications Program**

This program allows you to interface your PC with nonintegrated workstation communications software.

The fast-path code for this program is *gencom* 

When you select this option from the ARC Workstation Main Menu,\* a screen appears that contains the default values for the communications program to be executed and a script file, if appropriate. You can create or change the default values by using the command *updgncom.*

**NOTE:** Because you can use whatever geneml communications program you want, and because the general communications program is not part of the workstation, we do not recommend or include any specific program. Both the *gencom and updgncom* commands can be used from anywhere in the workstation.

If you don't know how to select an item from a menu, see Section 3.2

# **Appendix A — How to Do a Transhorizon Loss (OHLOSS) Study**

# **A.1 Introduction**

This tutorial tells you how to do a transhorizon loss study on the ARC Workstation. The study is done completely at your workstation. You may wish to read through the ARC *Workstation Self-Paced Training Guide, BR 940-400-002, Issue 1<sup>[4]</sup>, to be published in* 1992, before proceeding with this tutorial. That guide provides "hands-on" exercises and provides all necessary input data.

# **A.2 Tutorial Outline**

Using a sample problem and sample screens, this tutorial takes you step by step through the following activities:

- Creating a terrain profile input dataset for the transhorizon program
- . Executing the transhorizon program
- Managing various files created during a transhorizon study.

# **A.3 The Sample Problem**

You have proposed that an 11-GHz route between the existing Carew Tower, Ohio location and a new location in Florence, Kentucky be built. As part of the required study, you must know what the transhonzon loss is for the proposed path. Figure A-1 contains the data you'll need for this tutorial.

# **A.4 Solution Synopsis**

To do this task, you must first execute one of the Terrain profile programs (either the 3sterp program or the 30SPED program). Next, you execute the Transhonzon Loss program (currently the 0HLOSS86 program). If you are satisfied with the results, you can terminate the study, print the results, or build a print file and continue with another run by altering the input.

# **A.5 Before You Begin**

Before you begin this tutorial, you should know how to log on to the ARC Workstation. If you don't, see Section 2.3.

Also, this sample problem is solved using the regional 30-second database for the Amentech Company. To do a transhorizon study, you must have a copy of the 30-second data base for your region.

# **A.6 Step-By-Step Instructions**

**Step 1- Log On**

Log on to your ARC Workstation.

#### Step 2- Select the Activity You Want

The ARC Main Menu should appear after you have logged onto your workstation (Figure A-2). Select the Radio Engineering Activities option (use the gray c+> **keyto** move the prompter bar to the activity) and press  $\leq$  *Enter*.

#### Step 3- Create **the OHLOSS File**

If you haven't previously created an OHLOSS file, you must create one. To create an OHLOSS file

- 1. Press <F1> to activate the ARC Workstation finder (Figure A-3)
- 2. **In the**left panel, move the selector bar to the Microwave Radio Tasks I option using the cursor up  $\langle \uparrow \rangle$  and cursor down  $\langle \downarrow \rangle$  keys. The ARC function selector menu displays (Figure A-4).
- 3. Use the cursor right  $\iff$  key to move the selector bar to the center panel.
- 4. Move the selector bar down to the 30-Second Data Base Program.
- 5. Move the selector bar to the right panel and highlight the function that reads "Create Ohloss File" and press <*Enter*>.
- 6. An OHLOSS file creation screen appears asking you to provide a name of up to 35 alphanumeric characters for the file. Type in the name and press <*Enter*>.
- 7. A message appears telling you that an OHLOSS file has been created. You then should be returned to the Radio Engineering Activity menu (Figure A-5).

#### **Step** 4- **Populate the OHLOSS File**

The OHLOSS file you created in Step 3 contains no data and, as such, is useless. To populate the file with data

- 1. Select the 30-Second Data Base Program on the Radio Engineering Activity menu (Figure A-5) and press  $\leq$  *Enter*.
- 2. If you have created other OHLOSS files, and they have not been deleted from the ARC Workstation, a list of all existing OHLOSS files appears and you must choose the one you wish to use (Figure  $A-6$ ).
- 3. Select the fde you created in Step 3 and the command "Select this item". Press *~rtte~* and the 30SPED copyright screen appears. You can get past this screen immediately by pressing <*Enter*> or just wait eight seconds for the screen to automatically disappear.

A window appears and prompts you to provide data about the two locations of interest or a single location with the distance and azimuth of the second site from the first site (Figure A-7).

4. Choose high, medium, or low resolution. The resolution is used to space out the terrain points. High resolution yields terrain points 0.1 miles apart, and low resolution yields terrain points 0.5 miles apart.

After you have provided the appropriate data (Figure A-1), press  $\leq$  *Enter*>.

5. The 30SPED program begins to execute. During execution you are prompted for the 30-second data base disks. The 30SPED program uses the same floppy disk **drive** as the workstation's Briefcase drive (see Section 5. 1).

When the program is completed you have the input you need for executing the Transhorizon Loss program.

#### Step 5- **Execute the OHLOSS Program**

- 1. Select the Transhorizon Program option on the Radio Engineering Activity menu and press  $\leq$ *Enter* $>$ .
- 2. The copyright screen appears. You can proceed by pressing  $\leq$  *Enter*> or waiting for the screen to automatically disappear.
- 3. A list of the existing OHLOSS files appears. You can either select a file or terminate the process (Figure A-8). If you select a file, a window appears asking you to input values for the following:
	- Surface refractivity
	- . Frequency in MHz
	- $\bullet$  The climate indicator (either c for continental or *m* for maritime)
	- The source of the input data (this field is optional) (Figure A-9).
- 4. The program digests your input data and produces a report that automatically appears on your monitor. When you have finished looking at the repott, press  $<\!\!\mathit{Esc}\!\!>$ .
- 5. A window appears asking what you want to do with the input and output data (Figure A-10). You have the following choices:
	- $\bullet$  **P** = print the current output report
	- **F** = print the final output report (this report is the accumulation of several runs)
	- $\bullet$  **A** = append the current output to a file for printing later (usually via the F option)
- $\bullet$  **M** = change the current input and rerun the program (this allows you to change the input parameters displayed in Figure A-9 and is normally used with the A and F options)
- $S =$  start over the previous input parameters (Figure A-9)
- $\bullet$  Q = quit and return to the Radio Engineering Activity menu (the input and output files are deleted, but not the OHLOSS files).

#### Step 6- **ManagingOHLOSS Files (Optional)**

Over a period of time you will notice that the list of OHLOSS files has grown and you really would like to do some workstation cleanup by deleting unwanted OHLOSS files. To simplify this task

- 1. Press  $\langle F \rangle$  (you can be at any of the ARC Workstation menus). The ARC Workstation finder should appear (Figure A-3). Choose the appropriate task. The ARC function selector menu appears (Figure  $A-4$ ).
- **2.** Move the finder to locate and highlight the option in the right panel that says "Display OHLOSS Files". Press <*Enter>*.
- **3.** You should see a list of OHLOSS files. To delete one of these files, highligh (mark) it by moving the selector bar to that file and pressing  $\langle F7 \rangle$ .
- **4.** Continue highlighting all the files you want to delete.
- **5.** When you're finished marking the files, type the command *delete* and press *~nte-. The* marked files am all transferred to the workstation wastebasket.
- 6. To empty the wastebasket, press  $\langle A/I \rangle + \langle W \rangle$ . The contents of the wastebasket are displayed.
- 7. To delete the files from the wastebasket, mark them, type *delete*, and press *denter*. A message appears warning you that files are about to be erased and asking you if you want to continue.
- **8.** If you wish to continue, type a y and press  $\leq$ *Enter*>. The files are shredded (erased).

Otherwise, just press <*Enter*>, which means "no".

You can recover files from the wastebasket before they are shredded by using the **Common Operations commands** (in the box on the right side of a workspace screen) to file them **or** move them back to the workstation desktop.

**Site A: Carew Tower, OH**

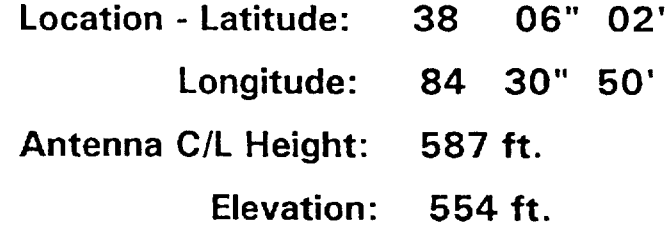

**Site B: Florence, KY**

- **Location - Latitude: 39 00" 08'**
	- **Longitude: 84 37" 44'**
- **Antenna C/L Height: 73 ft.**
	- **Elevation: 934 ft.**

**Figure A-1.** Problem Data

# **ARC Workstation Menus**

*<u><del>O</del> remssed*</u>

# **Saturday 11 Apr 92 6:47pm**

**Selection Functions** 

**marked M2Act**

**'" END OF INDEX** ● **\*** — —

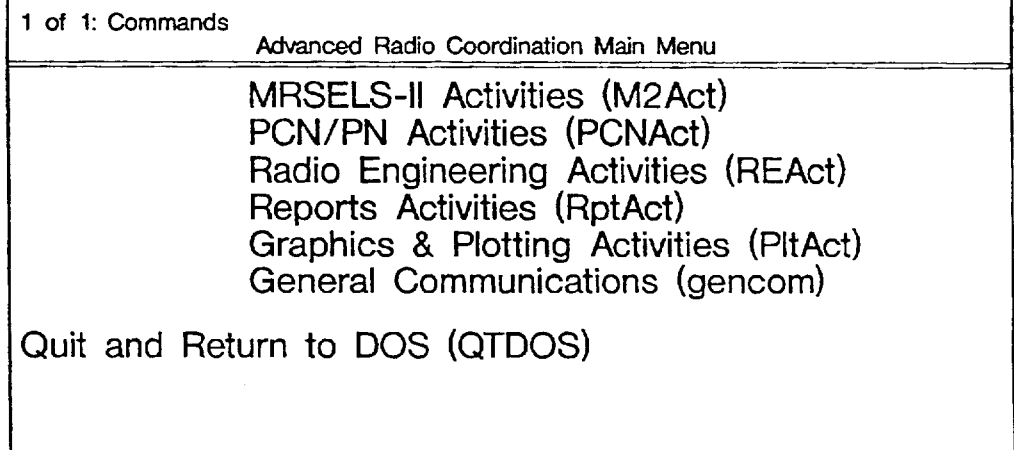

#### **Figure A-2. ARC** Workstation Main Menu

# **ARC Workstation Menus Wednesday 1 Apr 92 11:10 pm ARCWS FINDER Seller** i štarti (Granser (d. 1960)<br>1457 (Granser Sche<br>2937 (Briens) štarti (granser) Masérs (Camilles) **SAVIEN Achains** Maggare Chalc History **MAGNAND CLEAR REPORT** USE IESIO EN ORIGINAL **Second Activities**<br>Creates : Politics etc.<br>Create AzO Restvore<br>Uperfe AzO Restvore ialonae<br>Teo ಇಣ **Law the Finder**

**Figure A-3.** ARC Workstation Finder

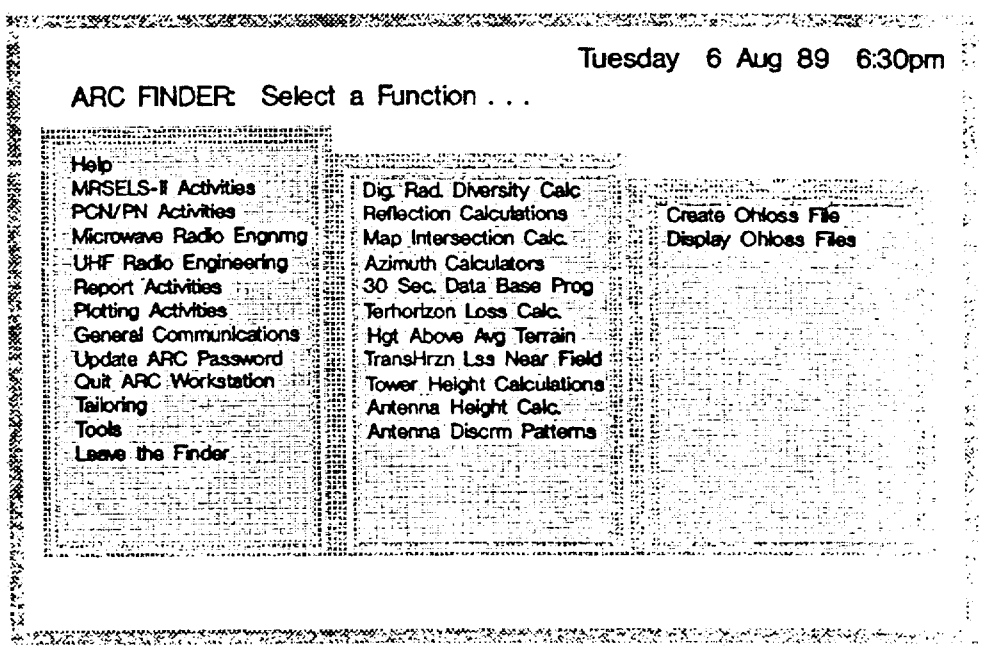

**Figure AA.** Creating an OHLOSS File

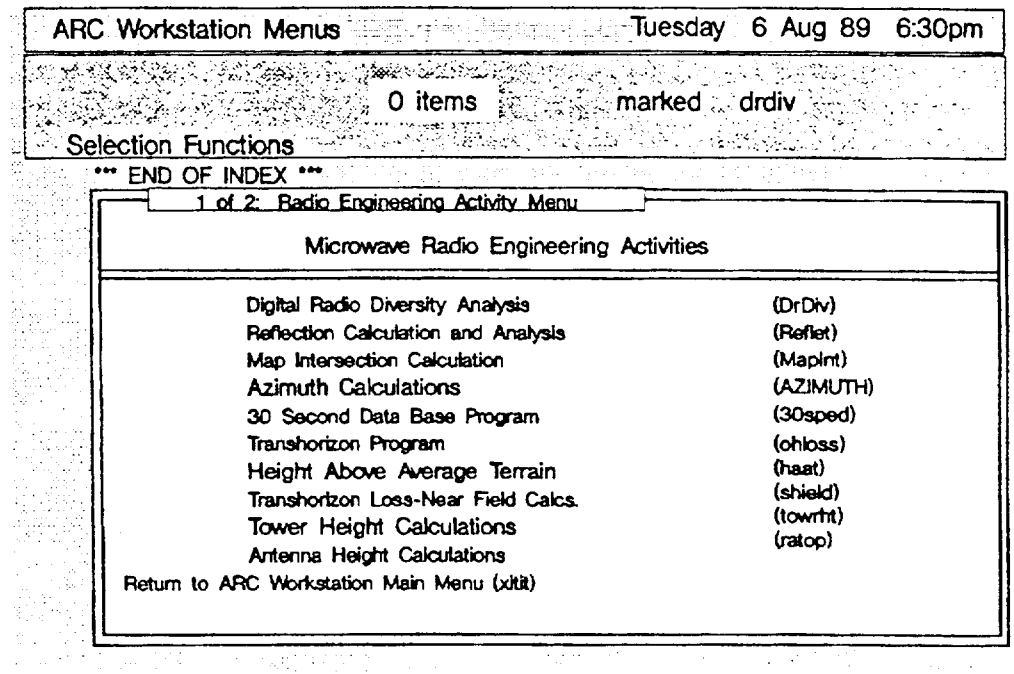

**Figure A-5.** Radio Engineering Activity Menu

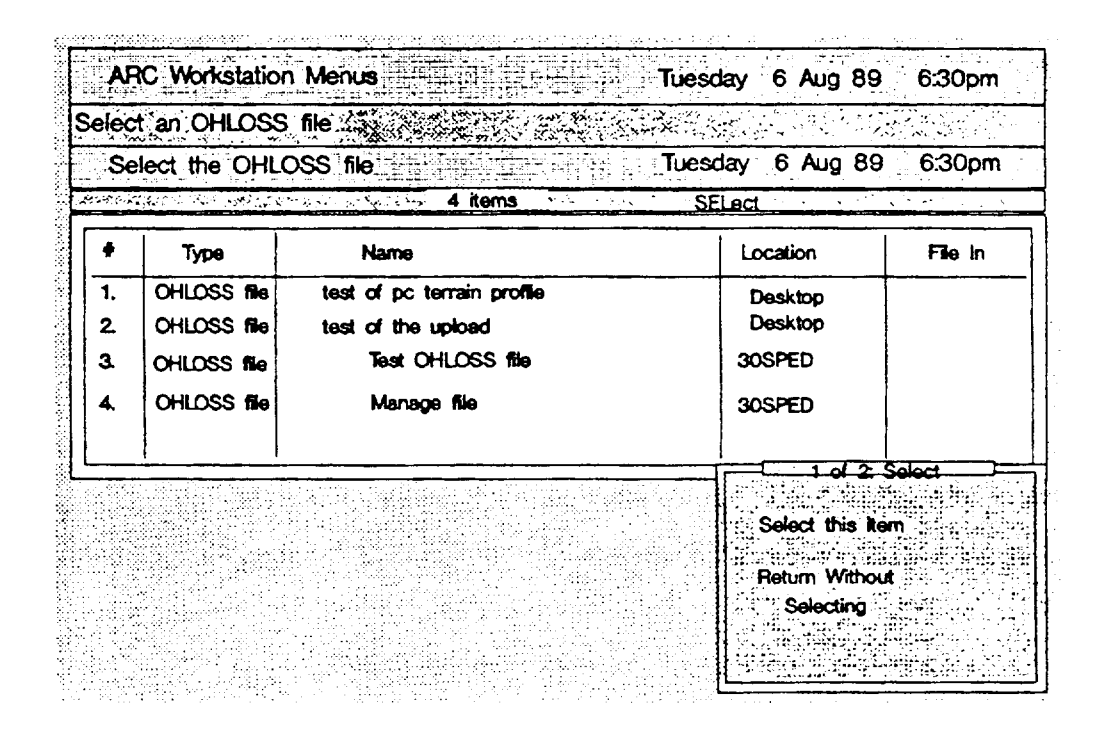

Figure A-6. List of Existing OHLOSS Files
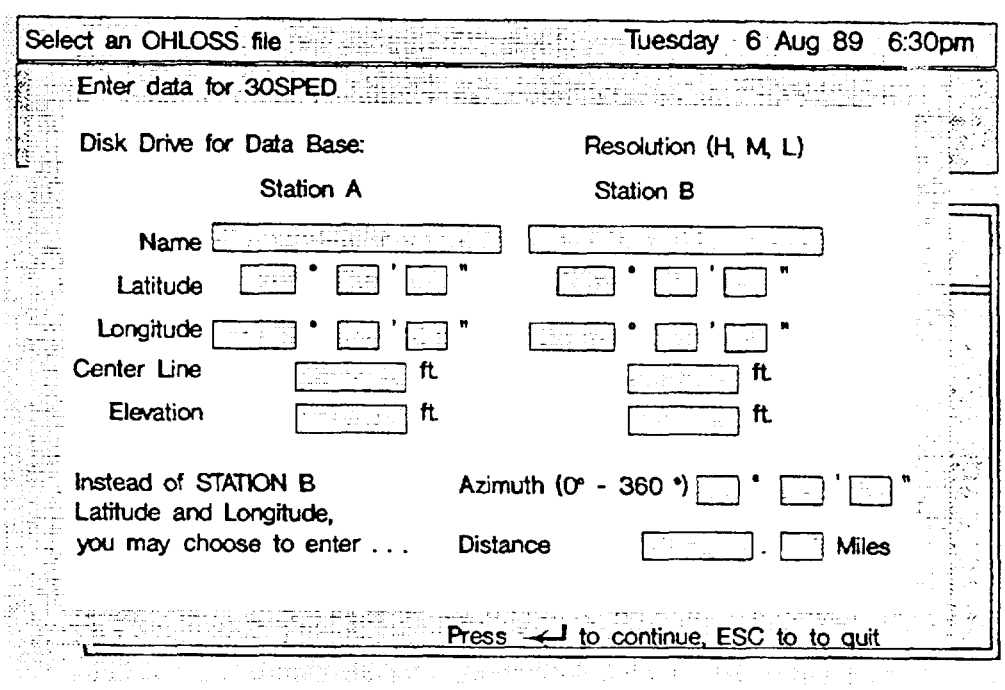

Figure A-7. Site Parameters

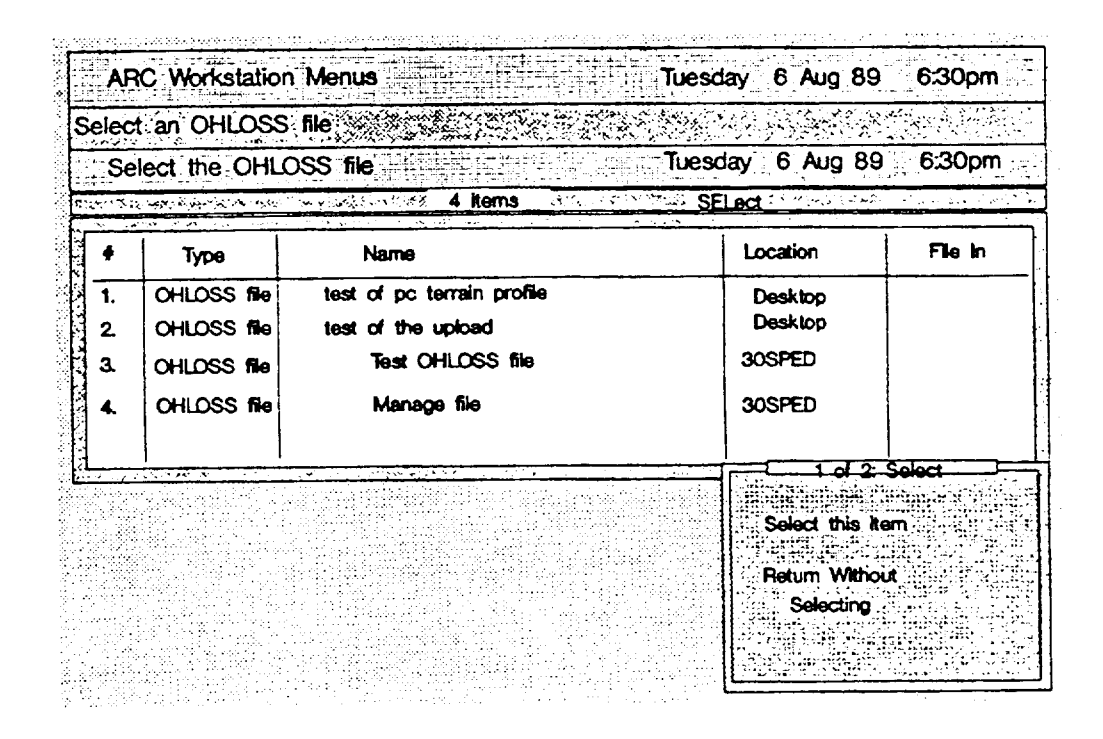

Figure A-8. Executing OHLOSS with the Selected File

 $\mathcal{L}$ 

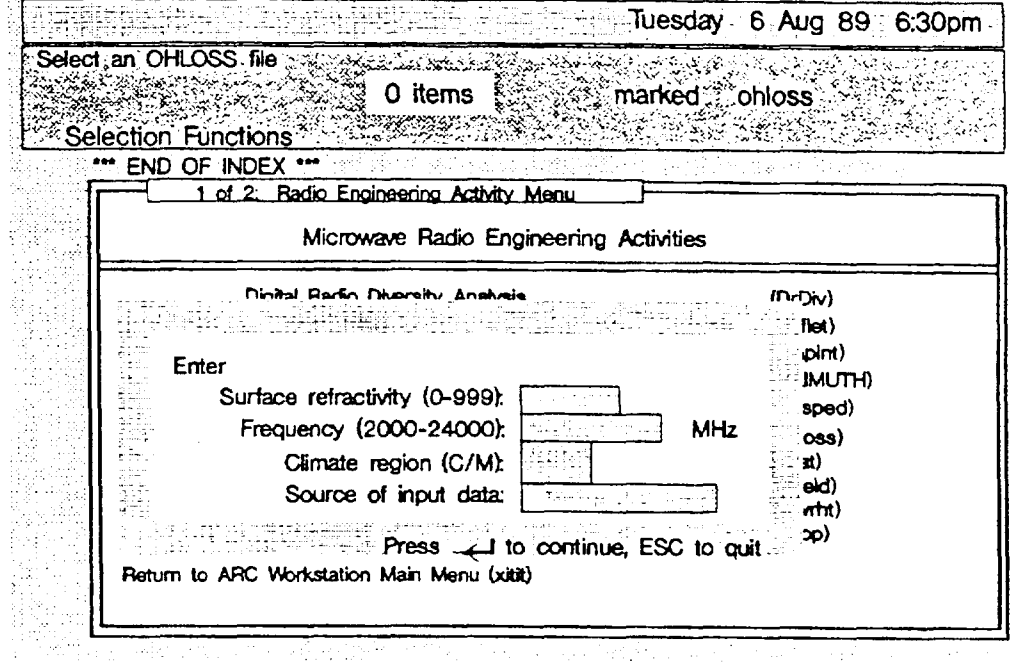

Figure A-9. Study Parameters Input

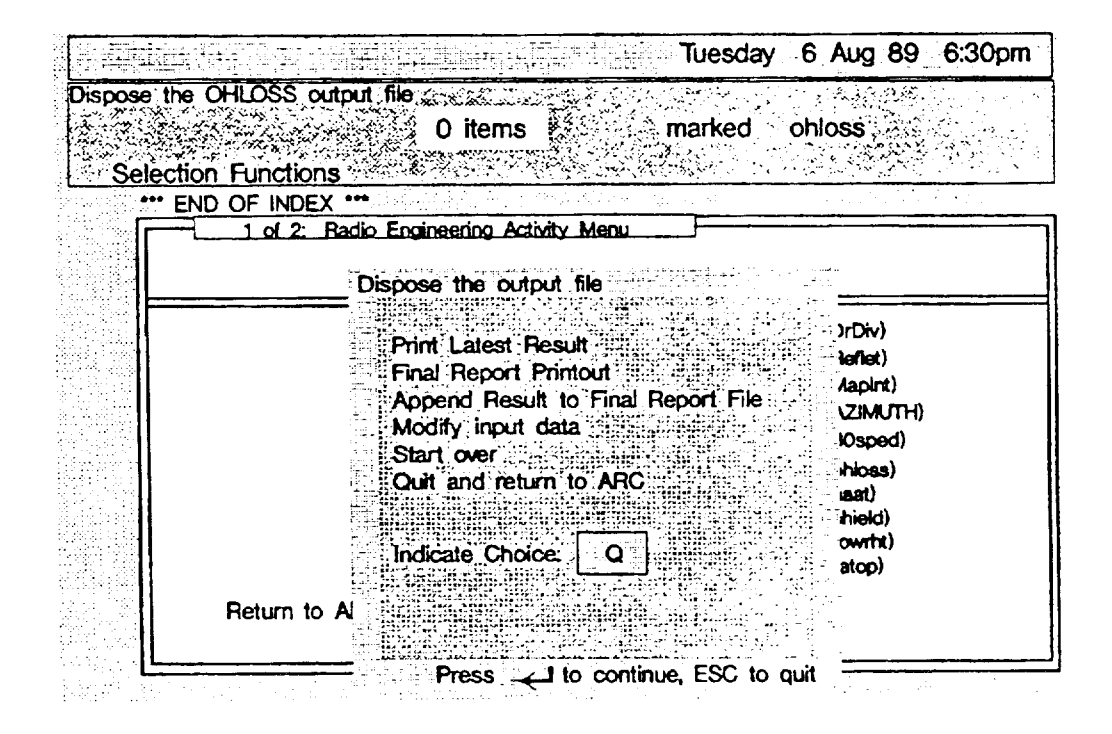

**Figure A-1O.** Disposition of Program Status

# **Appendix B — How to Use the PLOTPATH Task Set**

# **6.1 Introduction**

This tutorial helps you learn how to use the PLOTPATH task set. The PLOTPATH task set is part of the Graphics and Plotting Activities of the ARC Workstation. The PLOTPATH task set allows you to do interference studies and, if required, calculate transhorizon loss. You can use the PLOTPATH task set ftom your PC.

We assume that you will either do the example problem used in the tutorial or you will pick a problem suitable for your area of the country. We also assume that you have installed this task set on an ARC Workstation that is at least Release 2.5, and you have at hand at least Bellcore's floppy disk version of the 30-Second Data File. If you have installed the Workstation for Advanced Radio Engineering (WARE) Release 1.0 as part of your ARC Workstation, you can use Bellcme's 3-Second Database.

# **B.2 Tutorial Outline**

The tutorial covers the following topics:

- How to create a path profile (interference) study
- How to regenerate a path profile study
- . The various optimal outputs from a path profile study
- . Other programs that can be optionally executed.

# **6.3 The Sample Problem**

You are studying the possibility of building a 6-GHz path between your existing Carew Tower facility in Cincinnati, OH and a site in Florence, KY. As part of this engineering study, you need to determine if there are any potential interference problems. Figure B-1 contains the detailed data for this problem.

# **B.4 Solution Synopsis**

To do this task, you need to at least execute the PLOTPATH **taskset.** As part of the output, you can generate terrain-profile data sets. These data sets can be used as input to the transhorizon loss analysis program or the path analysis program.

# **B.5 Before You Begin**

Before you begin this tutorial, you must know how to logon to the ARC Workstation and have properly installed the PLOTPATH task set. If you don't know how to log on, read Section 2.3. If you haven't installed the PLOTPATH **task set,** refer to the ARC *Workstation Installation* Guide (SP-NWT-OOO093,Issue 3, March **1992)** for the necessary briefcases and instructions.

# **B.6 Logging On**

Log onto your ARC Workstation, then select the Graphics and Plotting Activities on the Main Menu and press <*Enter*>.

# **B.7 Creating a Path Profile**

The "path profile" is the file type where the output of a PLOTPATH run is saved. So before you run PLO'TPATH, you must first create a path profde. To do so, follow these steps:

- 1. Type *c path profile* and press <*Enter*>.
- 2. When the "Create New Item" screen appeam, type in an appropriate name (up to 35 characters); for example, *Carew Tower to Florence, KY-Study 1.*
- 3. You can press *<Tub>* to get to the comments field and type up to four 35-character lines of additional information (this is optional).
- 4. Press <*Enter*> and a new path profile named "Carew Tower to Florence, KY-Study 1" has been created.
- 5. Move the selector bar to the new path profile, or simply press the  $\langle End \rangle$  key and the selector bar will move to it.
- **NOTE:** To skip over a field, use the  $\langle Tab\rangle$  key. If a field is completely filled, the cursor automatically moves to the next field. To move the cursor to the next field from a partially filled field, use the *<Tub> key.*

# **B.8 Making Sure You Have a Terrain Profile Available**

The PLOTPATH program nquires as input **either**

- A terrain data base (either the 3-Second Terrain Database or the 30-Second Terrain Data File) **or**
- . A pmgenerated terrain profile (the termin profile can be either an OHLOSS file or an external DOS file).

In this tutorial, we'll use a pregenerated OHLOSS file. If you're not sure how to generate an OHLOSS file, read through Appendix A - How to Do a Transhonzon Loss (OHLOSS) Study.

If you don't have an OHLOSS file generated for this PLOTPATH tutorial, generate the OHLOSS file now. Once you've generated the OHLOSS file, start at this point in this tutorial.

# **B.9 Running PLOTPATH**

To run PLOTPATH, follow these steps:

1. Type the command *plorputh* and press *<Enter7.*

- 2. The Copyright Notice appears and it should read "PLOTPATH Command Version" 2.0." To go to the next screen, either press *<Enter>* or wait eight seconds.
- 3. The "PLOTPATH Information Screen" appears with a brief explanation of what will follow and what you must input. Press  $\leq$  *Enter* > to continue.

### **TerraIn Pfoflle Input**

**The** "Terrain Profile Input Source" screen appears. This screen is used to input the source of the terrain profile. Note that there are four options. Also, you can write the terrain profde used by PLOTPATH as a DOS file if you use Option 1 or 2.

- 1. Using the *<Tab* > key, move the cursor to the Option 3 field.
- 2, Type y and press *cEnter>.*
- *3. Now* you must select an OHLOSS file. Move the selector bar to the appropriate file and press *cEnter>.*

#### **Station Data Input**

The "PLOTPATH Station Data Input" screen now appears. You must fill in all the fields on this screen.

- 1. Note that "Units" is defaulted to an "F' so press *<Tub>* to move **to the** next field.
- *2.* Type H in this field.
- *3.* For Station A, type Carew *Tower.*
- 4. For Station A's latitude and longitude, use the data from Figure B-1.
- 5. For Station A's Antenna Center Line, use 587. Press <Tab>.
- *6.* Station A's Elevation field is preftied with -9999. This number tells the program to calculate the elevation using the data from the 3-Seccmd or 30-Second Terrain data bases. However, use the elevation value in Figure B-1 (554 feet).
- *7.* Because the elevation field is not completely full, use your space bar to blank out the remaining two 9s.
- *8.* Now use Figure B-1 to fill in the data for Station B. When you're finished, you should be on the Frequency field. Remember to blank out the remaining 9s in the elevation field.
- 9. Now type 2.0 and press *<Enter*

## **The K-Factors - Fresnel** Zone **Input**

**The** next screen to appear is the "PLOTPATH K-Factor - Fresnel Zone Data Input" screen. You MUST input a value for the first K factor and Fresnel zone. For this tutorial, we use the following:  $K = 4/3$  and Fresnel = 1.0.

- 1. In the first field, type 1.333.
- 2. In the second field, type 1.0.
- 3. Press  $\leq$ *Enter* $>$ .

#### **PLOTPATH Comments Input**

The "PLOTPATH Comments Input" screen that now appears is an optional screen. You can enter up to seven comments on a plot. Comments 1 to **4** appear on the left side of the picture, and comments 5 to 7 appear on the right side. Each comment holds up to 25 alphanumeric characters. Type some comments into each field and then press  $\langle Enter\rangle$ .

#### **Obstruction Data Input**

This screen allows you to enter up to 10 obstructions along the terrain profile. The starting point of the obstruction we're using for this tutorial is in miles (or kilometers) from Station A.

- 1. Type  $t$  for trees.
- **2.** Type a stan distance of 1.0 and press *<Tub>* to go to the End Distance field.
- 3. Typ an end distance of 3.0 and press *<Tab> to go to the* Height field.
- 4. Type  $40$  to create a forest of  $40$ -foot high trees that is two miles long. Press *<Tub>* to go to the next line.
- 5. Type b for building.
- 6. Type a start distance of 3.75 and press *<Tub>* **to go to the** next field.
- 7. Type an end distance of 3.8 and press *<Tub>* to go to the next field.
- 8. Type a height of 70 and ptess *<Enter>.*

*The* PLOTPATH output is now displayed to your screen. press any key to end the display and automatically return to the previous screen and the Program Disposition screen.

#### **Program Disposition Screen**

You'll see a list of the following three options:

- Modify input and rerun
- **<sup>s</sup> Start**over with new data
- . Quit PLOTPATH and return to ARC.

The default choice is **Q**, so if you just press *<Enter>*, you'll return to ARC. (For all choices, after eight seconds the screen disappears and whatever you chose is acted upon.)

# **B.1O Plotting**

We can now plot the path profile to either a graphics printer or a plotter. These must be attached to your PC.

**NOTE:** An example of a completed path profile named "Acropolis to Halandri" has been included with the PLOTPATH task set.

To draw an existing path profile, you can use either the Drawpath or Display command. For this tutorial, we'll use the Display command.

- 1. Move the selector bar to the path profile named "Acropolis to Halandri".
- 2. Type *d* and press *<Enter>*.
- 3. A Copyright screen appears that displays the statement "Drawpath Command Version 2.0." Press <*Enter*> to continue.
- **4.** The "Drawpath Information" screen appears. It briefly explains the three options available to you. Note that for Option 2, *Display and Print,* you can scale the size of the plot. Values larger than 1.0 make it larger than the size of the paper. Press <*Enter*> to continue.
- **5.** For this tutorial, we only want to display the path profile, so enter X in Option 1 and press <*Enter*>. The path profile should display on your screen.
- **6. When the "Program Disposition"** screen appears, press  $\leq$ *Enter>.*

## **A Note About Prlntem**

The available printer drivers are for the Epson, IBM Proprinter, and IBM Proprinter XL. If you have some other manufacturer's printer that looks like one of these three printem, you may have to "play" with the primer to see how it plots. If you can attach to an HP LaserJet,<sup>®</sup> printer, the plots produced by PLOTPATH are of very good quality.

Four plots (Figures B-2 through B-5) have been included as examples of PLOTPATH outputs. Each figure was generated using one of the four terrain input options. Figure B-2 was generated using an external DOS terrain file. Figure B-3 was generated using the 30-Second Data File. Figure B-4 was generated using an OHLOSS file. And Figure B-5 was generated from the 3-Second Terrain Database (it also shows the x-axis resolution for very short paths).

LaserJet is a registered trademark of Hewlett-Packard Corporation.

# **B.11 Terrain Profile Importation (optional)**

To use the optional terrain profile outputs as input to the Transhorizon Program, they must be imported into the workstation. Press  $\langle F \rangle$  to activate the Finder.

- 1. Move down to the Microwave Radio Engineering activity and then right to Display OHLOSS Files.
- 2. Press  $\leq$ Enter $>$ .
- 3. A list of OHLOSS files is shown. To import a terrain profile, type the command import and press <Enter>.
- 4. A window appears asking you if the import is to the currently selected item (s) or to a new item (n). Type an  $n$  and press  $\leq$ *Enter*>.
- 5. A window appears asking you what you want to create. Respond by typing *ohloss file* and press <*Enter*>.
- 6. A data entry screen appears asking you to name the file; for example, Carew to Florence #1. After typing up to 35 characters, press  $\leq$  *Enter*.
- 7. A window appears asking for the location and name of the file you want to import; for example,  $c:\text{terr1}.dat.$
- 8. Press  $\leq$ *Enter* $>$  to import the file.
- 9. To input the second terrain profile, repeat steps 1 to 8 of this section.

# **B.12 Transhorizon Loss Study (optional)**

To study transhorizon loss, see Appendix A.

**Site A: Carew Tower, OH Location - Latitude: 38 06" 02' Longitude: 84 30" 50' Antenna C/L Height: 587 ft. Elevation: 554 ft.**

**Site B: Florence, KY**

- **Location - Latitude: 39 00" 08'**
	- **Longitude: 84 37" 44'**
- **Antenna C/L Height: 73 ft.**

**Elevation: 934 ft.**

**Figure B-1.** Problem Data

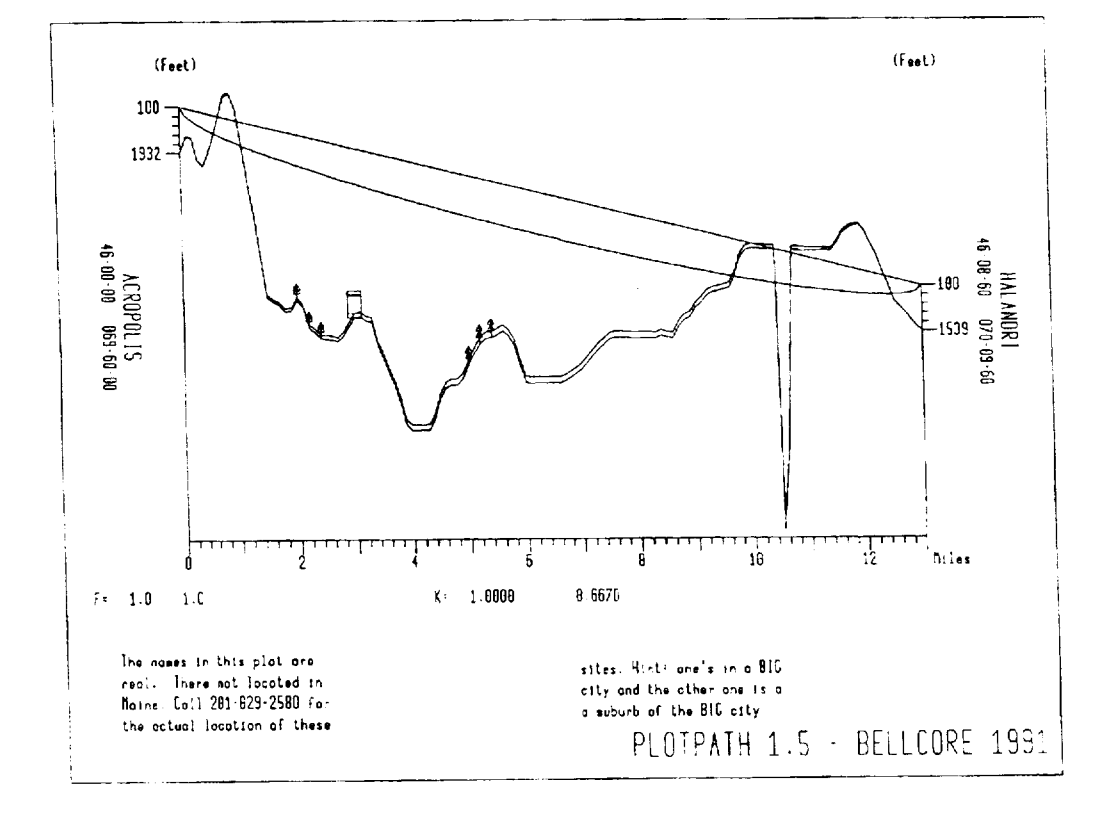

Figure B-2. Plot Using an External DOS Terrain File

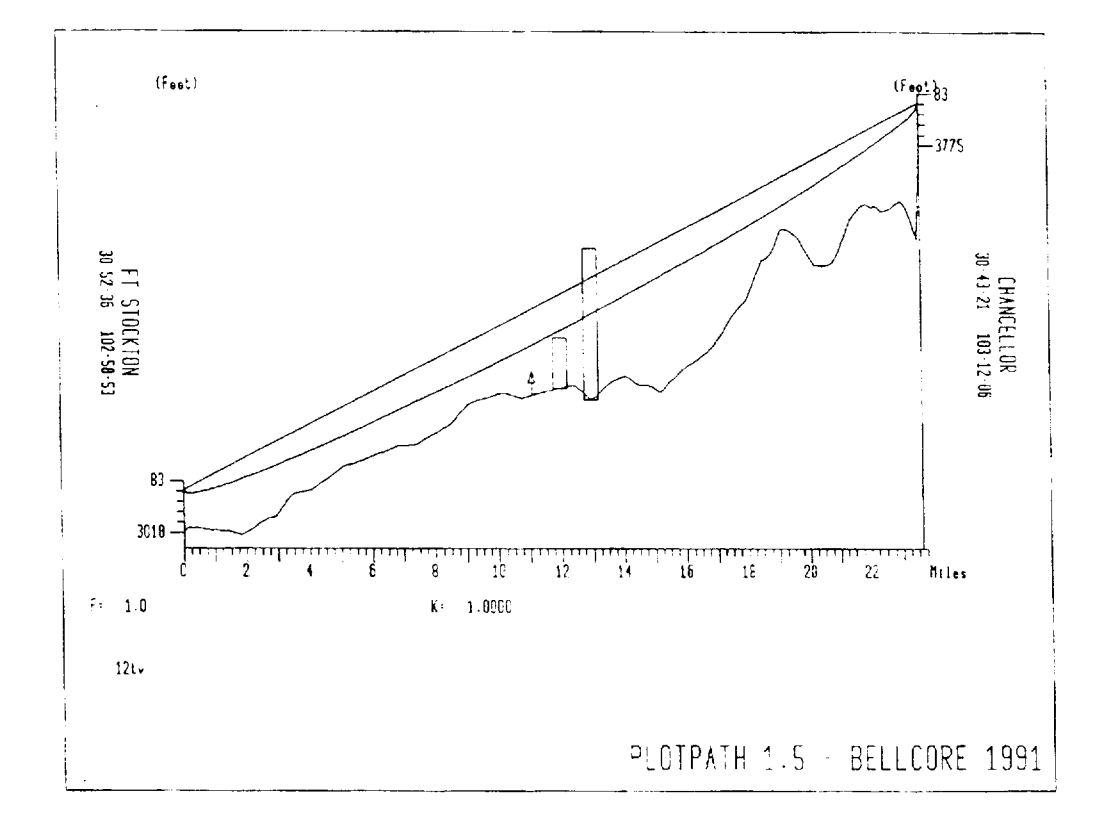

Figure B-3. Plot Using the 30-Second Data File

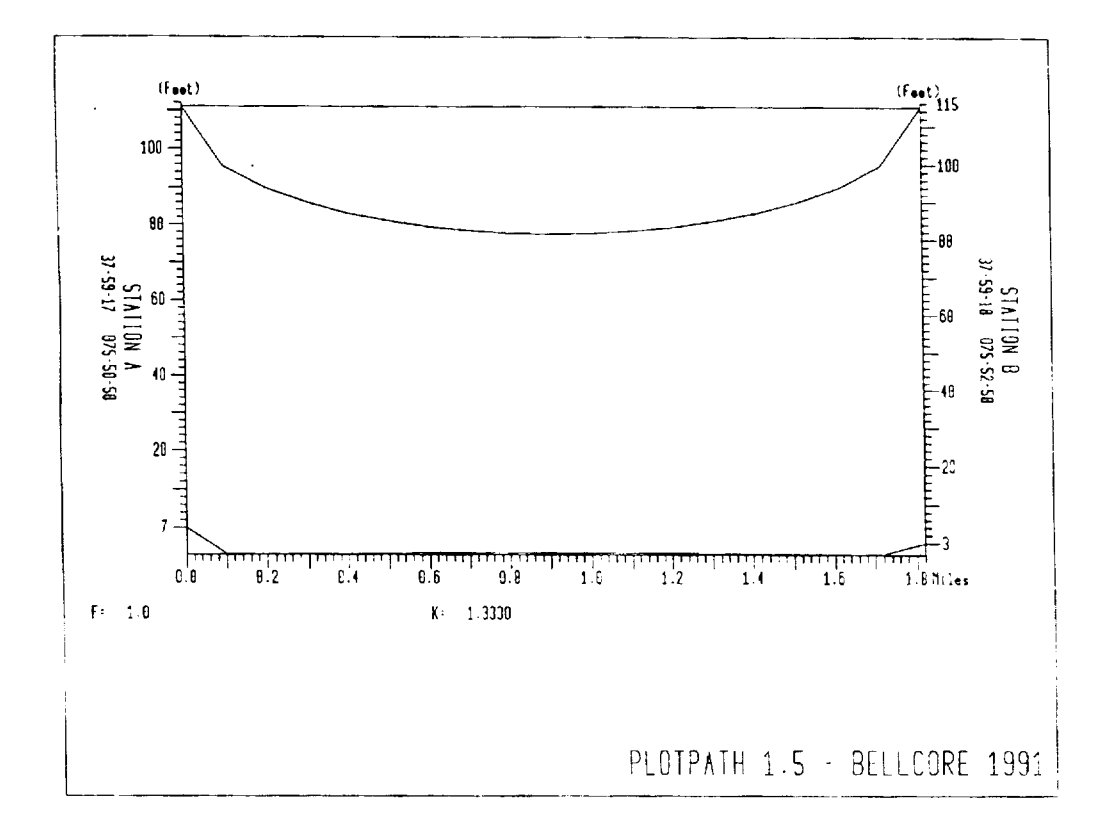

Figure B-4. Plot Using an OHLOSS File

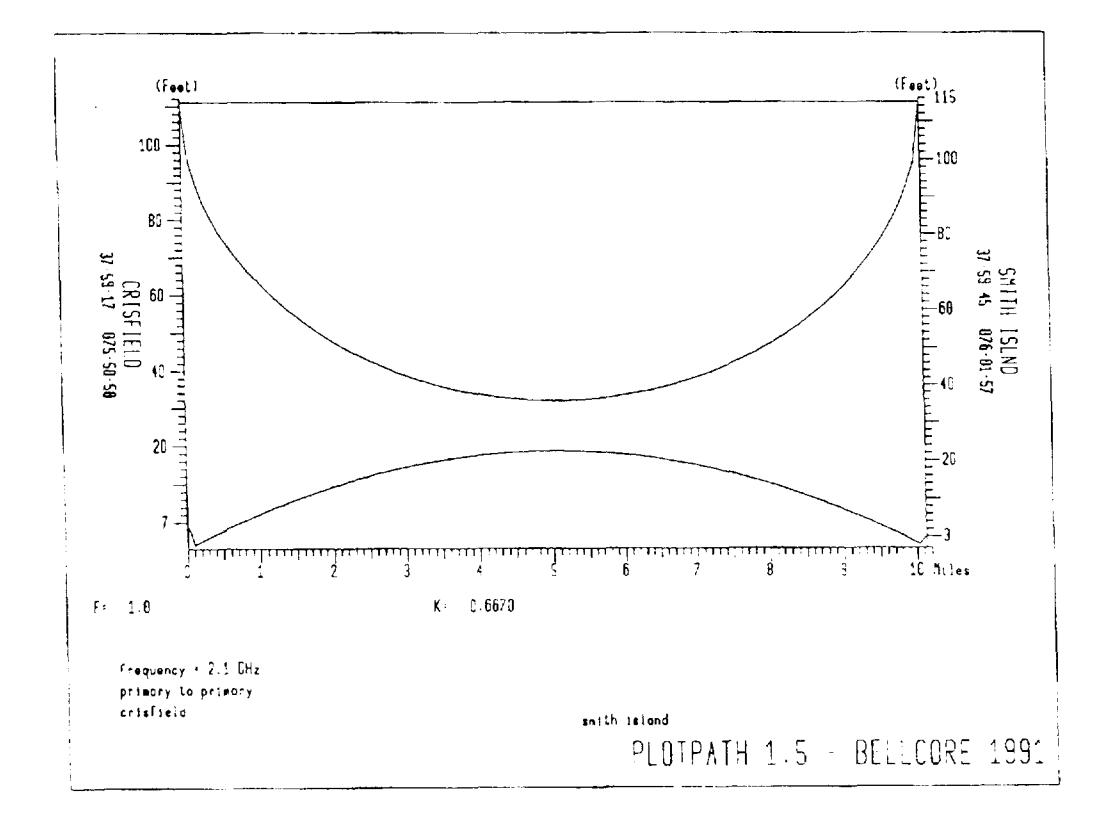

**Figure B-5.** Plot Using the 3-Second Terrain Database

# **Appendix C — An Introduction to the PCN Log Activities**

# **C.1 Introduction**

This tutorial shows you how to do various PCN Log activities. To get the maximum benefit from this tutorial, you should log onto the ARC Wofistation and work through the examples.

# C.2 **Tutorial Outline**

Using a sample problem and sample screens, this tutorial takes you step by step through the following activities:

- Adding a new PCN Log entry
- . Editing an existing PCN Log entry
- . Accessing the PCN Log reports
- Using the various maintenance activities.

# C.3 **The Sample Problem**

You have received a Prior Coordination Notice (PCN) for a proposed 18-GHz route. The route is from Omno, ME to Black Cap Mountain, ME, and from Farmington, ME to York Hill, ME. Figures C-1 and C-2 contain the detailed PCN information and are used as the example for the first three topics of this tutorial.

# C.4 **Getting Started**

To begin this tutorial, log onto the ARC Workstation. (If you don't know how to log on, see Section 2.3.)

After you log on, select the PCN Activities option on the ARC Workstation Main Menu and press *cEntem.*

## C.5 **How to Add a New PCN Log Entry**

- 1. Select Option A on the main PCN/PN Activity Screen by pressing <A> (see Figu **C-3].**
- **2.** Select Option Non the PCN Log File Access Mode Menu by pressing cN>. A blank PCN mask should appear and the *Daie PCN Received* field should be filled in with the current date. If the date is incorrect, overtype it.

The cursor should be in the first field *(Frequency Coord. Company Code).*

**3.** Do not fill in any data in the first field. Press <*Enter*> to move to the next field.

In the PCN Log/Reference Code field, type in what your company uses as its convention. In this example, you can use TE8905801. Notice that the example code value fills the field and the cursor moves to the next field.

(See Figure C-1 for the sample PCN data).

- **4. The PCN was ksued on 2/24/89, so type0224 89. Obviously, the PCN would** have been received a few days after its issue date. So type a date of 02 27 89 in the DATE PCN Received field.
- 5. The owner of this proposed path is Maine Public Broadcasting. Because no FCC Owner Code is given on the PCN, skip the FCC Owner Code field by pressing *@nteb.* (Enter moves you forward only.)
- 6. In the *Owner or Licensee Name* field, typ in the owner's name: *Maine Public Broadcaming.*
- 7. The PCN Path or Route Description is usually provided in a cover letter to which the PCN is attached. However, in this example the route description is in the Problem Synopsis section. Type Orono, ME - *Blk Cap Mtn. ME.*
- 8. Because this is a new PCN, skip the *PCN Modification Code* and *Date of Prior PCN* fields to get to the *Date Reply Required* field. Type 03/24/89. Usually you have 30 days to respond to a PCN.
- 9. Skip the next two fields because these are filled in after the PCN has been studied.
- 10. The Remarks field is optional. If you wish, you can type in some remarks. Othenvise, skip this field.
- 11. Enter the Station Name (use ORONO). If there is more than one station located at ORONO on this PCN, the stations must be uniquely identified (for example, ORONO1, 0RON02, etc.). The station name is used as a key when accessing the PCN Log data base and thus must be unique within a PCN.
- 12. Skip the *Call Sign* field (because this is a proposed path) and type the code *TE* in the *T/E Station* field. This identifies the station as a terrestrial station rather than an Earth Station (ES).
- 13. Enter the exact transmit frequencies or 18 GHz.
- 14. Enter the latitude and longitude of the Orono station (see Figure C-1 for the values). After you enter the longitude, press <*Enter*>. Notice that a single character window appears to the right of the word Edit on the bottom line.
- 15. After you press <*Enter*> and the window is opened, the record is both syntactically and cross-field-checked for errors. If an error has been made, the program won't open the window but instead displays a message in the upper left comer of the screen to alert you to the error. It also positions the cursor in the field containing the error.

If the record is correct, you have the following choices:

- M returns you to the menu
- S lets you enter more station data associated with this PCN
- **P allows**you to enter data on a mw PCN
- **E allowsyouto**edit what you see on the screen.

For this example, select Option S and add the station data for Black Cap Mountain. Then select Option M. You should be on a PCN menu screen.

# **C.6 How to Edit an Existing PCN Log Entry**

This section discusses both editing an existing PCN Log entry to add another path and editing only existing information.

# **Adding a New Path to an Existing PCN Log Entry**

**You** may have noticed that the sample PCN contained two paths and in the previous section we only entered the first path. To add another path, select the New Data option by pressing  $\langle N \rangle$ .

- 1. Move the cursor to the PCN Log/Reference Code field and enter the value of the PCN entry you want to add the path to (the value is TE8905801).
- 2. Repeatedly press <*Enter*> until the PCN data and the message "Fill in the STATION Identification" both appear. (Note that the PCN received date will reflect the current date, not the actual date received.)
- 3. Referring to Figure C-2, enter the appropriate station data for both the Farmington, ME and York Hill, ME stations.
- **4.** After entering the York Hill station data, select Option M, which takes you to a PCN menu screen.

## **Editing an Existing PCN Log Entry**

In the previous task, you entered data on a new path to an existing PCN record. Notice that you did not add the path description in the *PCN Path ....* field.

1. On the PCN menu, select Option B (the Log Reference Code) as the access key to the log by pressing  $\langle B \rangle$ . Observe that the cursor is positioned in the second field.

If you need help on what reference codes are currently in the log, enter a question mark (?) and press *<Enter>*. A complete list of PCN Log Reference Codes and their corresponding owners will appear.

- 2. Press any key to return to the mask screen.
- 3. Enter the reference code value TE8905801 and press <Enter>. The screen should contain both the PCN data and the data about the first associated station.
- 4. The cursor is in the lower right-hand comer. Select Option E (Edit). The cursor moves to the begiming of the first field.
- 5. Use <Cursor *Down*> to move forward from field to field until the cursor is at the beginning of the *PCN PATH...* field.
- 6. Press  $\leq$  Find and the cursor moves one character past the end of the existing data in that field.
- 7. Enter the description of the second path as *Farmington, ME - York Hill, ME.*
- 8. Press *<Esc>*. The cursor returns to the bottom line and the "E" disappears.
- *9. Press cM> to* return to the Select Access Mode To The PCN Log File menu screen and select the "Q" (Quit) option. You should be mtumed to the PCN Log's Main Menu.

# C.7 **Accessing PCN Log Reports**

Select the Reports on PCN Log File option by pressing  $\langle H \rangle$ . You should be viewing the Reports on PCN Information menu screen.

You have the following options:

- . Options A through F and Option J provide access to detailed reports on individual PcNs.
- . Option G provides a summary report on pending PCNs.
- . Option H provides a summary report on all PCNs.
- . Option P allows you **to** select the appropriate printer. The type of printer that the program thinks it is interfacing with is displayed at the center bottom of the screen.

## Indlvldual **PCN Log Entry Detaiied Reports**

Options A through F and Option J provide detailed teports on individual PCNS. Options A through F access the PCN Log by using a single key value (for example, Option B uses the PCN Log Reference Code as its key to access the log). Option J allows you to access the log by using either the FCC Owner Code and PCN Issue Date or the Owner's Name and PCN Issue Date as the access keys to the log.

To see what a detailed report looks like, work through the following example that uses Option B as the access key to the log.

1. Select Option B, PCN/Log Reference Code, by pressing <B>. A screen should appear titled "SELECTING PCN BY REFERENCE CODE", and the very bottom line of the screen should read "PCN/LOG REFERENCE CODE". The cursor is in a blank field that is nine characters wide.

If you need help on what reference codes are in the log, type a question mark (?) and press  $\leq$  *Enter*. A list of all the reference codes should appear. If the list is longer than the screen, use <*Cursor Up*/*Down*> to move through the list.

**2.** Enter the reference code value *TE8905801* and press  $\leq$ *Enter*. A detailed report on the PCN associated with that reference number will print, and the program returns you to the "Reports on PCN Information" screen.

For practice, you should try printing the individual reports by using some of the other access methods.

## **Pending PCN Log Summary Report**

This summary report is date-sensitive and provides a summary report of all PCNs that are due (or past due) by the selected date. This report can be displayed to the screen or printed. The media options are exclusive of each other. That is, you can select the printer or the display, but not both simultaneously.

- 1. Select Option G, Summary on Pending PCN Log, by pressing <G>.
- 2. The "SUMMARY ON PENDING PCN" screen appears with the default value of the current date. You can overtype this date with any date you want.
- 3. Press <*Enter*> and the number of PCNs that are either due or past due appears. You must choose whether you want to Print  $(P)$ , Display  $(D)$ , or Quit  $(Q)$ .  $(Q$  means return to the menu screen.)
- **4. Press cD> and the pending summary report appears. This report is wider than 80 columns (wider than** your screen). To view the hidden sections of the report use <*Cursor Left/Right*>. Press another key to return to the Reports on PCN Information menu screen.

## **PCN Log Summary Report**

This summary report is also date-sensitive and automatically sets the starting date at 90 days before the current date. However, you can select your own date, and can display or print the report.

- 1. Select Option H and a "Summary PCN File" screen should appear. The starting date is automatically set to 90 days in the past. If this date is suitable, press  $\leq$  The number of log entries since the starting date appears. You have the option of displaying, printing, or quitting.
- 2. Choose the display option and all the PCN Log entries since the entered **starting date will** appear. Use *<Cursor Lgtl/RighD to* move the report from side to side because it is wider than the viewing window.
- 3. Return to the main PCN Activities menu.

## **C.8 PCN/PN Log Maintenance Activities**

Select Option S on the main PCN Activities menu and the System Maintenance menu should appear. The maintenance activities are as follows:

• Installing color

- . Adding new printer characteristics
- . Saving the PCN Log to a disk
- Restoring the PCN Log from a disk
- . Recovering the log data base after a disaster.

#### **Color Installation**

This maintenance option allows you to change the colors of the PCN Log display.

#### **Add New Printer Characteristics**

This maintenance option allows you to define the characteristics of a printer that is different from the three printers currently defined for interface with the log application. The three printers currently defined are the IBM color printer; the Epson LX, RX, or FX printer; and the HP ThinkJet printer. These three printer definitions cover a large majority of the available printers.

#### **Saving the PCN Log Database**

This option allows you to save the PCN Log data base on floppy disks. Be sure to have plenty of formatted floppy disks before starting this activity.

#### Restoring the **PCN Log from Floppy Disks**

The PCN Log can be restored from floppy disks if you saved it using the previous option. The restore program prompts you for the disks.

## **Recovering/Retying the Database**

This option restores the log indexes if a problem with them occurs.

# **C.9 Archiving and Unarchiving PCN Logs**

An **easier** and more convenient way to archive (wrap) and unarchive (unwrap) your PCN log is to use the archive *(pcnwrap)* and unarchive (pcnuwrup) commands. These commands are accessed either from the Finder (press  $\langle FI \rangle$  or by fast pathing. You don't access these commands from the PCN Log Activities menu.

#### **Using the Archiving Command**

There are several good reasons for using the *pcnwrap* command.

- . It lets you save a very large PCN Log (up to 1.4 MB) on a 360kB floppy disk. (It prompts you for more disks, if necessary.)
- . It provides you with a method of passing the PCN Log among several independent ARC Workstations.
- . It allows you to reduce the size of your PCN Log.

You should get in the habit of archiving your PCN Log at least once a **week**if you are adding entries daily.

To archive (pack) your PCN log

- 1. Type *pcnwrap* and press <*Enter*>.
- 2. A data window appears asking for the destination of the PCN Log. For example, you would type *a*: \ and press <*Enter*>. The PCN Log would then be written, in a compressed format, to the floppy disk in drive A.

#### **Using the Unarchive Command**

To restore a PCN Log

- **1. Type** *pcnuwrap* and press <*Enter*>.
- **2. A data** window appears asking for the source of the PCN Log. If your source was disk drive A, you would type  $a \land$  and press <*Enter*>. The unwrap task looks at the specified location (drive), decompresses the PCN Log, and restores its indexes.

**Haine Public Broadcasting 02/27/89** Microwave Path **Data Station Name: Orono, ME Blk** Cap **Mtn, ME Path Status Proposed or Prior Coordinated Call Sign** Latitude (D-M-S) 44 53 57.0 44 45 36.0 **Longitude (D-M-S) 68** 40 **11.0** 68 33 59.0 **Ground Elev (Ft-AMSL) 400 990 Path Azimuth (Deg) 152.111 332.184** Path Distance (Miles) (m) Antenna **Primary TX Milliflect 255-18-6**  $FCC$  Code Gain (dBi) **48.2 C/L (ET-AGL) 60 Primary Rx NA** FCC Code Gain (dBi)<br>C/L (FT-A **C/L (FT-AGL) 10.869 17.492 NA Equipment Microwave** Associates BV88U4MA18CC **FCC Code 2Y5302**  $E$ mission **Loading Video Stability (%) 0.003000 Power (DBM) 19.0 Milliflect 255-18-6 MB0930 48.2 75 Receive Only Receive Level (DBM) -27.4 EIRP (DBM) 67.2 Fixed Losses (DB) 0.0 0.0 Free Space Loss (DB) 142.0 Transmit 1771O.OOOV 17790.000H Frequencies (wHz)**

**Page 1 of 2**

Figure C-1. Example of PCN Detailed Data

**PROPRIETARY — BELLCORE AND AUTHORIZED CUENTS ONLY** See proprietary restrictions on title page.

**Maine Public Broadcasting 02/27/89 Microwave Path Data Station Name: Farmington, ME York Hill, ME Path Status Proposed or Prior Coordinated Call Sign** Let**itude (D-M-S) 44 40 0.0 Longitude** (D-M-S) 70 8 56.0 **Ground Elev (Ft-AMSL) 400 Path Azimuth (Deg) 119.155 Path Distance (Miles) (KM) Antenna** Primary **TX** Milliflect **255-18-6 FCC Code MB0930 Gain (dBi) 48.2 C/L (FT-AGL) 60 Primary Rx NA FCC Code Gain (dBi) C/L (FT-AGL) 44 35 48.0 69 58 25.0 1210 299.278 9.902 15.936 NA Milliflect 255-18-6 MB0930 48.2 150 Equipment Microwave Associates BV88U4MA18CC FCC @de 2Y5302 Emission 20M0 F8W Loading Video Stability (%) 0.003000 Power (DBM) 19.0 Receive Only Receive Level (DBM) -26.6 EIRP (DBM) 67.2 Fixed Losses (DB) 0.0 0.0 Free Space Loss (DB) 142.0 Transmit 1771O.OOOV 17790.000H Frequencies (MHz)**

**Page 2 of 2**

**Figure C-2.** Example of PCN Detailed Data (continued)

**PROPRIETARY— BEUCOREANDAUTHORIZED CUENTSONLY** See proprietary restrictions on title page.

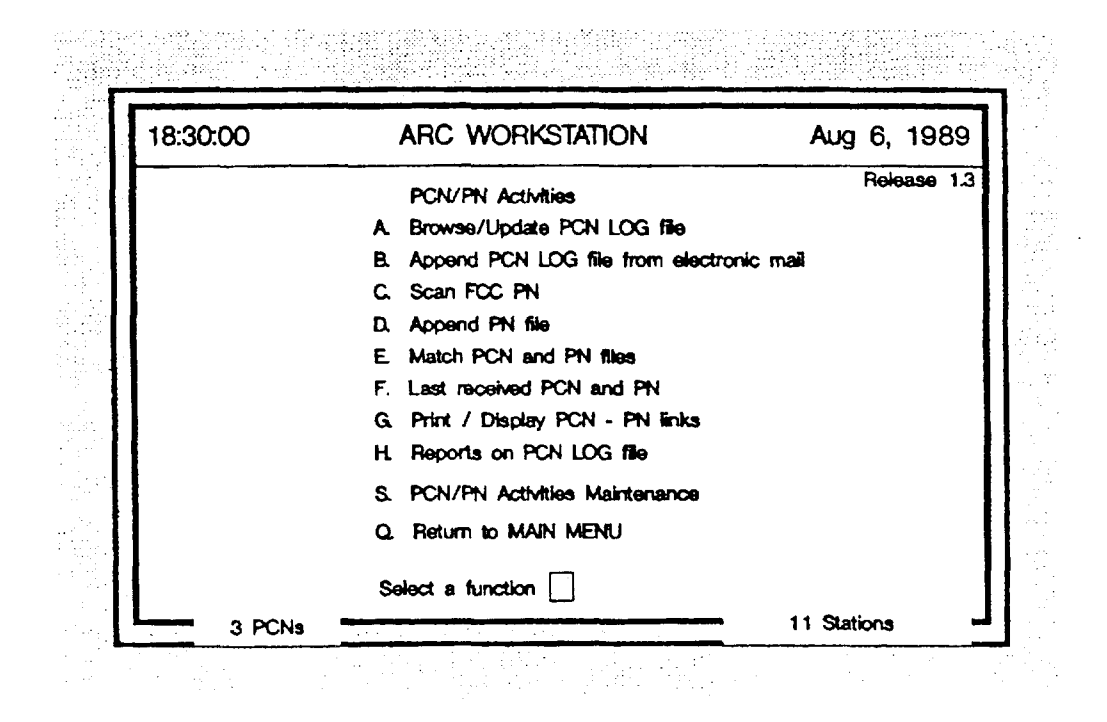

Figure C-3. PCN/PN Activities Screen

# **Appendix D — How to Use Public Notices with the PCN Log**

# **D.1 Introduction**

In conjunction with the PCN Log, Public Notices (PNs) text files contain information about point-to-point microwave radio. This tutorial introduces you to the various PN activities by presenting step-by-step instructions on how to use them.

To get the maximum benefit from this tutorial, you should logon to your ARC Workstation and work through the instructions in each section.

# **0.2 Tutorial Outline**

The **tutorial covers the** following topics:

- Definition and format of the Public Notice text files
- Viewing and editing the region filter
- Accessing and downloading PNs on MRSELS-II
- Filtering and parsing PNs
- Appending PNs
- Matching PNs and PCNs
- PN- and PCN-related reports.

# **D.3 The Sample Problem**

You want to use the Public Notice text for proposed point-to-point microwave paths to determine if you are missing any critical PCNS.

# **D.4 Before You Begin**

Before you begin this tutorial, you should know how to logon to the ARC Workstation. If you don't, see Section 2.3. You should also have a PCN Log with valid entries, and know how to logon to MRSELS-11. (Appendix C tells you how to add new PCN Log entries and Section 8.2 tells you how to logon to MRSELS-IL)

If you want to store the Public Notice text file(s) on a floppy disk, then have a formatted floppy disk ready before beginning this tutorial. You can format a floppy disk by accessing the 'Tools" activity on the ARC Workstation Finder.

# **D.5 Background Information**

## **Filtering for Errors and Irrelevant NotIces**

**The** Public Notices (PNs) usd in this tutorial and available on MRSELS-11 are for proposed microwave radio paths within the United States, and thus contain notices that are of no interest to some users because their paths are not affected. The PNs have been scanned by an optical scanner that digitizes the data into a format accessible from a

computer terminal. However, this data can contain typographical errors that either existed before it was scanned or were introduced by the scanning process. The PN portion of the PCN/PN Log activities both filters and parses the PNs to remove notices that are not relevant to a paticular region, locate syntactic errors, and allow users to correct these errors as required.

## Public Notice **Text File - Deflnltion**

The Public Notice text file as it exists on MRSELS-II consists of some FCC introductory text (called "boiler-plate" text) and **a series** of PN **text records. The** PN **text recordsare** used in the PCN/PN Activities. The PN text record is analyzed for the following:

- First, the program uses the two-character state code (uppercase) that precedes the text to filter out all unneeded text.
- Then it analyzes the following text for
	- FCC number
	- Company name
	- Station code
	- Location
	- Latitude
	- Longitude
	- Various actions that are in the text
	- Whether it's a reflector
	- Various directions in the **text** (for example, New Yotk toward Newark)
	- Azimuth.

# D.6 **How to Use the Region Filter**

**Theregion** filter excludes all unnecessary PN data and **rtxluces the size** of the PN data base used in the PCN Log-matching process. The region fflter is usually established when the ARC Workstation is installed and consists of the official United States state postal abbreviations for a particular region. Let's look at the region filter on your ARC Workstation.

- 1. Press <F2> to activate the File Areas.
- 2. Press <*End*> to move the selector bar to the ARC Workstation Objects drawer (the name of this drawer may be different on some workstations).
- 3. Display the contents of the drawer, which should be many folders.
- **NOTE:** To display the contents of any list item, move the prompter bar to the command "Display," the selector bar to the item to be displayed, and  $press < *Enter*.$
- **4.** Move the selector bar to the folder named "PCN Fdes" and display its contents.
- 5. Move the selector bar to the item which is a "PCN/PN File" named "States List" and display its contents.

It should contain the states within your region. For example, the NYNEX region consists of CT, MA, ME, NH, NY, RI, and VT.

**NOTE:** If your region filter doesn't contain the correct set of state codes, you must edit it so it has the correct set,

> The following steps tell you how to edit the filter using the "edlin" editor. If your region filter is correct, skip to the next section, How *to Access Public Notices on A4RSEJ2.WI.*

- . Leaving the selector bar on the PCN/PN File named "States List", move the prompter bar to the Open command, and press  $\leq$ *Enter*>.
- $\bullet$  Edlin displays an End of input file followed by an asterisk  $(*)$ . At the asterisk, type the letter  $L$  and press  $\leq$ *Enter*.
- A single line numbered 1 should appear. At the asterisk, type the number 1 and press <*Enter*>.
- The contents of line 1 appear again and immediately below is a line 1 with only an asterisk displayed. On this line, type the state postal abbreviations for your region (they must be separated by either a blank or a comma). Press <*Enter*>.
- $\bullet$  At the asterisk, type the letter  $E$  (this command ends edlin and saves the file).

## **D.7 How to Access Public Notices on MRSELS-11**

The Public Notices for use with the PCN Log are stored on the MRSELS-11 "C" disk. This disk can be accessed from any MRSELS-II ID. The following steps tell you how to access PNs.

- 1. Log onto MRSELS-II from your ARC Workstation.
- 2. Type filel on the Main Menu and press <*Enter*>.
- 3. Press  $\leq$ *End* $\geq$ .

4. Type *filel* \* *pubnote c* and press <*Enter*>. A new filel screen that lists all the available Public Notice data sets appears.

The PN data sets are named using the following convention "PMMDDYY" PUBNOTE". That is, the file name is PMMDDYY and MM is the month, DD is the day, and W is the year when the FCC issued the Public Notice. For example, P081 689 means that this is a Public Notice issued by the FCC on August 16, 1989. And the file type is always PUBNOTE.

*5.* Type *pc in the "cMD"* column on the line that contains the Public Notices you want to use. You can download several PN data sets by typing  $=$  (an equals sign) in the CMD column after you use the *pc* command. The system downloads the data sets to the "I:\REPORTS" directory, assigns them VM data set names, and truncates the data type to the first three characters of "PUBNOTE."

For example, the PN data set on VM is called P081689 PUBNOTE and when it is downloaded itbeeomesp081689.pub. You can download to a floppy **disk** by typing either to a or to b (where  $a$  means the A drive and  $b$  means the B drive) instead of  $pc$ . The names default as described above.

*6.* After you download to the ARC Workstation aIl the PN data sets you plan to use, you should log off MRSELS-11 and return to the ARC Workstation.

# **D.8 How to Use PNs with the PCN Log**

- 1. Select the PCN/PN Activities option on the ARC Workstation's Main Menu and press *<Enter>*.
- *2.* You should now be on the PCN/PN Activities menu. Notice that the menu selections that use Public Notices are options C through G. The following list describes these options.
	- . **Option C: Scan FCC PN - 'l'hisprogramperformstwo functions.**
		- **—** It filters the PN data set to remove the PNs not within the region. (This is done using the region filter discussed in Section D.6.)
		- It syntactically verifies the PNs.

The program displays errors found in the data and gives you the option of accepting the data as it exists, correcting the error, or excluding the data.

The PNs are first filtered and then lhose PNs that pass through the fflter are displayed one at a time on the upper **half** of your screen. As the program checks the syntax, it writes the PN to the bottom half of the screen. If a PN passes all the checks, the pmgrarn writes it to a temporary data set. The program displays the PNs with errors in the middle of your screen so you can decide what to do with them.

What the program actually does is compare the text to a set of rules that deseribe the format of Public Notice text with regard to microwave radio applications that have been accepted for filing.

- Option D: Append PN File This option appends the results of the output of Option C to a PN data base. The process does not allow duplicate data to be appended to the PN data base, that is, it always verifies that any new data is unique.
- Option E: Match PCN and PN Files This option matches the PCN Log with the PN data base. The matching process creates a data set that can be queried by using Option G.
- Option F: Last Received PCN and PN This option shows you when the last PN data set was scanned, appended, and matched with the PCN Log. It also shows the PCNs that are due or past due.
- Option G: Print/Display PCN-PN Links This option allows users to either print or display six different reports. The reports are
	- PCNs unmatched for more than 6 months
	- Matched PCNs
	- Partially matched PCNs
	- Unmatched PNs
	- Matched PNs
	- Multiple matched PNs.
- 3. Select Option C by pressing  $\langle C \rangle$ .
- 4. A window appears on the bottom left part of the screen. It is prefixed with the statement "FCC file name:". In this window (the cursor is automatically positioned in the window), type the fully qualified path and name of the PN data set to be filtered and parsed (for example, B:p081689.pns, which means the PNs to be worked on are on a floppy in the B drive and the file name is p081689.pns).
- 5. If you correctly type in the fully qualified PN data set name, the upper half of the screen becomes the viewing window for the PN data that has successfully passed through the region filter. As the program parses the PN data according to the rules contained in the Rules file, the data to be written to a temporary data set appears in the lower half of the screen (it is difficult to provide examples because the PN data passed through the filter varies by region).

If the data does not match the rules, the program places the data with the error in a separate window in the middle of the screen. You can pass the data through either as is (pressing  $\langle F9 \rangle$  passes data to the output file) or you can correct it (again pressing  $\langle F9 \rangle$  passes the data to the output file), or the data can be ignored (pressing  $\langle F10 \rangle$  makes the program drop the data).

- 6. When Option C has completed, select Option D. The program appends the temporary PN data file created in Option C to the PN database. However, it checks all the recmis in the temporaxy data set against the PN data base and only appends unique records. This prevents duplicate data records from existing in the PN data base. All the records in the PN data base are unique.
- **7.** When Option D has completed, select Option E to match the PCN Log data base with the PN data base. This creates the report data set you access from Option G.
- **8.** Select Option F to display the last PN run and the PCNs that don't have a response date entry. Notice that the last PN access should be the current date (the PN access information appears in the upper left-hand part of the screen).
- **9.** Select Option G. You can choose to either print or display the reports (you have to print OR display — you can't do both at the same time). You can try displaying (or printing) each of the reports options. However, depending on the contents of your PCN Log, the various resulting reports may vary from containing nothing to containing quite a lot of information.

# **D.9 l-low to Interpret the Six PCN - PN Related Reports**

## **PCNS Unmatched for More Than Six Months**

Basically, this report means that the Public Notice data base contains PNs that are considerably younger than the PCNs in the log.

#### Matched **PCNS**

**This report**shows alI the PCN Log entries that **match** entries in the PN data base.

## **Partial Matched PCNs**

This report shows whether a PN matches a portion of a PCN's entry. For example, the entry may have had many stations and the PN did not contain all the stations.

## **Unmatched PNs**

**This Nport**lists all the regional PN records to which no match could be found in the PCN Log. This is a very important report because it may show you a PCN that could affect your existing paths, and you may not have seen or received this PCN.

## **Matched PNs**

This report lists all the PNs that match PCN Log entries.

## **Multlple Matched PNs**

**Thisreport**lists all the PCNs that match a PN.

# **Appendix E — FM Diversity Channel Plans**

This **section**includes channel plans for use with the FM Diversity program. The tables have been abstracted from BR 940-330-110.

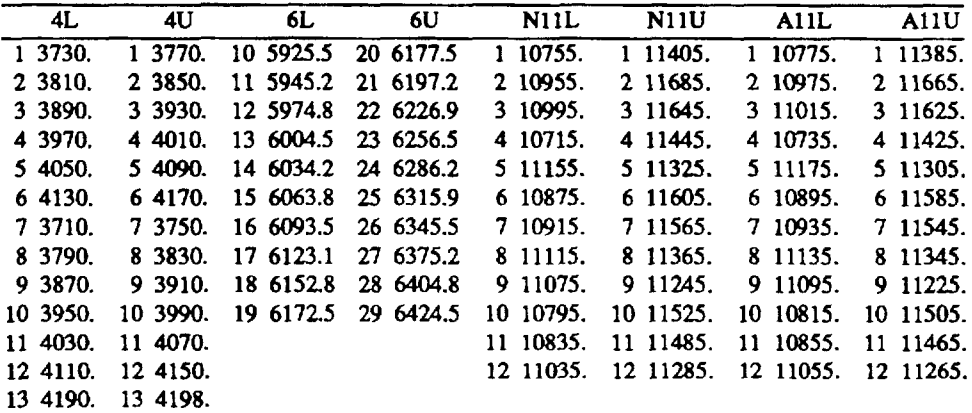

The frequency plans listed are accessed by entering one of the following codes for PLN code when PLN CDE, # OF CHANS, CHAN #s are requested NOTE: When 9PLN is used this request is to be read as PLN CDE, # of FREQ, FREQ in MHz

**4L Lower 4GHz Plan** 4U Upper 4GHz Plan 6L Lower 6GHz Plan 6U Upper 6GHz Plan NllLLower lIGHz Normal Plan N1lU Upper llGHz Normal Plan Al lL **f\_OWeT1lGI+z Akernate Plmt** A11U Upper 11GHz Alternate Plan 9PLN to enter frequencies in MHz from the common carrier bands, when fmggrng enter **frequencies as frogging pairs**

Use the following codes to obtain STD CLIM and TERRAIN factors. The values provided can be modified by specifying roughness when it is requested. **Enter O**for roughness if it is unknown or if the STD value applies.

C — **Over watezsnd**gulf coast

A — Average terrain and climate

 $M -$  Mountain and dry climate

 $E$  — Use to enter the fade occurrence factor directly.

 $\sqrt{ }$ 

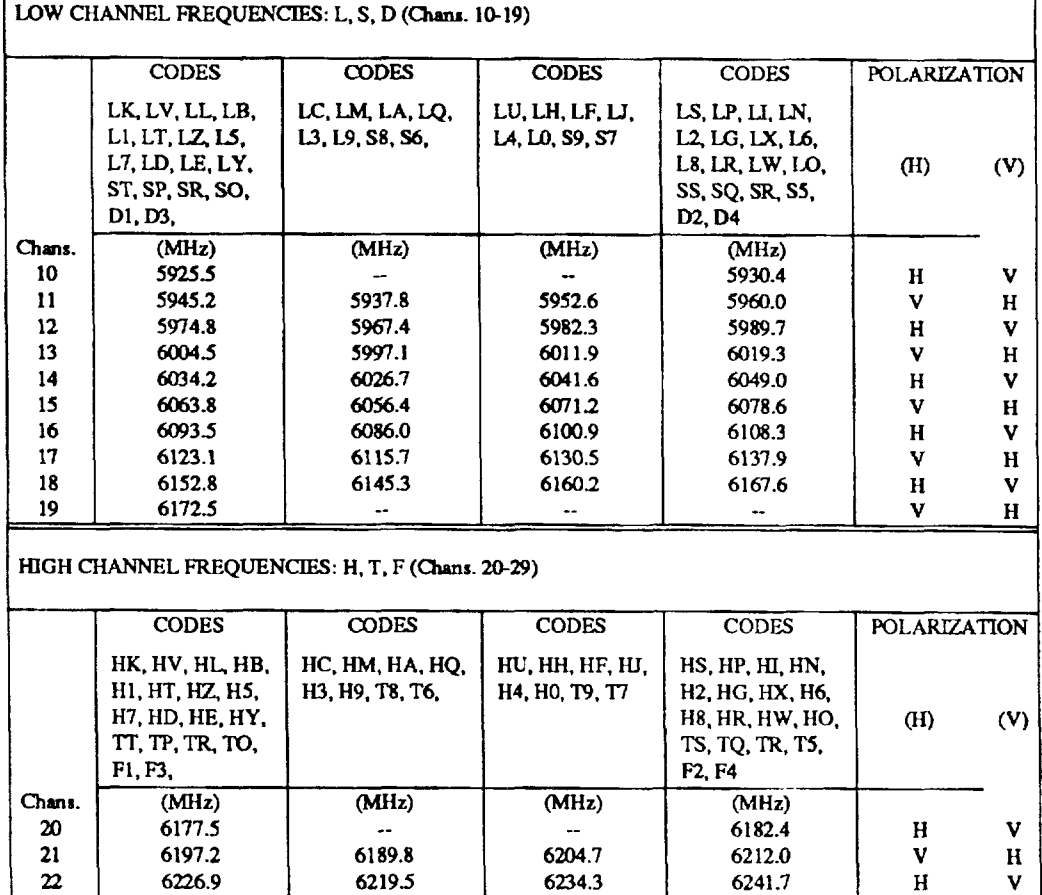

23 | 6256.5 | 6249.1 | 6264.0 | 6271.4 | V H 24 | 6286,2 | 6278,8 | 6293.6 | 6301.0 | H V 25 | 6315.9 | 6308.4 | 6323.3 | 6330.7 | V H 26 | 6345.5 | 6338.1 | 6352.9 | 6360.3 | H V 27 | 6375.2 | 6367.7 | 6382.6 | 6390.0 | V H 28 | 6404.8 | 6397.4 | 6412.2 | 6419.6 | H V 29 | 6424.5 | – | – | – | – | V H

#### **6 GHz** BLOCK FREQUENCY LOADING AND POLARIZATION CODES

Code V or H is determined by polarization of even-numbered channels

 $H = Odd-numbered V$ , Even-numbered H

V = Odd-numbered H, Even-numbered V.

 $O =$  Letter  $\mathbf{D} = \mathbf{Zero}$ 

**PROPRIHARY — BELLCORE AND AUTHORIZED CLIENTS ONLY See proprietary reelricllorrs on title page.**

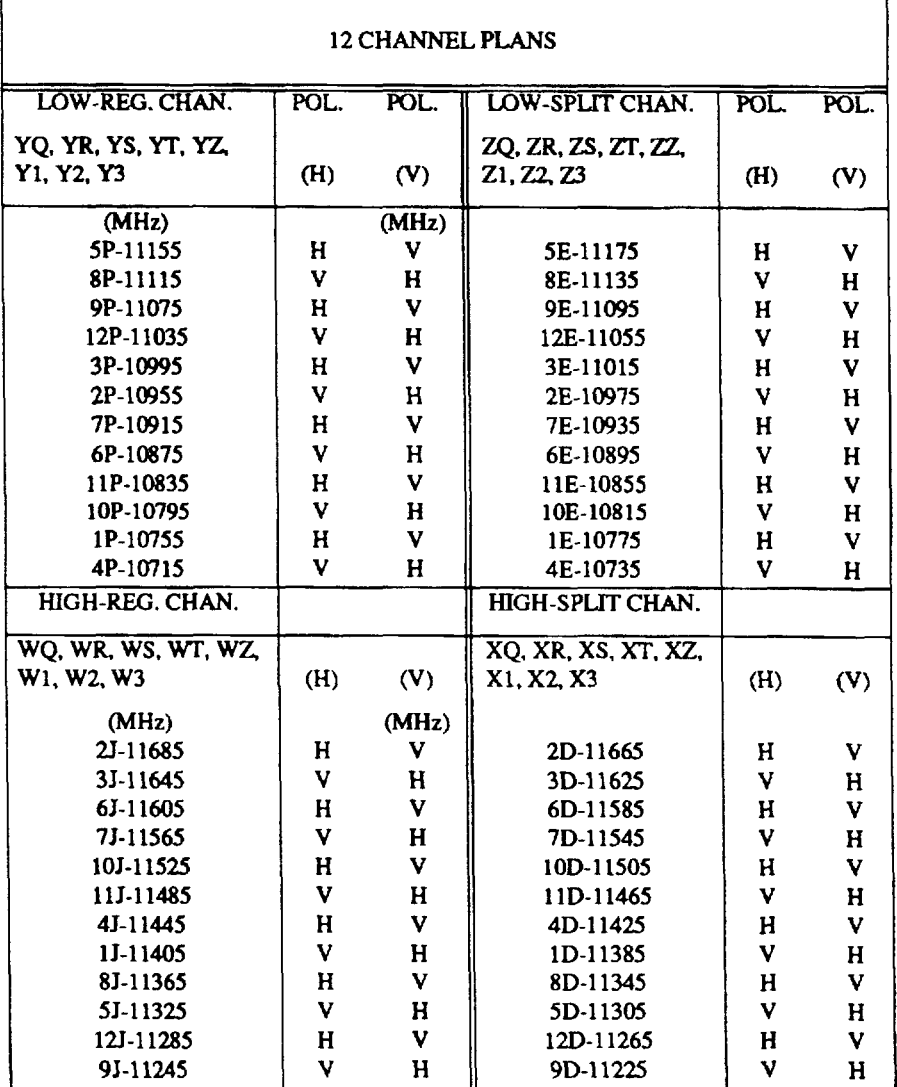

Code V or H is determined by polarization of highest channel of Frequency Block.

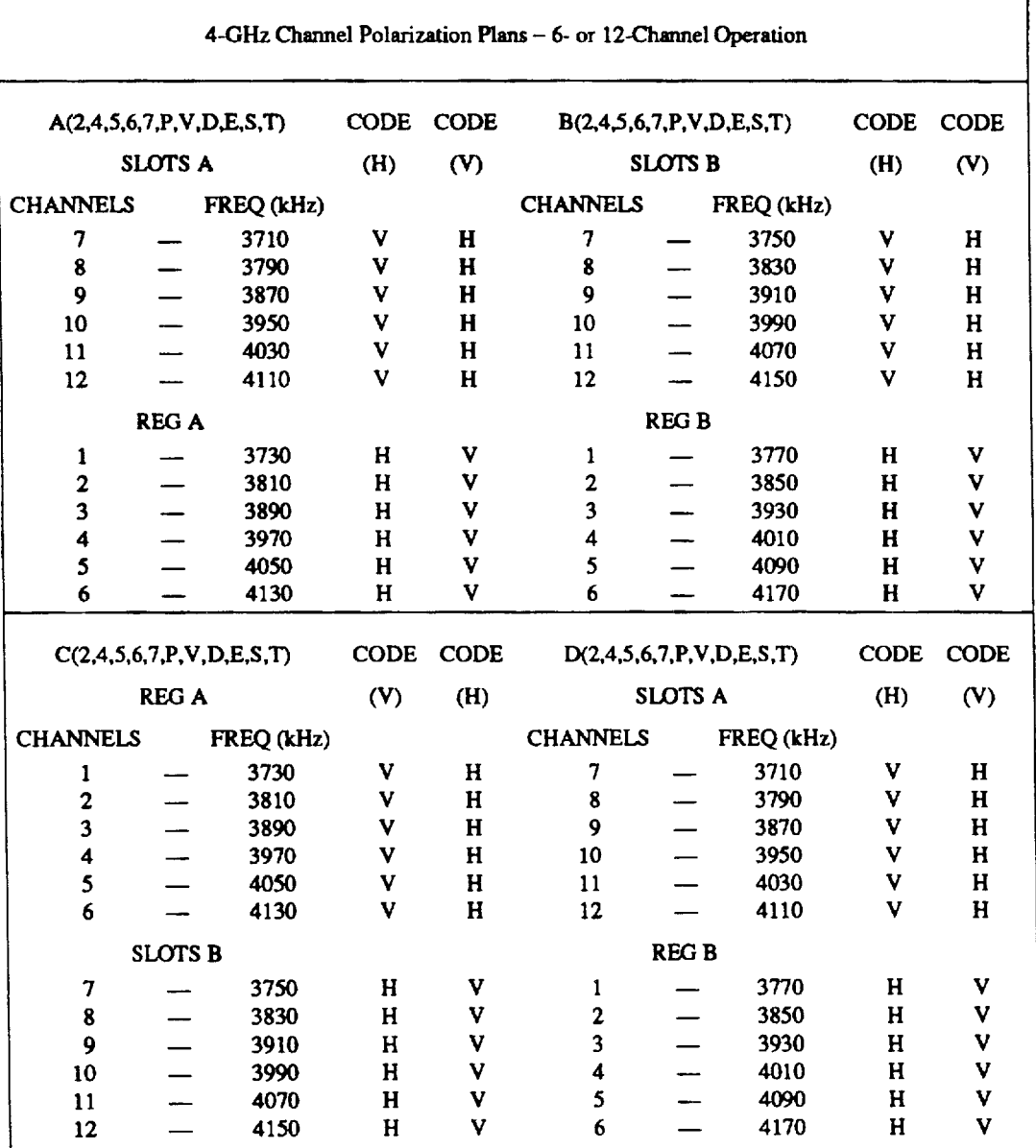

#### POLARIZATION CODES

Code V or H is determined by polarization of channels 1-6 (regulars).

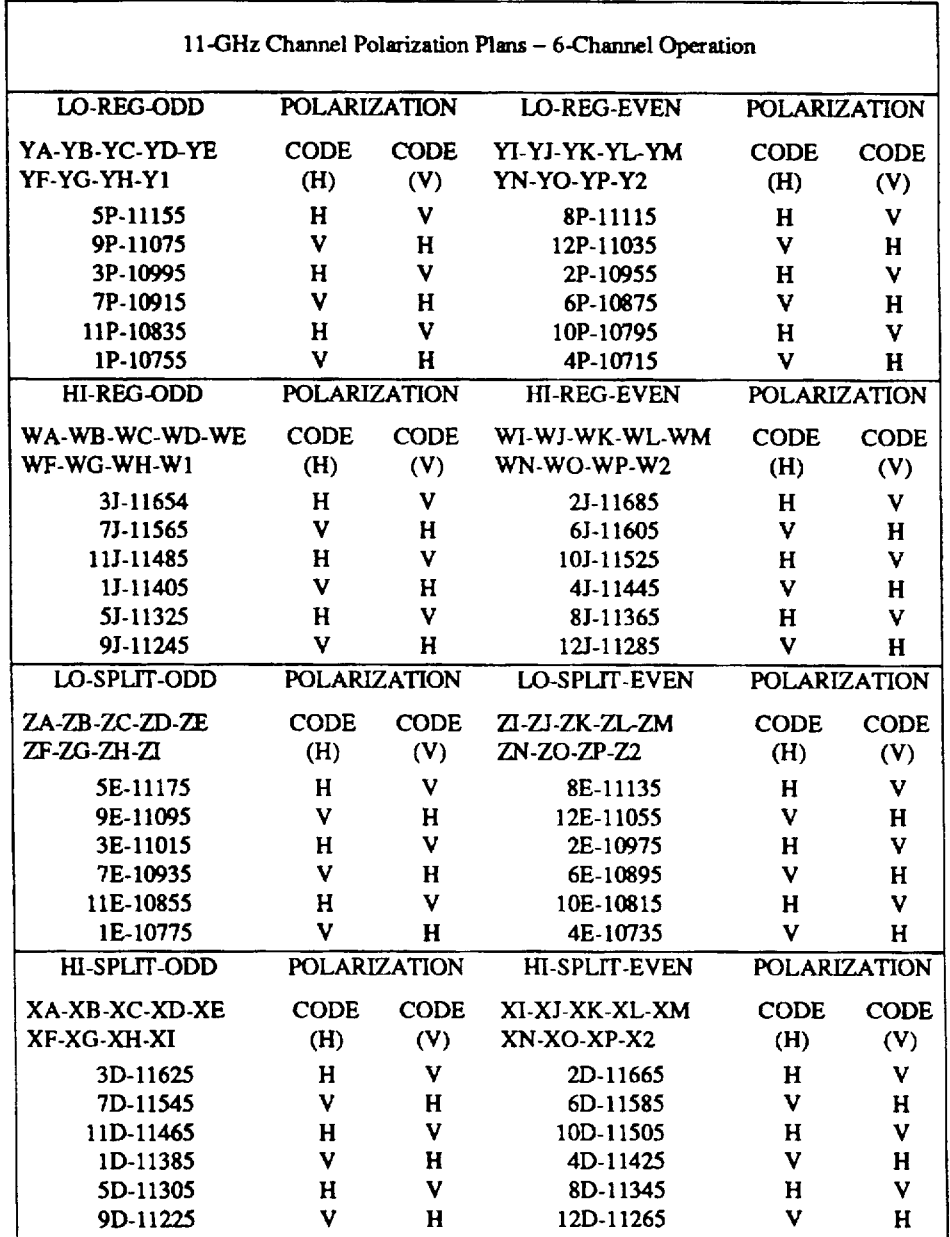

Code V or H is determined by polarization of highest charnel frequency of block. When block of channel frequencies is used and is not covered in above, Code V or H is determined by highest channel frequency of block.
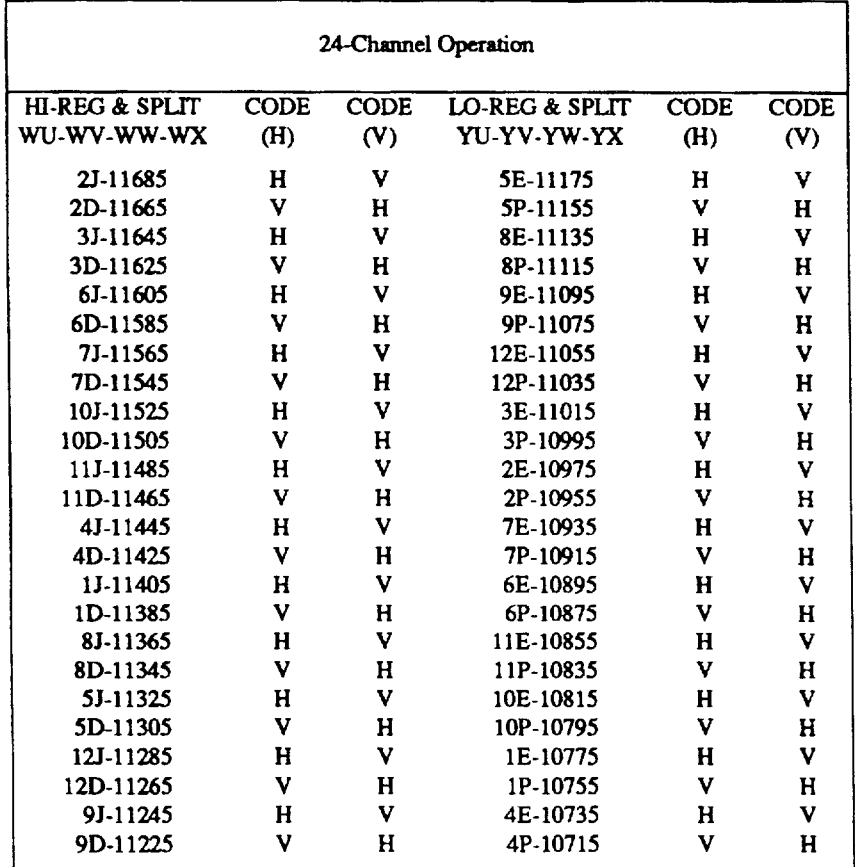

Code V or H is determined by polarization of highest channel frequency of block.

## **References**

- [1] SP-NWT-000093, *The Advanced Radw Coordination Workstation Installation Guide,* Issue 3, (Bellcore, March 1992).
- [2] *Electronic Transfer of Prior Coordination Notices,* Terrestrial Format, (National Spectrum Managers Association [NSMA], Draft, April 1991).
- [3] *Electronic Transfer of Prior Coordiruuion Notices, Earth* Station Format, (National Spectrum Managers Association [NSMA], Draft, April 1991).
- [4] BR 940-400-002, ARC Workstation Self-Paced Training Guide, Issue 1 (Bellcore, to be published).

## **Glossary**

**NOTE:** Some of the terms included in this glossary are provided as additional reference material.

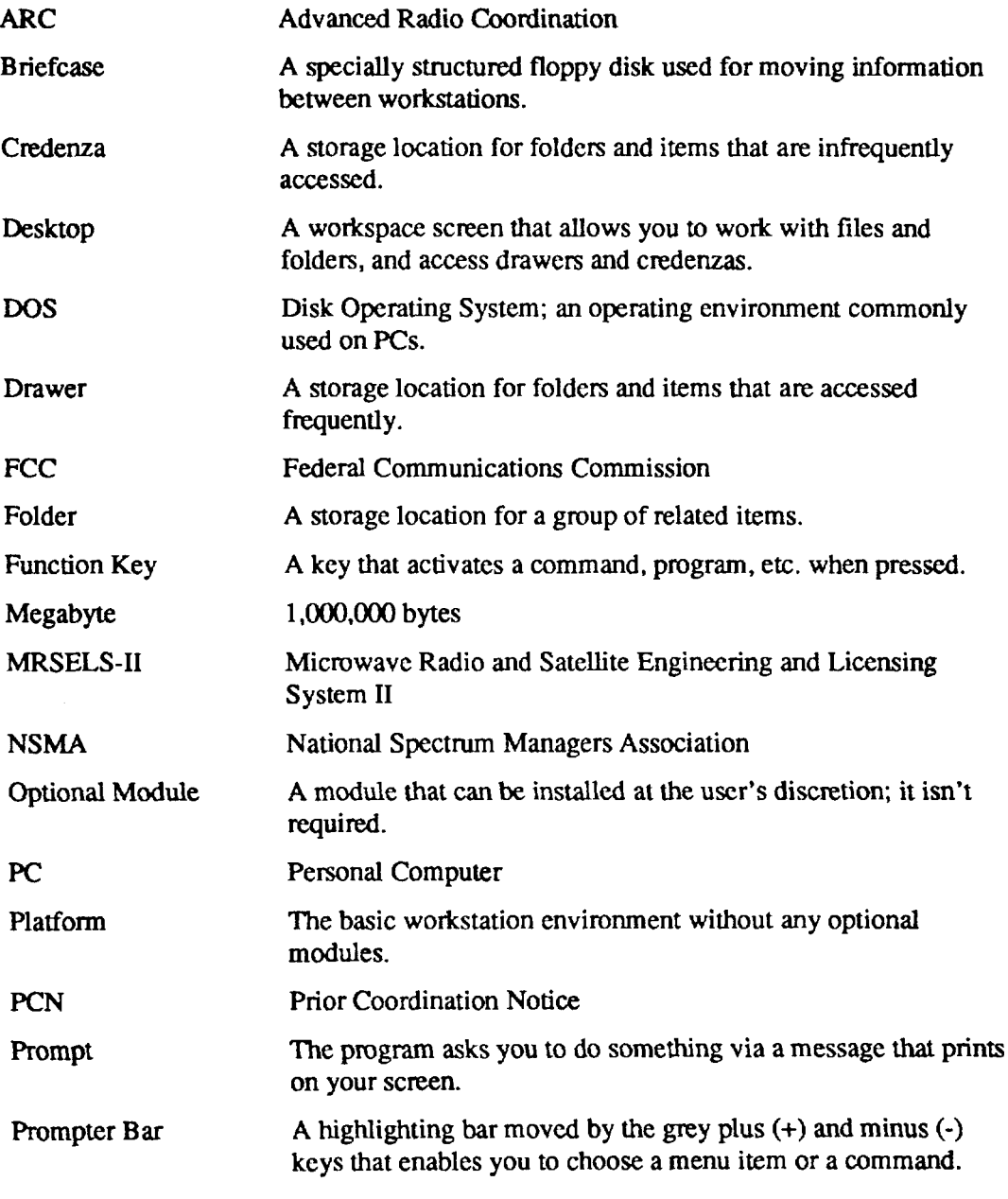

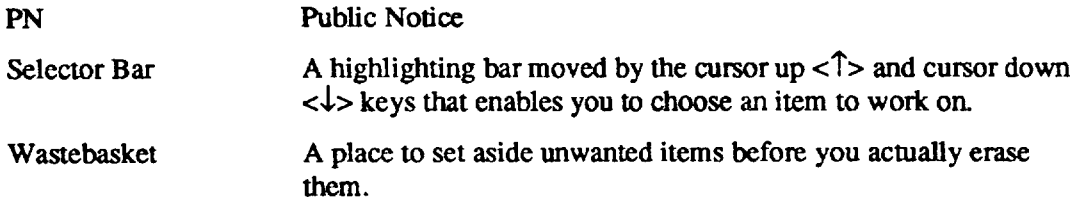

## Index

3-Second Terrain Proffler, 4-3, 10-10, A- 1 3sterp, 4-3,10-10, A-1 6-GHz SSB Noise Program, 10-15 30-Second Data Base Program, **4-3,10-9,** A-1 30sped, 4-2, 10-9, A-1

Briefcases, 5-1, G-1 Change Briefcase Drive, 5-2 Copy from Briefcase to the Workstation, 5-1 Copy from Workstation to a Briefcase, 5-1

Access Finder, 4-4 Accessing the ARC Workstation, 2-2 Accessing PCN Log Files, 9-6, 9-8, 9-9 Accessing PCN Log Reports, C-4 Accessing Public Notices, D-3 Access Mode Menu, 3-2 Activities, 1-1 General Communications, 1-1,7-1, 11-2 Graphics Activities, 1-1, 11-1 MRSELS-H Activities, 1-1,7-1,8-1, PCN/PN Activities, 1-1,7-1,9-1, C-1, D-1 Plotting Activities, 1-1,7-1, 11-1, B-1 Radio Engineering Activities, 1-1,7-1, 1o-1 Reports Activities, 1-1,7-1, 11-1 Adding Users, 5-4 AM Radio Diversity, 4-3, 10-18 *amdiv,* 4-3, 10-18 *angmod, 4-3, 10-14* Antenna Height Calculations Program, 1o-1o Antiviral Robot, 6-2 Archiving PCN Logs, 9-19, C-6 *arcmenu, 4-3,7-1* Assigning a Function to a Key, 5-5 Available Memory, Check, 4-8 *azimuth, 4-2, 10-8* Azimuth Calculations Program, 4-2, 10-8

Backing Up the Workstation, 5-5

Calendar Activities, 6-1 Remindem Feature, 6-1 Robotic Events, 6-2 Co-Channel Interference Calculation Program, 4-3, **10-20** *cochin, 4-3,* 10-20 Colors, Changing Screen, 5-3 Common Operations Commands, 4-1, 4-5 Communications Configurations, Updating, 5-3 Communications Requirements, 2-1 Configurations, Update, 5-3 Update Screen Colors, 5-3 Update MRSELS-11 IDs and Passwords, 5-4 Update Network IDs and Passwords, 5-4 Update Network Parameters, 5-3 *create,* 4-3 Create 30SPED Dataset, **B-1** File, 84 OHLOSS File, A-2 Path Profile, B-2 Credenza, 3-5, G-1

Data Base Files, 8-4 Data Entry Screen, 3-7 Desktop, 3-6, G-1 Digital Radio Diversity Program, 4-2, 10-8 Directory Structure, 5-5 Dirlist Command, 4-7

**DOS** Return to, 2-2, 7-1 Setting Up, 2-2 Drawer, 3-5, G-1 drdiv, 4-2, 10-8

Earth Station Satellite Program, 10-14 Edit PCN Log Entry, C-3 Edlin, D-3 Exit, Workstation, 2-2

Fast Pathing, 4-2 3sterp, 4-3, 10-10 30sped, 4-2, 10-9 amdiv, 4-3, 10-18 angmod, 4-3, 10-14 arcmenu, 4-3, 7-1 azimuth, 4-2, 10-8 cochin, 4-3, 10-20 create, 4-3 drdiv, 4-2, 10-8  $filfixr, 4-2, 8-4$ fmdiv, 4-3, 10-19 *fresnel*, 4-3, 10-14 gencom, 4-3, 11-2 haat, 4-2, 10-9 intermod, 4-3, 10-20  $login, 4-2, 8-2$ M2Act, 4-2, 8-1 mapint, 4-2, 10-8 noise, 4-3, 10-15 nsidi, 4-3, 10-16 obsfad, 4-3, 10-11  $obsi$ , 4-3, 10-16 ohloss, 4-2, 10-9 orbcalti, 4-3, 10-17 path, 4-3, 10-12 PCNAct, 4-2, 9-1 PltAct, 4-3, 11-1 prepasti, 4-3, 10-17  $r_{\rm adpgm, 4-3, 10-13}$ ratop, 4-3, 10-10

REAct. 4-2, 10-1 reflet, 4-2, 10-8 RptAct, 4-3, 11-1 shield, 4-2, 10-9 tddiv, 4-3, 10-20 towrht, 4-3, 10-10 uhfhaat, 4-3, 10-20  $vh1, 4-3, 10-13$ view, 4-3, 10-14 Fields, Getting Help from, 3-7 filfixr, 4-2, 8-4 Finder Access, 4-4 FM Diversity Channel Plans, E-1 FM Radio Diversity, 4-3, 10-18 fmdiv, 4-3, 10-19 Folder, 3-5, G-1 fresnel, 4-3, 10-14 Fresnel Zones Calculations, 10-13 Function Keys, 4-10, G-1 Assigning Function to Key, 5-5

gencom, 4-3, 11-2 General Communications, 1-1, 7-1, 11-2 Geostationary Satellite Interference, 10-17 Glossary, G-1 Graphics Activities, 1-1, 11-1

haat, 4-2, 10-9 Hardware Requirements, 2-1 Height Above Average Terrain Program, 10-9, 10-20 Help, 3-7 From a Field, 3-7 From a Menu, 3-7 Using the Finder,  $3-7$ ,  $4-4$ Hotline Assistance, 1-3

Installing the Software, 2-2 intermod, 4-3, 10-20 Intermodulation Calculation and Analysis Program, 4-3, 10-20

login, 4-2, 8-2 Logging On **ARC Workstation, 2-2** MRSELS-II, 8-2

M2Act, 4-2, 8-1 Main Menu, 3-2, 7-1 Maintenance Activities, PCN, 9-19, C-5 mapint, 4-2, 10-8 Map Intersection Calculations Program, 4-2, 10-8 Marking Items, 4-2 Memory Programs, 4-8 Checking Available Memory, 4-8 Memory Management, 4-9 Menus, 3-2 Access Mode Menu. 3-2 Main Menu, 3-2 Submenu, 3-2 Microwave Radio Engineering Activities, 10-1, 10-8 Moving Between/Within Screens, 4-1 Common Operations Commands, 4-5 Fast Pathing, 4-2 Prompter Bar, 4-1 Selector Bar, 4-1 **MRSELS-II** Accessing Public Notices, D-3 Activities, 1-1, 7-1, 8-1, B-1 IDs and Passwords, Changing, 5-4 Logon Instructions, 8-2 Reconnecting Logon, 8-3 Uploading a File to, 8-4

**Network** Parameters, Changing, 5-3 Passwords and IDs, Changing, 5-4 noise, 4-3, 10-15 nsldi, 4-3, 10-16

Object Details Commands, 4-8

Object Input Screens, 3-4 obsfad, 4-3, 10-11 obsi, 4-3, 10-16 Obstruction Clearance Task, 4-3, 10-16 Obstruction Fading Program, 10-10 **OHLOSS** File Creation, A-2 Program, A-3 ohloss, 4-2, 10-9 On-Line Help, 3-7 From a Field, 3-7 From a Menu, 3-7 Using the Finder, 3-7, 4-4 orbcalti, 4-3, 10-17

Passwords ARC Workstation, Changing, 5-4 MRSELS-II, Changing, 5-4 Network, Changing, 5-4 path, 4-3, 10-12 Path Profile, Create, B-2 PCNAct, 4-2, 9-1 PCN Log Accessing PCN Log Files, 9-6, 9-8, 9-9 Accessing PCN Log Reports, 9-16, 9-17,  $C-4$ Add New Data to, 9-10, C-1, C-3 Append, 9-1, 9-13, 9-14 Archiving,  $9-19$ , C-6 Browse, 9-1, 9-4, C-4 Maintenance Activities, C-5 Match with PN, 9-14 Pending PCN Log Summary Report, C-5 Restoring PCN Log, C-6 Saving the PCN Log Data Base, C-6 Unarchiving, 9-19, C-6, C-7 Update, 9-1, 9-4, C-3 View/Print Reports on, 9-15, C-4 PCN/PN Activities, 1-1, 7-1, 9-1, C-1, D-1 PCN - PN Links, 9-14, D-5 PCN/PN Maintenance Activities, 9-19, C-5 PCN - PN Related Reports, D-6

PROPRIETARY - BELLCORE AND AUTHORIZED CLIENTS ONLY See proprietary restrictions on title page.

PLOTPATH K Factor, B-3 Plot Disposition, B-4 Program Set, B-1 Station Data Input Screen, B-3 Task Set, 11-1, B-1 Terrain Profile Importation, B-6 Terrain Profile Plot, B-3 Plotting Activities, 1-1,7-1, 11-1, B-1, Plotting Path Profile, B-3 *PltAcf,* 4-3, 11-1 *prepasti, 4-3, 10-17* **Printers,** Use of, B-5, C-6 Printing Reports, 10-6, D-5 Prompter Bar, 4-1, G-1 Public Notice (PN), D-1 Accessing on MRSELS-II, D-3 Append, 9-1, 9-14, D-4 Match with PCN, 9-14, D-5 PCN-PN Related Reports, D-6 Prim PCN-PN Links, D-5 Region Filter, D-2 Scan, 9-13, D-4

Quit Workstation, 2-2,7-1

Radial Map Intersection Program, 10-13 Radio Channel Performance, 10-16 Radio Engineering Activities, 1-1,7-1, 10-1, A-1 Common Procedures, 10-6 radpgm, 4-3, 10-13 *ratop, 4-3,* 10-10 *REAcc, 4-2, 10-1* Receive Levels 4 w/Passives, 10-17 Reconnect Logon to MRSELS-H, 8-3 References, R-1 Refiling, 5-3 Reflection Calculation and Analysis Program, 4-2, 10-8 *rejlet,* 4-2, 10-8

Region Filter, D-2 Reminders Feature, 6-1 Rcpons Activities, 1-1,7-1, 11-1 Restoring the PCN Log, C-6 Robotic Events, 6-2 Active Robots, 6-2 Antiviral Robot, 6-2 *RptAct,* 4-3, 11-1

Saving the PCN Log Data Base, C-6 Screen Layout, 3-1 Screens, 3-1 Data Entry, 3-7 Help, 3-7 Layout, 3-1 Menu, 3-2 Moving Between/Within, 4-1 Object Input, 3-4 Update Colom, 5-3 Workspace, 3-5 Security/Timeout, 2-3 Selector Bar, 4-1, G-2 Setting Up Your PC, 2-1 shield, 4-2, 10-9 **Software** Installation, 2-2 Requirements, 2-1 Submenu, 3-2 Syntax Used in Document, 1-3

TD Radio Diversity, 4-3, 10-19 *tddiv,* 4-3, 10-20 Terrain Profile, A-1, B-1 Terrestrial Elevation Angle, 10-14 Terrestrial Path Design Tasks, 10-11 Timeout/Security, 2-3 Tower Height Calculations Program, 10-10 *mwhrt,* 4-3, 10-10 Transhorizon Loss Program, 10-9, A-1 Transhorizon Program, 10-9

**PROPRI=ARY — BELLCORE AND AUTHORIZED CUENTB ONLY See proprietary reetrictione on title pege.**

UHF Radio Engineering Activities, 10-5, 10-20 uhfhaat, 4-3, 10-20 Unarchiving PCN Logs, 9-19, C-6, C-7 **Update** ARC Workstation Passwords, 5-4 Communications Configurations, 5-3 MRSELS-II IDs and Passwords, 5-4 Network IDs and Passwords, 5-4 Network Parameters, 5-3 Passwords, 5-4 PCN Log File, 9-4 Screen Colors, 5-3 Users, 5-4 Upload File to MRSELS-II, 8-4

VH Coordinate Programs, 10-13  $vh1.4-3.10-13$ view, 4-3, 10-14

Wastebasket, 3-5, G-2 Workspace Screen, 3-5 Workstation, 1-1 Access, 2-2 Activities, 1-1 Capabilities, 1-1 Directory Structure, 5-5 Exit, 2-2 Function Keys, 4-10 General Functions, 5-1 Timeout/Security, 2-3